# brother

# Verkkokäyttäjän opas

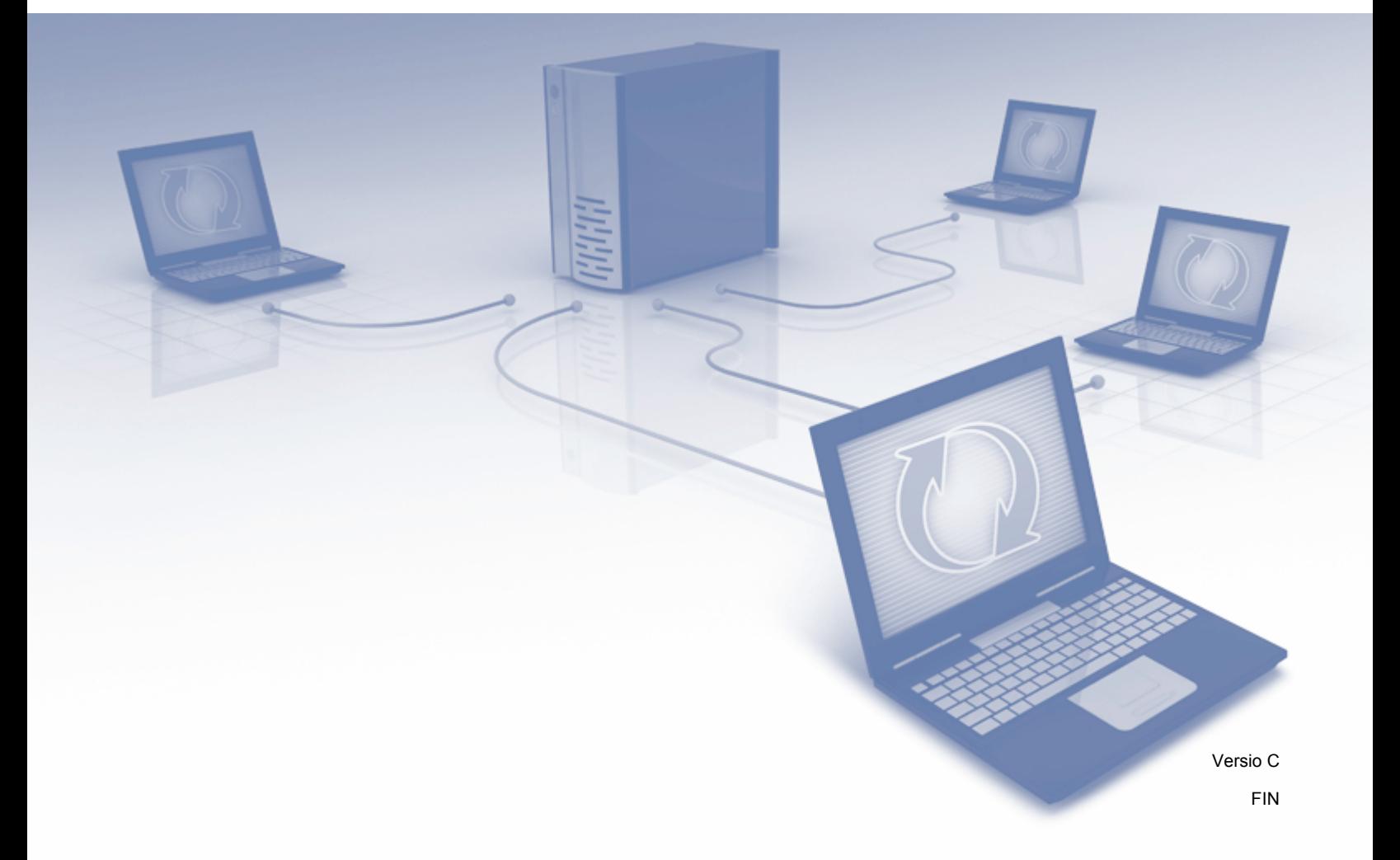

# **Sisällysluettelo**

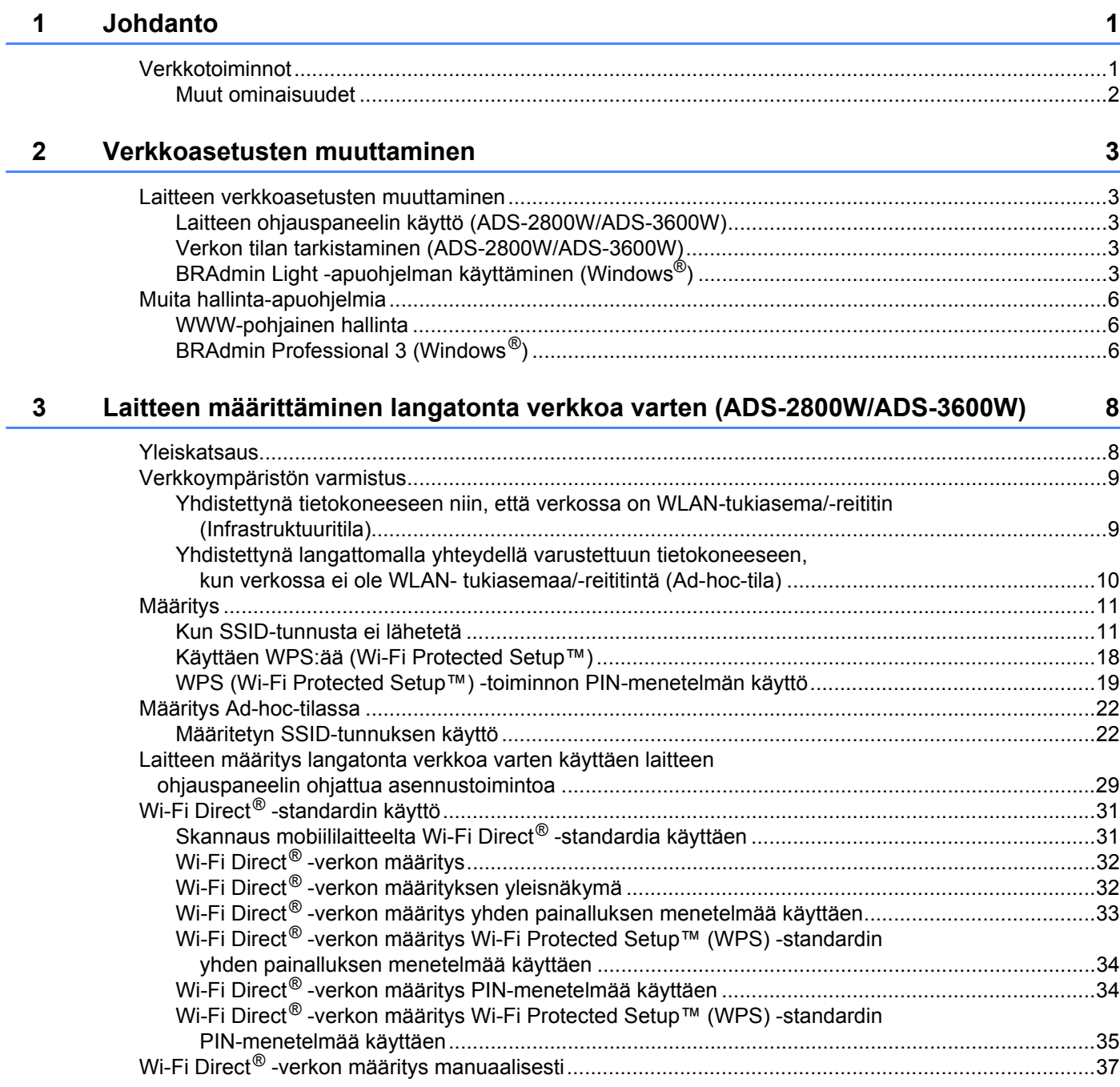

#### WWW-pohjainen hallinta  $\overline{\mathbf{4}}$

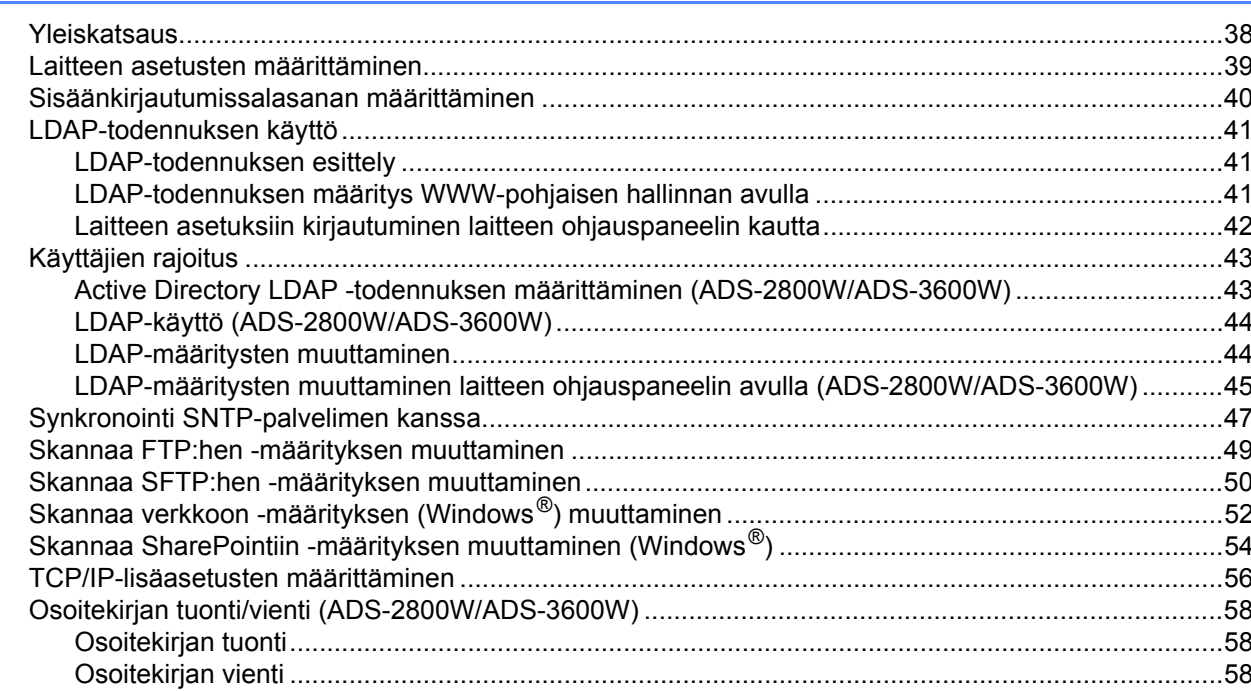

#### $5\overline{)}$ Skannaa sähköpostipalvelimelle (ADS-2800W/ADS-3600W)

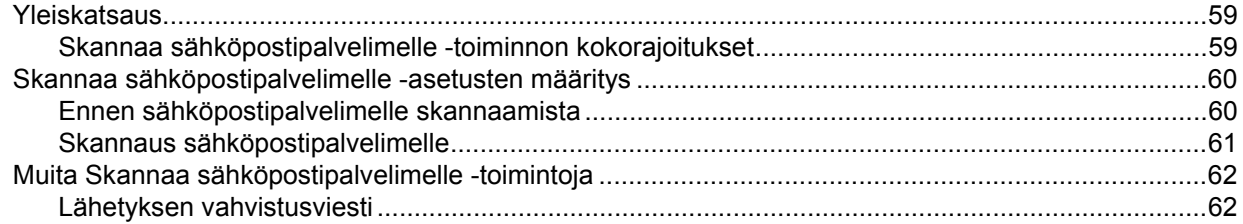

#### Suojaustoiminnot  $6\phantom{a}$

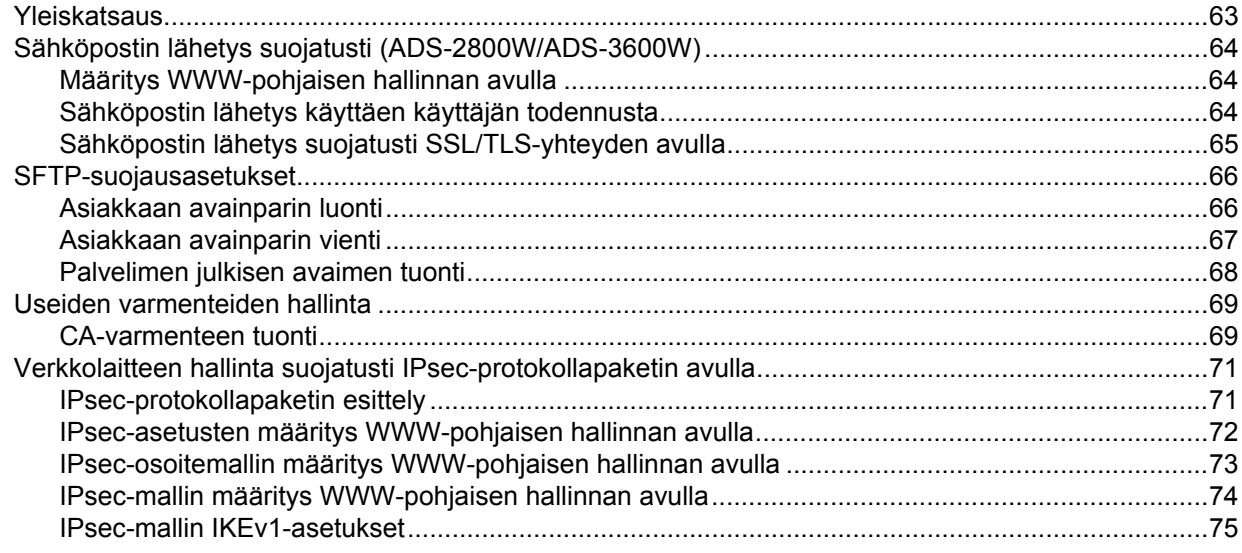

59

63

# $\mathbf{ii}$

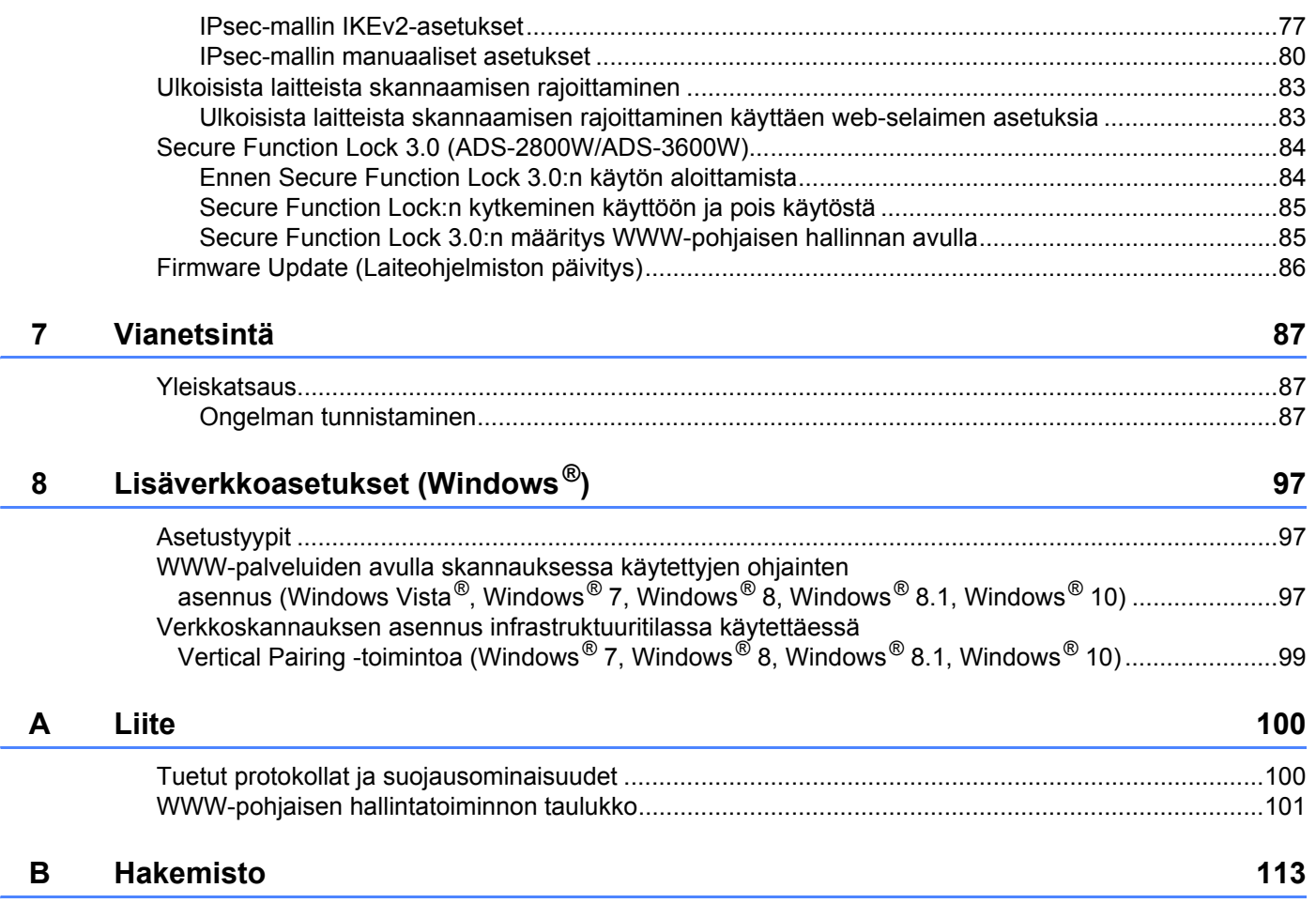

# <span id="page-4-1"></span>**Verkkotoiminnot <sup>1</sup>**

<span id="page-4-0"></span>**1**

Tämä Brother-laite voidaan jakaa langattomassa IEEE 802.11b/g/n -Ethernet-verkossa sisäisen verkkoskannauspalvelimen avulla. Skannauspalvelin tukee erilaisia toimintoja ja yhteysmenetelmiä käyttöjärjestelmän ja verkon määritysten mukaan. Seuraavassa taulukossa on esitetty, mitä verkkotoimintoja ja yhteyksiä kukin käyttöjärjestelmä tukee.

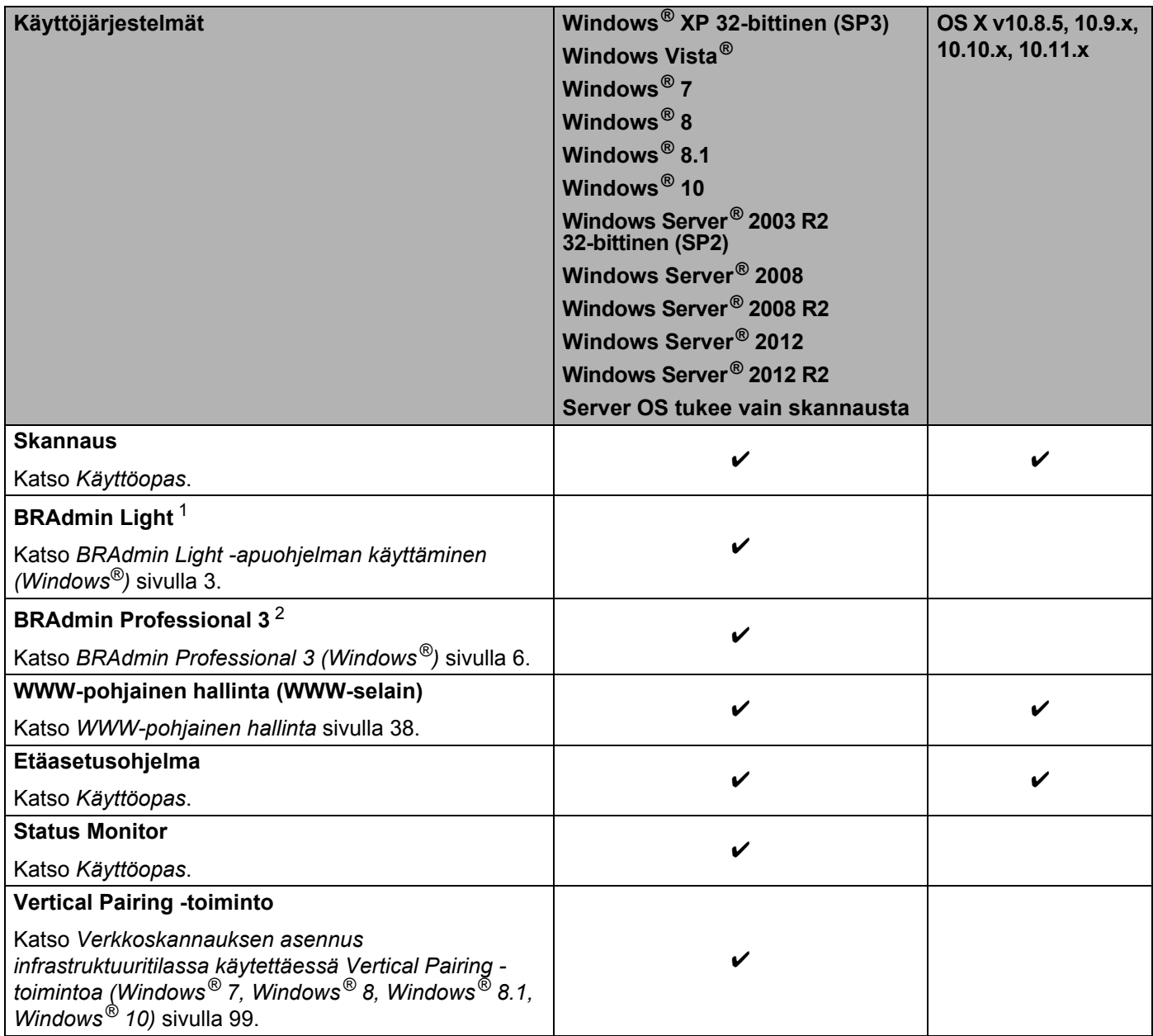

<span id="page-4-2"></span><sup>1</sup> BRAdmin Light on ladattavissa osoitteesta [support.brother.com](http://support.brother.com)

<span id="page-4-3"></span><sup>2</sup> BRAdmin Professional 3 on ladattavissa osoitteesta [support.brother.com](http://support.brother.com)

## <span id="page-5-0"></span>**Muut ominaisuudet <sup>1</sup>**

## **LDAP (ADS-2800W/ADS-3600W) <sup>1</sup>**

LDAP-protokollan avulla voidaan hakea tietoja, kuten sähköpostiosoitteita tietokoneelta. Kun käytössä on Skannaa sähköpostipalvelimelle -toiminto, voit hakea sähköpostiosoitteita LDAP-haulla. (Katso *[LDAP-määritysten muuttaminen laitteen ohjauspaneelin avulla \(ADS-2800W/ADS-3600W\)](#page-48-0)* [sivulla 45.](#page-48-0))

## **Skannaa sähköpostipalvelimelle (ADS-2800W/ADS-3600W) <sup>1</sup>**

Skannaa sähköpostipalvelimelle -toiminnolla voit lähettää skannattuja asiakirjoja internetin kautta. (Katso *[Skannaa sähköpostipalvelimelle \(ADS-2800W/ADS-3600W\)](#page-62-0)* sivulla 59.)

Ennen tämän toiminnon käyttöä sinun on määritettävä tarvittavat laiteasetukset laitteen ohjauspaneelin, BRAdmin Professional 3:n tai WWW-pohjaisen hallinnan avulla.

## **Suojaus <sup>1</sup>**

Brother-laitteessasi käytetään uusimpia saatavilla olevia verkon suojaukseen tarkoitettuja suojaus- ja salausprotokollia. (Katso *[Suojaustoiminnot](#page-66-0)* sivulla 63.)

## **Wi-Fi Direct® (ADS-2800W/ADS-3600W) <sup>1</sup>**

Wi-Fi Direct<sup>®</sup> on yksi Wi-Fi Alliancen<sup>®</sup> kehittämistä langattomista määritystavoista. Tämäntyyppinen yhteys on Wi-Fi-standardi, jonka avulla laitteet voivat muodostaa yhteyden toisiinsa ilman langatonta tukiasemaa, suojattua menetelmää käyttäen. (Katso *Wi-Fi Direct[® -standardin käyttö](#page-34-0)* sivulla 31.)

**2**

# <span id="page-6-0"></span>**Verkkoasetusten muuttaminen <sup>2</sup>**

## <span id="page-6-1"></span>**Laitteen verkkoasetusten muuttaminen <sup>2</sup>**

Laitteen verkkoasetuksia voi muuttaa ohjauspaneelin, BRAdmin Light -apuohjelman, WWW-pohjaisen hallinnan tai BRAdmin Professional 3:n avulla.

## <span id="page-6-2"></span>**Laitteen ohjauspaneelin käyttö (ADS-2800W/ADS-3600W) <sup>2</sup>**

Laitteen verkkoasetukset voidaan määrittää ohjauspaneelin Verkko-valikossa.

## <span id="page-6-3"></span>**Verkon tilan tarkistaminen (ADS-2800W/ADS-3600W) <sup>2</sup>**

- 1 Valitse laitteen nestekidenäytöstä
- 2 Paina Verkko-painiketta.
- **Paina Kiinteä verkko-painiketta.**
- 4 Paina Kiinteä tila-painiketta.
- **5** Paina Tila-painiketta.

## <span id="page-6-4"></span>**BRAdmin Light -apuohjelman käyttäminen (Windows®) <sup>2</sup>**

BRAdmin Light -apuohjelman avulla voidaan tehdä verkkoon yhdistettyjen Brother-laitteiden alkuasetukset. Sen avulla voidaan myös etsiä Brother-laitteita TCP/IP-ympäristöstä, tarkastella tilaa ja määrittää perusverkkoasetuksia, kuten IP-osoite.

### **BRAdmin Light -apuohjelman asennus <sup>2</sup>**

- 1 Varmista, että laitteeseen on kytketty virta.
- 2 Kytke virta tietokoneeseen. Sulje avoinna olevat sovellukset.
- **3** Aseta asennus-DVD-levy DVD-asemaan.
- 4 Kaksoisnapsauta tiedostoa **(DVD-asema):\Työkalut\BRAdminLight\xxx\levy1\setup.exe**.

## **IP-osoitteen, aliverkon peitteen ja yhdyskäytävän määritys BRAdmin Light -apuohjelmalla <sup>2</sup>**

#### **VINKKI**

- Käy mallisi **Ladattavat tiedostot** -sivulla Brother Solutions Center -sivustossa osoitteessa [support.brother.com](http://support.brother.com) ja lataa viimeisin Brotherin BRAdmin Light -versio.
- Jos tarvitset laitteen hallinnan lisäominaisuuksia, lataa BRAdmin Professional 3 -apuohjelman uusin versio. Käy mallisi **Ladattavat tiedostot** -sivulla Brother Solutions Center -sivustossa osoitteessa [support.brother.com](http://support.brother.com) ja lataa BRAdmin Professional 3. Tämä apuohjelma on vain Windows®-käyttäjien käytettävissä.
- Jos käytössä on vakoiluohjelmien tai virusten torjuntaohjelmien palomuuritoiminto, poista se väliaikaisesti käytöstä. Kun olet varma, että voit skannata, ota sovellus uudelleen käyttöön.
- Solmun nimi: Solmun nimi näkyy nykyisessä BRAdmin Light -ikkunassa. Laitteen skannauspalvelimen solmun oletusnimi on "BRWxxxxxxxxxxxxx" langattomassa verkossa (jossa "xxxxxxxxxxxx" on laitteesi MAC-osoite/Ethernet-osoite).
- Salasanaa ei oletusarvoisesti tarvita. Jos olet määrittänyt salasanan, kirjoita se ja paina **OK**-painiketta.
- 1 Käynnistä BRAdmin Light.
	- Windows<sup>®</sup> XP, Windows Vista<sup>®</sup> ja Windows<sup>®</sup> 7
		- Osoita (**Käynnistä**) > **Kaikki ohjelmat** > **Brother** > **BRAdmin Light** > **BRAdmin Light**.
	- Windows<sup>®</sup> 8, Windows<sup>®</sup> 8.1 ja Windows<sup>®</sup> 10

Osoita (**BRAdmin Light**) tehtävärivillä.

2 BRAdmin Light hakee uusia laitteita automaattisesti.

Verkkoasetusten muuttaminen

3 Kaksoisnapsauta/-osoita Brother-laitettasi.

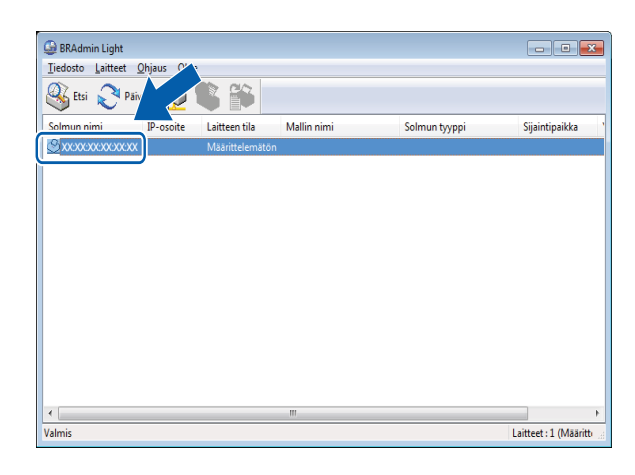

## **VINKKI**

- Jos skannauspalvelimen asetukset ovat tehdasasetukset (ja DHCP/BOOTP/RARP-palvelinta ei käytetä), laite näkyy BRAdmin Light -apuohjelman näytössä **Määrittelemätön**-tilassa.
- Voit tuoda MAC-osoitteen (Ethernet-osoitteen) ja solmun nimen näkyviin käyttämällä laitteen nestekidenäyttöä. (ADS-2800W/ADS-3600W)

Etsi MAC-osoite valitsemalla  $\| \cdot \|_1$  > Verkko > WLAN > MAC-osoite. Etsi solmun nimi valitsemalla  $\| \cdot \|_1$  > Verkko > WLAN > TCP/IP > Solmun nimi.

<span id="page-8-0"></span>4 Valitse STATIC-vaihtoehto Boot Method -kohdasta. Kirjoita laitteesi **IP-osoite**, **Aliverkon peite** ja **Yhdyskäytävä** (tarvittaessa).

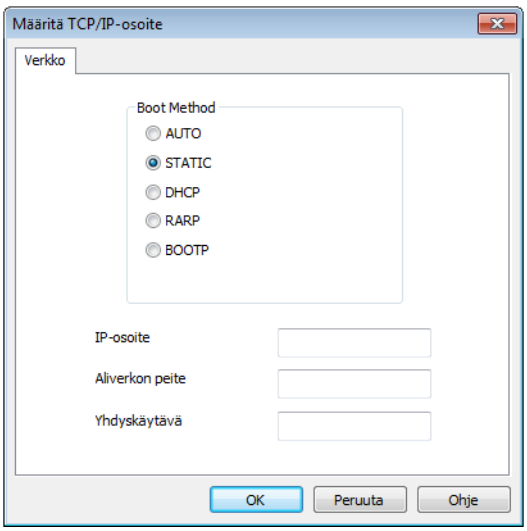

5 Valitse **OK**.

6 Brother-laitteesi näkyy laiteluettelossa. Jos ei kuitenkaan näy, tarkista IP-osoitteesi vaiheessa [4](#page-8-0).

# <span id="page-9-0"></span>**Muita hallinta-apuohjelmia <sup>2</sup>**

## <span id="page-9-1"></span>**WWW-pohjainen hallinta <sup>2</sup>**

Skannauspalvelimen asetuksia voidaan muuttaa tavallisella WWW-selaimella käyttämällä HTTP (Hyper Text Transfer Protocol)- tai HTTPS (Hyper Text Transfer Protocol Secure) -protokollaa. (Katso *[Laitteen asetusten](#page-42-0)  [määrittäminen](#page-42-0)* sivulla 39.)

## <span id="page-9-2"></span>**BRAdmin Professional 3 (Windows®) <sup>2</sup>**

BRAdmin Professional 3 -apuohjelma on kehittyneempi apuohjelma, jolla hallitaan laajemmin verkkoon yhdistettyjä Brother-laitteita. Se voi hakea verkossasi olevia Brother-laitteita ja näyttää ne helppolukuisessa, Windowsin resurssienhallinnan tyylisessä ikkunassa. Kuvakkeiden väri vaihtelee kunkin laitteen tilan mukaan. Voit määrittää verkko- ja laiteasetukset sekä päivittää laiteohjelmiston lähiverkossa olevan Windows<sup>®</sup>-tietokoneen avulla. BRAdmin Professional 3:n avulla voit myös pitää lokia verkossa olevien Brother-laitteiden toiminnoista ja viedä lokitiedot HTML-, CSV-, TXT- tai SQL-muodossa.

## **VINKKI**

- Käytä BRAdmin Professional 3 -apuohjelman uusinta versiota. Käy mallisi **Ladattavat tiedostot** -sivulla Brother Solutions Center -sivustossa osoitteessa [support.brother.com](http://support.brother.com) ja lataa Brotherin BRAdmin Professional 3. Tämä apuohjelma on vain Windows®-käyttäjien käytettävissä.
- Jos käytössä on vakoiluohjelmien tai virusten torjuntaohjelmien palomuuritoiminto, poista se väliaikaisesti käytöstä. Kun olet varma, että voit skannata, ota sovellus uudelleen käyttöön.
- Solmun nimi: Verkossa olevan Brother-laitteen solmun nimi näkyy BRAdmin Professional 3 -apuohjelmassa. Oletusarvoinen solmun nimi on "BRWxxxxxxxxxxxx" langattomassa verkossa (jossa "xxxxxxxxxxxx" on laitteesi MAC-osoite/Ethernet-osoite).

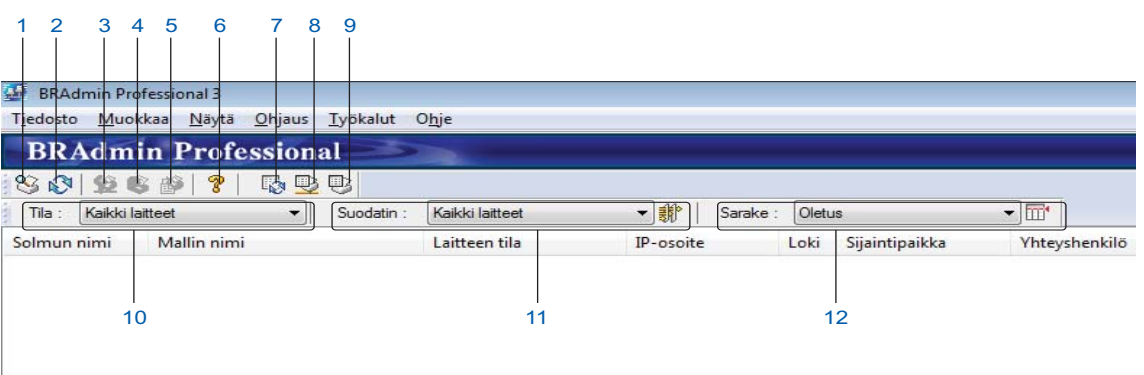

### **1 Hae verkosta**

Hakee verkossa olevia laitteita.

BRAdmin Professional on oletusarvoisesti määritetty näyttämään kaikki paikallisverkossa olevat tuetut verkkolaitteet, joille on määritetty kelvollinen IP-osoite.

## **2 Hae laitteen tila (KAIKKI)**

Päivittää niiden laitteiden tilan, joiden kanssa BRAdmin Professional viestii.

## **3 Määritä määrittämättömät laitteet**

Jos verkkoon yhdistetyllä Brother-laitteellasi ei ole kelvollista IP-osoitetta, BRAdmin Professional sallii sinun määrittää laitteesi IP-osoitteen, aliverkon peitteen, yhdyskäytävän osoitteen ja käynnistysmenetelmän.

## **4 Laitteen kotisivu (WWW-pohjainen hallinta)**

Muodostaa yhteyden laitteeseen upotettuun WWW-palvelimeen (huomaa, että kaikissa laitteissa ei ole upotettua WWW-palvelinta).

### **5 Lähetä tiedosto**

Lähettää laitteelle tiedoston.

## **6 Ohjeaiheet**

Näyttää BRAdmin Professional 3 -ohjetiedoston.

## **7 Lokin päivitys**

Päivittää lokihistorian.

## **8 Näytä verkkolaitteiden loki**

Näyttää kaikkien verkossa olevien laitteiden lokitiedot.

### **9 Näytä paikallisten laitteiden loki**

Näyttää kaikkien niiden laitteiden lokitiedot, jotka on yhdistetty asiakastietokoneisiin, jotka on rekisteröity Paikallisten laitteiden loki -asetuksiin.

#### **10 Tila**

Valitse tila pudotusluettelosta.

### **11 Suodatin**

Valitse suodatin pudotusluettelosta.

Jotta voit valita suodattimen pudotusluettelosta, sinun on lisättävä valikot napsauttamalla etukäteen

<sub>*i***i<sup>t</sup>** -painiketta.</sub>

## **12 Sarake**

Sarakeasetusten avulla voit valita, mitkä sarakkeet näytetään BRAdmin Professionalin päänäyttönäkymässä.

## **VINKKI**

Saat lisätietoja BRAdmin Professional 3:sta napsauttamalla <sup>2</sup> -painiketta.

**3**

# <span id="page-11-0"></span>**Laitteen määrittäminen langatonta verkkoa varten (ADS-2800W/ADS-3600W) <sup>3</sup>**

# <span id="page-11-1"></span>**Yleiskatsaus <sup>3</sup>**

Jos haluat yhdistää laitteesi langattomaan verkkoon, suosittelemme käyttämään jotain *Pika-asennusoppaassa*  kuvatuista asennusmenetelmistä. Lataa oman mallisi *Pika-asennusopas* siirtymällä mallisi sivulle Brother Solutions Center -sivustossa osoitteessa [solutions.brother.com/manuals](http://solutions.brother.com/manuals)

Lisätietoja muista langattomista määritystavoista on tässä luvussa. Jos haluat lisätietoja TCP/IP-asetuksista, katso *[Laitteen verkkoasetusten muuttaminen](#page-6-1)* sivulla 3.

## **VINKKI**

• Jotta saisit parhaan mahdollisen lopputuloksen päivittäisessä asiakirjojen skannauksessa, aseta Brother-laite mahdollisimman lähelle langattoman lähiverkon tukiasemaa/reititintä ja varmista, ettei niiden välissä ole mitään suuria esteitä. Näiden kahden laitteen välissä olevat suuret esineet ja seinät sekä muiden sähkölaitteiden aiheuttamat häiriöt voivat vaikuttaa asiakirjojesi tiedonsiirron nopeuteen.

Edellä esitettyjen syiden vuoksi langaton verkko ei välttämättä ole paras yhteysmenetelmä kaikille asiakirjoille ja sovelluksille. Jos skannaat suuria tiedostoja, kuten monisivuisia asiakirjoja, joissa on tekstiä ja suuria kuvia, sinun kannattaa harkita tiedonsiirtoa USB-kaapelin kautta, siellä se on nopeampaa.

• Ennen langattomien asetusten määritystä on tiedettävä verkon nimi (SSID) ja verkkoavain.

# <span id="page-12-0"></span>**Verkkoympäristön varmistus <sup>3</sup>**

## <span id="page-12-1"></span>**Yhdistettynä tietokoneeseen niin, että verkossa on WLAN-tukiasema/-reititin (Infrastruktuuritila) <sup>3</sup>**

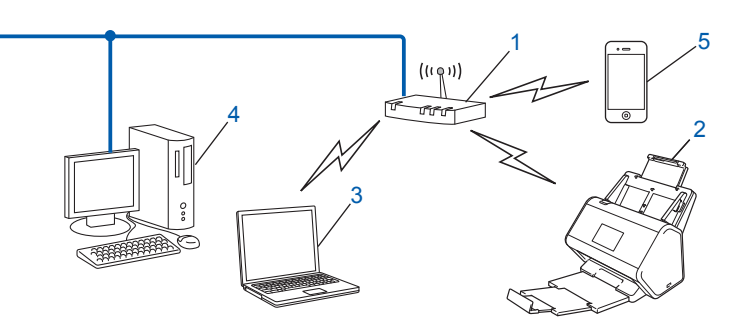

- **1 WLAN-tukiasema/-reititin [1](#page-12-2)**
	- <sup>1</sup> Jos tietokoneesi tukee Intel® My WiFi Technology -tekniikkaa (MWT), voit käyttää tietokonettasi WPS (Wi-Fi Protected Setup™) -tukiasemana.
- <span id="page-12-2"></span>**2 Langattoman verkon laite (oma laitteesi)**
- **3 Langatonta yhteyttä käyttävä tietokone kytkettynä WLAN-tukiasemaan/-reitittimeen**
- **4 Kiinteää verkkoyhteyttä käyttävä tietokone, joka ei tue langatonta yhteyttä, kytkettynä WLAN-tukiasemaan/-reitittimeen verkkokaapelilla**
- **5 Mobiililaite, joka on yhteydessä WLAN-tukiasemaan/-reitittimeen**

### **Määritystapa <sup>3</sup>**

Seuraavissa ohjeissa on eri tapoja, joilla Brother-laitteen voi määrittää toimimaan langattomassa verkkoympäristössä. Valitse käyttöympäristöösi parhaiten sopiva tapa.

- Langaton määritys, väliaikainen (suositus). Katso *Pika-asennusopas*.
- Yhden painalluksen langaton määritys WPS (Wi-Fi Protected Setup™) -menetelmällä. Katso [sivu 18.](#page-21-1)
- PIN-menetelmän mukainen langaton määritys WPS:n avulla. Katso [sivu 19](#page-22-1).
- Langattoman verkon määritys ohjatun asetusten määritystoiminnon avulla. Katso [sivu 29.](#page-32-1)

### **WLAN-tilan tarkistaminen (ADS-2800W/ADS-3600W) <sup>3</sup>**

- Valitse laitteen nestekidenäytöstä
- Paina Verkko-painiketta.
- Paina WLAN-painiketta.
- Paina  $\blacktriangle$  tai  $\blacktriangledown$ -painiketta ja sen jälkeen WLAN-tila-painiketta.
- Paina Tila-painiketta.

## <span id="page-13-0"></span>**Yhdistettynä langattomalla yhteydellä varustettuun tietokoneeseen, kun verkossa ei ole WLAN- tukiasemaa/-reititintä (Ad-hoc-tila) <sup>3</sup>**

Tämäntyyppisessä verkossa ei ole WLAN-keskustukiasemaa/-reititintä. Kaikki langattomat työasemat kommunikoivat suoraan toistensa kanssa. Kun langaton Brother-laite (laitteesi) on osa tällaista verkkoa, se vastaanottaa kaikki skannaustyöt suoraan skannaustietoja lähettävältä tietokoneelta.

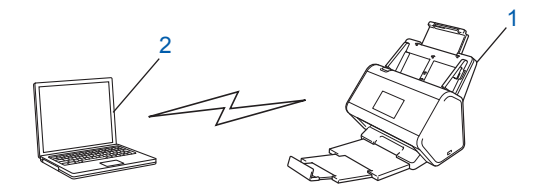

**1 Langattoman verkon laite (oma laitteesi)**

### **2 Langatonta yhteyttä tukeva tietokone**

Langatonta verkkoyhteyttä ei taata Ad-hoc-tilassa. Jos haluat määrittää laitteen Ad-hoc-tilassa, katso *[Määritys Ad-hoc-tilassa](#page-25-2)* sivulla 22.

# <span id="page-14-0"></span>**Määritys <sup>3</sup>**

## <span id="page-14-1"></span>**Kun SSID-tunnusta ei lähetetä <sup>3</sup>**

<sup>1</sup> Suosittelemme, että kirjoitat langattoman verkon asetukset muistiin ennen laitteesi asetusten määritystä. Näitä tietoja tarvitaan, jotta määritysten tekemistä voidaan jatkaa. Tarkista ja merkitse muistiin nykyiset langattoman verkon asetukset.

#### **Verkkonimi (SSID)**

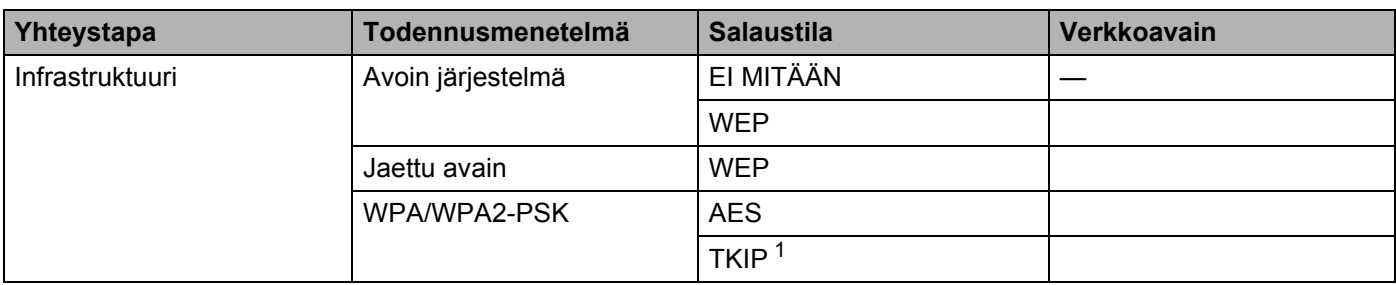

<span id="page-14-2"></span><sup>1</sup> TKIP:tä tuetaan vain WPA-PSK-menetelmässä.

### **Esimerkki: <sup>3</sup>**

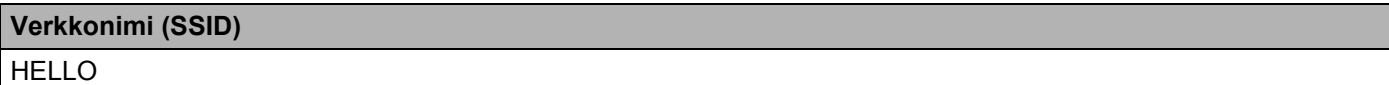

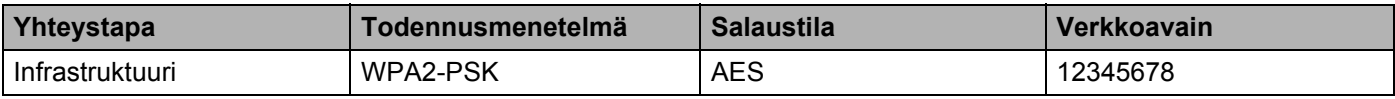

## **VINKKI**

Jos reitittimesi käyttää WEP-salausta, anna ensimmäisenä WEP-avaimena käytetty avain. Brother-laitteesi tukee vain ensimmäisen WEP-avaimen käyttöä.

## Tee jokin seuraavista:

- $\blacksquare$  Windows<sup>®</sup>
	- **a** Aseta mukana toimitettu DVD-levy DVD-asemaan.
	- **b** Valitse **Langaton verkkoyhteys (Wi-Fi)** ja sen jälkeen **Seuraava**.

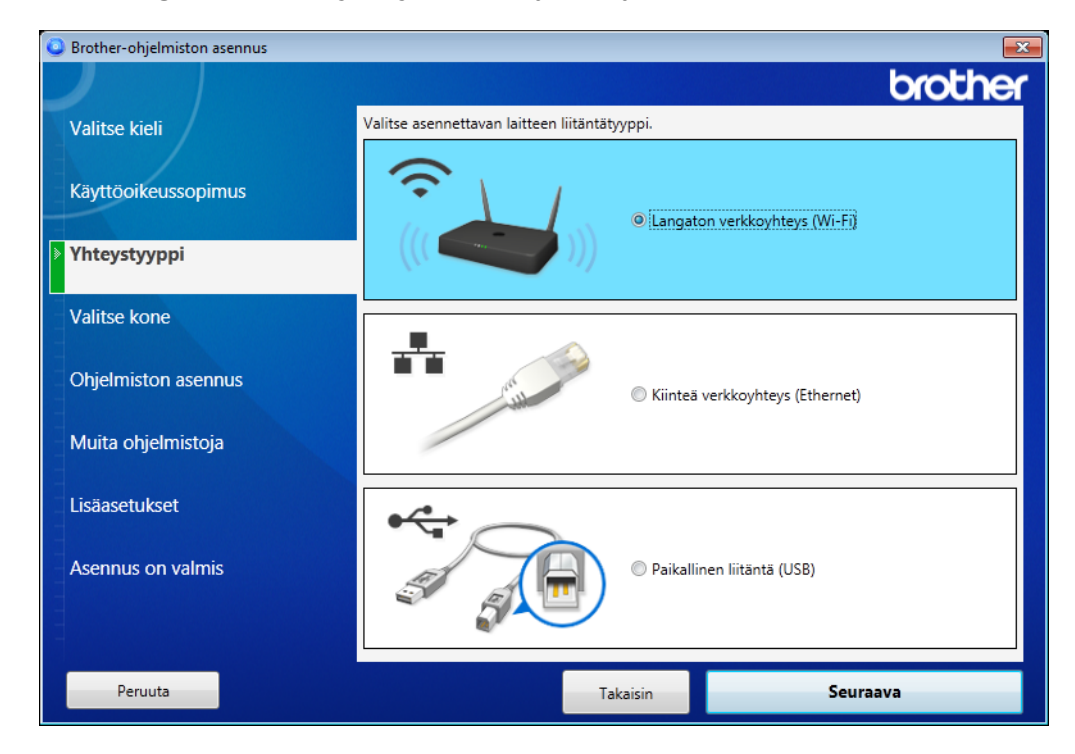

**c** Valitse **Langattomat asetukset**.

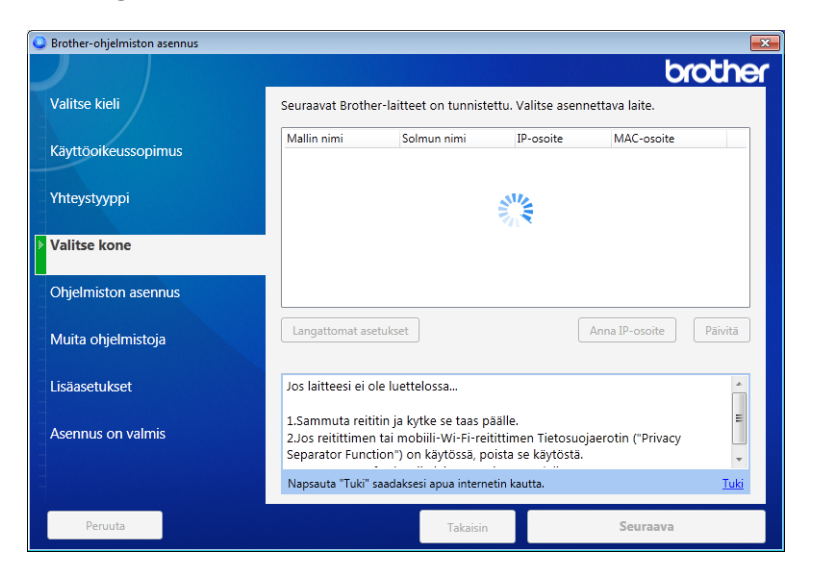

- Macintosh
	- **a** Lataa Täydellinen ohjain- ja ohjelmistopaketti Brother Solutions Center -sivustosta [\(support.brother.com](http://support.brother.com/)).
	- **b** Kaksoisosoita työpöydällä olevaa **BROTHER**-symbolia.
	- **c** Kaksoisosoita **Lisäohjelmat**-kohtaa.

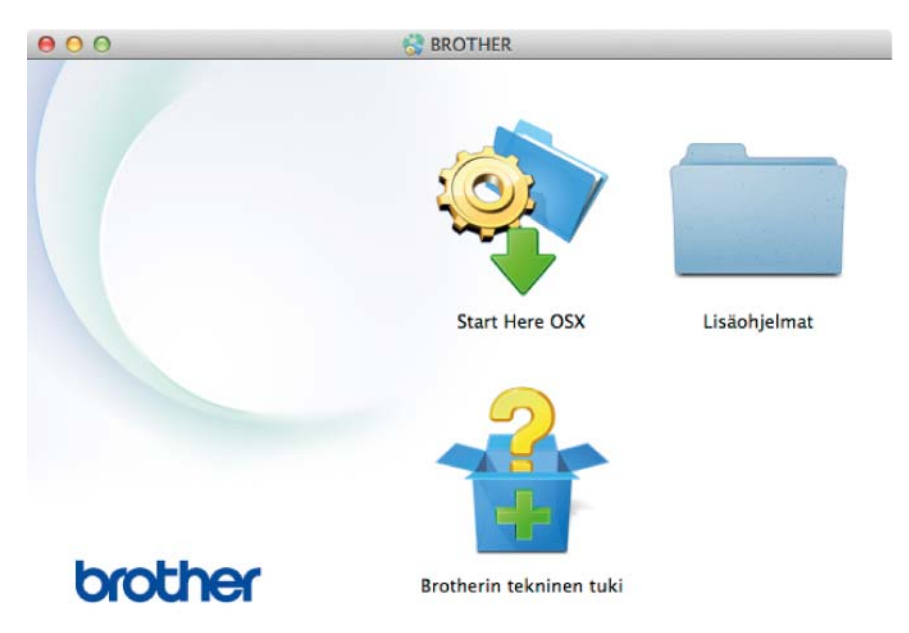

**d** Kaksoisosoita **Ohjattu langattoman laitteen asennus** -kohtaa.

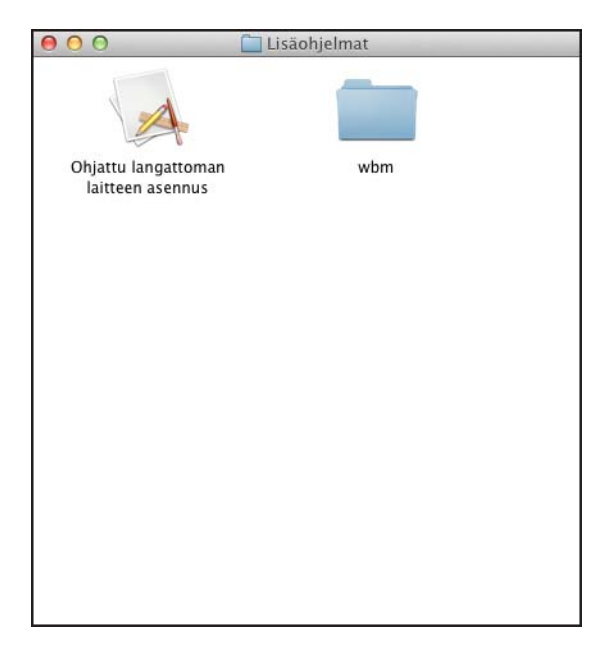

3 Valitse **Asennus USB-kaapelilla (suositus)** ja sen jälkeen **Seuraava**. Suosittelemme, että käytät tilapäisesti USB-kaapelia.

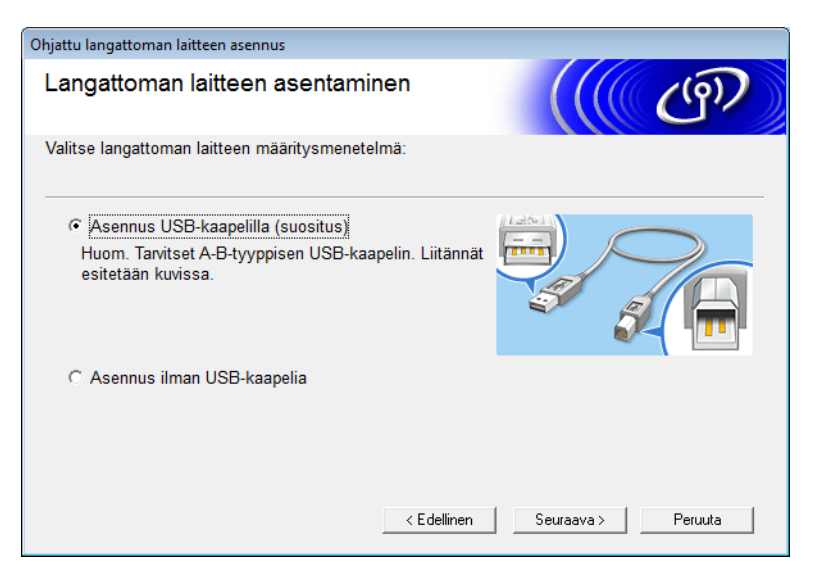

## **VINKKI**

Jos tämä näkymä tulee näkyviin, lue **Tärkeä huomautus**. Vahvista SSID ja verkkoavain valitsemalla **Tarkistettu ja vahvistettu** -valintaruutu ja sen jälkeen **Seuraava**.

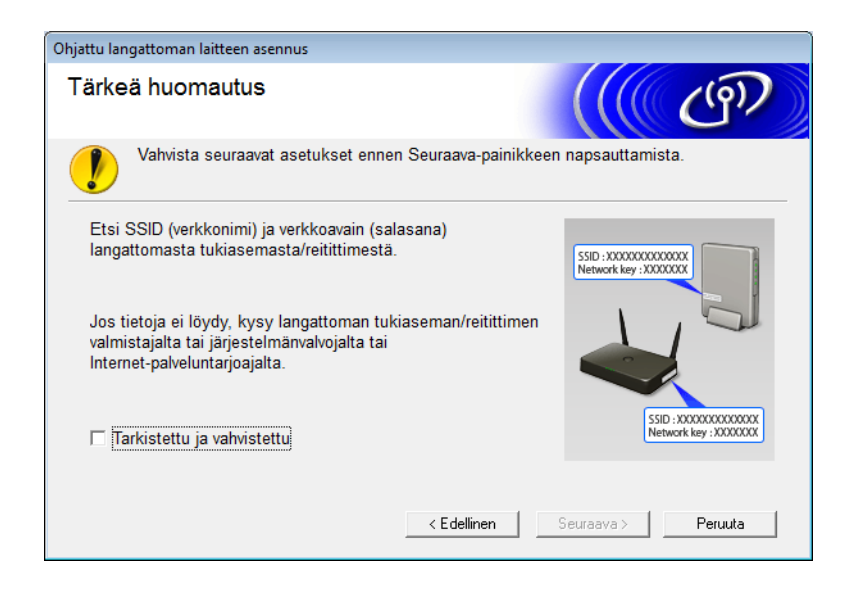

4 Kytke USB-kaapeli tilapäisesti suoraan tietokoneeseen ja laitteeseen. Jos vahvistusnäkymä tulee näyttöön, valitse **Seuraava**.

## 5 Valitse **Seuraava**. (Vain Windows®)

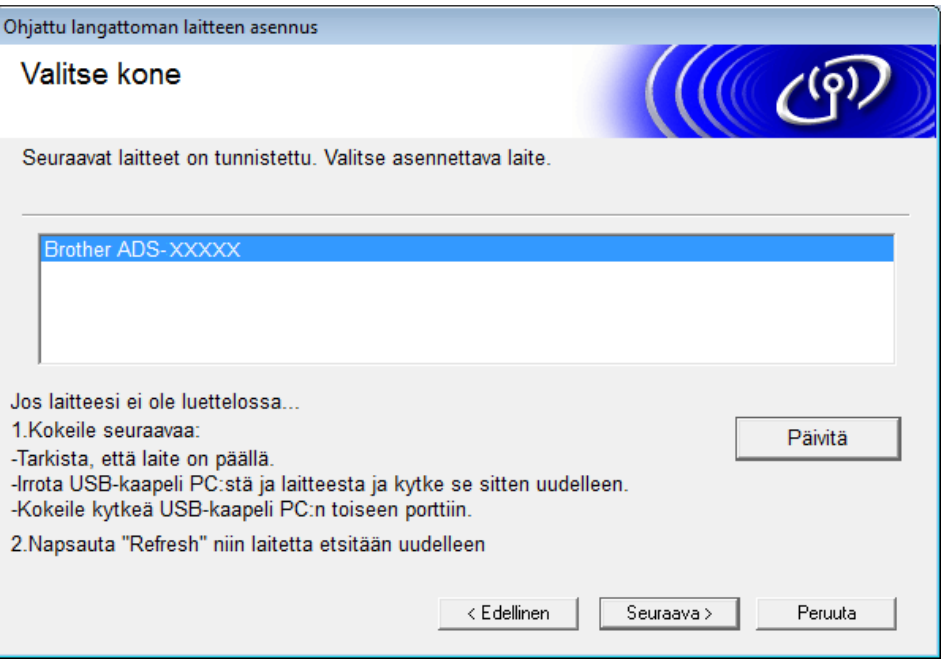

**6** Tee jokin seuraavista:

- Valitse SSID, jota haluat käyttää, ja sen jälkeen **Seuraava**. Määritä sen jälkeen **Verkkoavain** ja siirry kohtaan **1[0](#page-20-0).**
- Jos SSID, jota haluat käyttää, ei lähetä tietoja, valitse **Lisäasetukset** ja siirry kohtaan [7](#page-19-0).

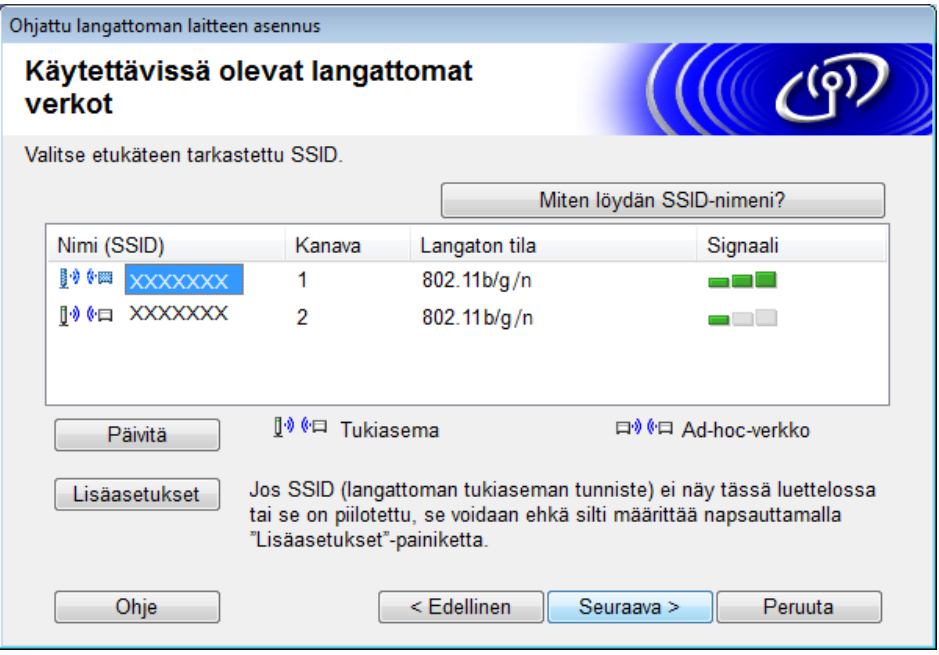

<span id="page-19-0"></span>7 Kirjoita uusi SSID-tunnus **Nimi (SSID)** -kenttään ja valitse sitten **Seuraava**.

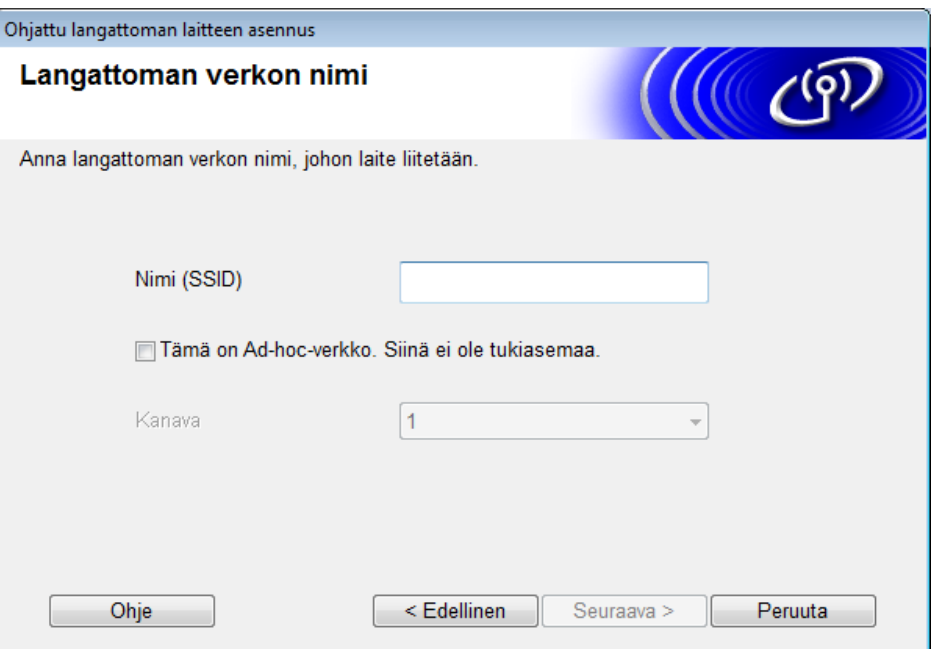

8 Valitse **Todentamismenetelmä** ja **Salaustila** pudotusluetteloista, kirjoita verkkoavain **Verkkoavain**-kenttään ja valitse sitten **Seuraava** ja siirry kohtaan **1[0](#page-20-0)**.

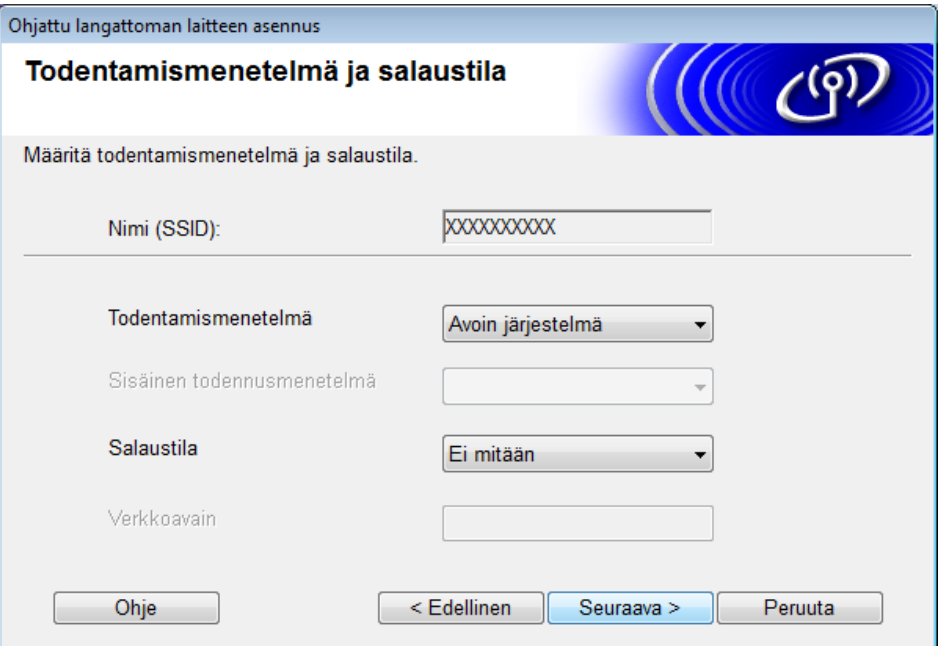

9 Kirjoita uusi verkkoavain **Verkkoavain**-kenttään ja valitse sen jälkeen **Seuraava**. Ohjattu langattoman laitteen asennus Verkkoavaimen määritys Anna aiemmin tarkistamasi verkon salausavain. Miten löydän verkkoavaimeni? Verkkoavain Verkon todennus- ja salaustyyppi tunnistetaan automaattisesti, eikä käyttäjän tarvitse tehdä muuta kuin kirjoittaa verkkoavain. Ohje < Edellinen Seuraava > Peruuta

<span id="page-20-0"></span>0 Valitse **Seuraava**. Kone vastaanottaa asetukset. (Seuraavan näytön sisältö voi vaihdella määrittämiesi asetusten mukaan.)

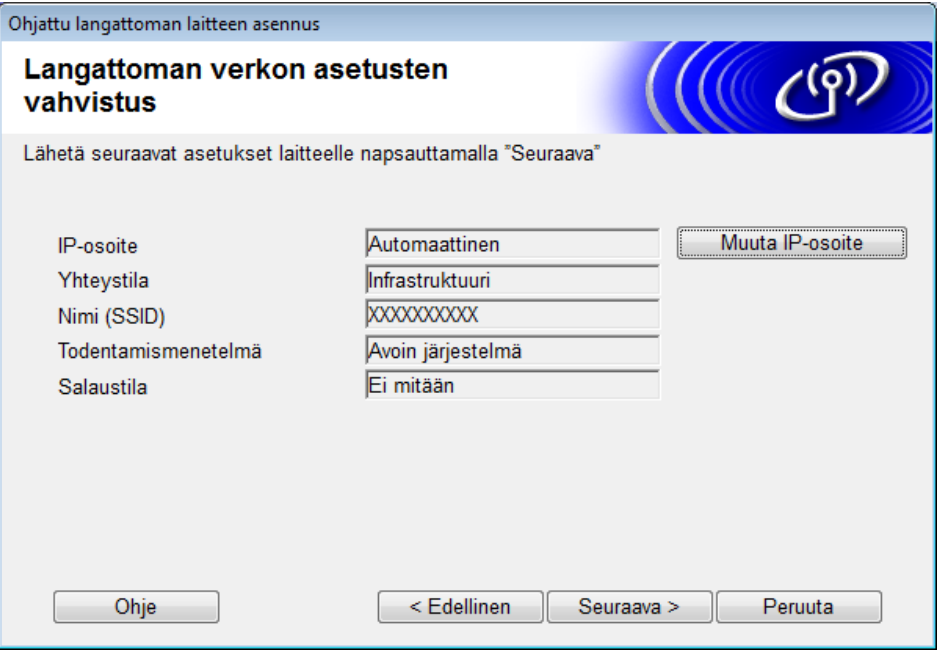

## **VINKKI**

ÄLÄ irrota USB-kaapelia ennen kuin näytöllä olevissa ohjeissa vahvistetaan, että määritys on valmis ja kaapelin voi irrottaa turvallisesti.

- Irrota USB-kaapeli tietokoneen ja laitteen väliltä.
- **12** Valitse **Valmis**.

## <span id="page-21-1"></span><span id="page-21-0"></span>**Käyttäen WPS:ää (Wi-Fi Protected Setup™) <sup>3</sup>**

1 Vahvista, että langattomassa tukiasemassa/-reitittimessä on seuraavassa esitetyn kaltainen WPS-merkki.

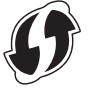

2 Sijoita Brother-laitteesi langattoman WPS-tukiasemasi/-reitittimesi kantaman sisälle. Kantama saattaa vaihdella ympäristön mukaan. Tutustu langattoman tukiasemasi/reitittimesi mukana toimitettuihin ohjeisiin.

 $\langle 3 \rangle$  Valitse laitteen nestekidenäytöstä  $\langle \cdot \rangle$  >  $Verkko$  > WLAN > WPS. Kun näyttöön tulee Otetaanko WLAN käyttöön? -viesti, hyväksy valitsemalla Kyllä.

## **VINKKI**

- Jos laitteen nestekidenäytöstä ei käynnistetä WPS:ää muutaman sekunnin kuluessa siitä, kun langattoman tukiaseman/reitittimen WPS-painiketta on painettu, yhteys voi katketa.
- Jos langaton tukiasema/reititin tukee WPS:ää ja haluat määrittää laitteesi PIN (Personal Identification Number) -tunnusta käyttäen, katso lisätietoja kohdasta *[WPS \(Wi-Fi Protected Setup™\) -toiminnon](#page-22-1)  [PIN-menetelmän käyttö](#page-22-1)* sivulla 19.
- 4 Kun nestekidenäyttö opastaa käynnistämään WPS:n, valitse langattoman tukiaseman/reitittimen WPS-painike (lisätietoja on langattoman tukiaseman/reitittimen mukana toimitetuissa käyttöohjeissa).

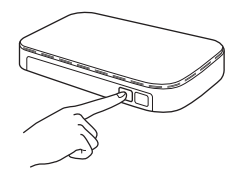

Paina OK-painiketta Brother-laitteesi nestekidenäytöstä.

- 5 Laitteesi havaitsee automaattisesti, mitä tilaa (WPS) langaton tukiasemasi/reitittimesi käyttää, ja yrittää muodostaa yhteyden langattomaan verkkoon.
- $\left(6\right)$  Jos langattoman laitteesi yhteydenmuodostus onnistuu, nestekidenäytössä näkyy viesti Kytketty, kunnes painat OK-painiketta.

Langaton määritys on nyt valmis. Ohjauspaneelin Wi-Fi-merkkivalo syttyy merkkinä siitä, että laitteen verkkoliitännäksi on määritetty WLAN.

## <span id="page-22-1"></span><span id="page-22-0"></span>**WPS (Wi-Fi Protected Setup™) -toiminnon PIN-menetelmän käyttö <sup>3</sup>**

Jos WLAN-tukiasema/-reititin tukee WPS:ää (PIN-menetelmä), määritä laite käyttäen ohjeita.

## **VINKKI**

PIN (Personal Identification Number) -menetelmä on yksi Wi-Fi Alliancen® kehittämistä yhteysmenetelmistä. Kun syötät *kirjautujan* (laitteesi) luoman PIN-koodin rekisterinpitäjään (langatonta lähiverkkoa ohjaava laite), voit määrittää WLAN-verkon ja suojausasetukset. Katso WLAN-tukiaseman/-reitittimen käyttöoppaasta WPS-tilan käyttöohjeet.

 $\blacksquare$  Yhteys WLAN-tukiaseman/-reitittimen (A) toimiessa myös rekisterinpitäjänä <sup>[1](#page-22-2)</sup>.

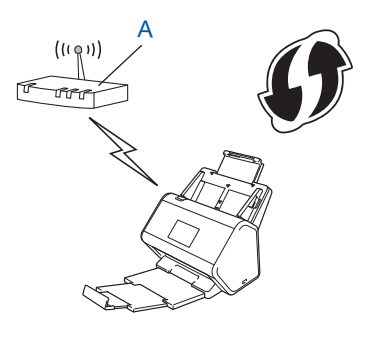

 $\blacksquare$  Yhteys toisen laitteen (B), esimerkiksi tietokoneen, toimiessa rekisterinpitäjänä <sup>[1](#page-22-2)</sup>.

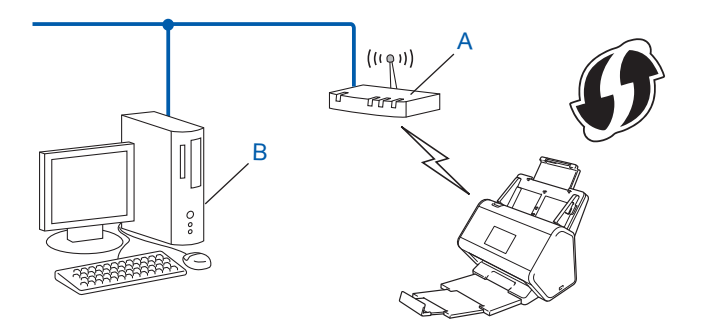

<span id="page-22-2"></span><sup>1</sup> Rekisterinpitäjä on yleensä WLAN-tukiasema/-reititin.

## **VINKKI**

WPS-tilaa tukevissa reitittimissä tai tukiasemissa on tämä symboli:

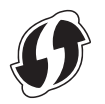

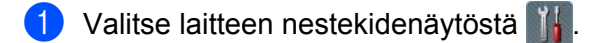

- 2 Paina Verkko-painiketta.
- **3** Paina WLAN-painiketta.
- 4 Paina  $\blacktriangle$  tai  $\blacktriangledown$ -painiketta, jotta WPS ja PIN-koodi tulee näyttöön. Paina WPS ja PIN-koodi-painiketta.
- 5 Kun näyttöön tulee Otetaanko WLAN käyttöön?, hyväksy valitsemalla Kyllä. Ohjattu langattomien asetusten määritys käynnistyy. Voit peruuttaa painamalla Ei-painiketta.
- <span id="page-23-1"></span>6 Nestekidenäytössä näkyy kahdeksannumeroinen PIN-koodi, ja laite aloittaa tukiaseman etsimisen.
- <span id="page-23-0"></span> $7$  Kirjoita selaimesi osoiteriville tukiasemasi (rekisterinpitäjä  $^1$  $^1$ ) IP-osoite.
	- <sup>1</sup> Rekisterinpitäjä on yleensä WLAN-tukiasema/-reititin.
- 8 Siirry WPS-asetussivulle, kirjoita nestekidenäytössä vaiheessa [6](#page-23-1) näkynyt PIN-koodi rekisterinpitäjään ja noudata näyttöön tulevia ohjeita.

## **VINKKI**

- Asetussivu vaihtelee käytössä olevan tukiaseman/reitittimen merkin mukaan. Saat lisätietoja tukiaseman/reitittimen mukana toimitetuista ohjeista.
- Jos haluat käyttää Windows Vista $^{\circledR}$ -, Windows $^{\circledR}$  7-, Windows $^{\circledR}$  8-, Windows $^{\circledR}$  8.1- tai Windows $^{\circledR}$  10 -tietokonetta rekisterinpitäjänä, se on rekisteröitävä verkkoon etukäteen. Lisätietoja on WLAN-tukiaseman tai -reitittimen mukana toimitetusta oppaassa.
- Jos käytät Windows® 7-, Windows® 8-, Windows® 8.1- tai Windows® 10 -tietokonetta rekisterinpitäjänä, voit asentaa skanneriohjaimen langattoman verkon määrittämisen jälkeen näytön ohjeiden mukaisesti. Jos haluat asentaa koko ohjain- ja ohjelmistopaketin, noudata *Pika-asennusoppaan* asennusohjeita.

## **Windows Vista® / Windows® 7 / Windows® 8 / Windows® 8.1 / Windows® 10 <sup>3</sup>**

Jos käytät rekisterinpitäjänä tietokonettasi, toimi seuraavien ohjeiden mukaisesti:

**a** Windows Vista®

### Valitse (**Käynnistä**) > **Verkko** > **Langattoman laitteen lisääminen**.

Windows $^{\circledR}$  7

Valitse (**Käynnistä**) > **Laitteet ja tulostimet** > **Lisää laite**.

Windows® 8 ja Windows® 8.1

Siirrä hiiren osoitin työpöydän oikeaan alakulmaan. Kun valikkopalkki tulee näyttöön, valitse **Asetukset** > **Ohjauspaneeli** > **Laitteet ja tulostimet** > **Lisää laite**.

Windows<sup>®</sup> 10

Napsauta (**Käynnistä**) ja valitse **Asetukset** > **Laitteet** > **Yhdistetyt laitteet** > **Lisää laite**.

- **b** Valitse laite ja valitse **Seuraava**.
- **c** Anna nestekidenäytössä näkyvä PIN-koodi vaiheessa [6](#page-23-1) ja valitse sitten **Seuraava**.
- **d** Valitse verkko, johon haluat muodostaa yhteyden, ja valitse sitten **Seuraava**.
- **e** Valitse **Sulje**.

 $\overline{9}$  Jos langattoman laitteesi yhdistäminen onnistui, nestekidenäytössä näkyy Kytketty. Jos yhteyden muodostaminen epäonnistui, nestekidenäytössä näkyy virhekoodi. Kirjoita virhekoodi muistiin, katso kohta *[Langattoman lähiverkon virhekoodit \(ADS-2800W/ADS-3600W\)](#page-92-0)* sivulla 89 ja korjaa virhe.

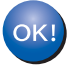

## **Windows®**

Olet määrittänyt langattoman verkon asetukset valmiiksi. Jos haluat jatkaa laitteen käyttöön tarvittavien ohjainten ja ohjelmiston asentamiseen, aseta DVD-levy DVD-asemaan.

## **VINKKI**

Jos Brother-näyttö ei tule näkyviin automaattisesti, valitse **(Käynnistä)** > **Tietokone (Oma tietokone)**. (Windows**®** 8, Windows**®** 8.1, Windows**®** 10: napsauta tehtäväpalkin kuvaketta **(Resurssienhallinta)** ja siirry sitten **Tämä tietokone** -kohtaan.) Kaksoisnapsauta DVD-kuvaketta ja kaksoisnapsauta sitten **start.exe**-tiedostoa.

## **Macintosh**

Olet määrittänyt langattoman verkon asetukset valmiiksi. Jos haluat jatkaa laitteen käyttöön tarvittavien ohjainten ja ohjelmiston asentamiseen, valitse apuohjaimen valikosta **Start Here OSX**.

# <span id="page-25-2"></span><span id="page-25-0"></span>**Määritys Ad-hoc-tilassa <sup>3</sup>**

## <span id="page-25-1"></span>**Määritetyn SSID-tunnuksen käyttö <sup>3</sup>**

Jos yrität muodostaa laiteparia laitteen ja sellaisen tietokoneen kanssa, joka on jo Ad-hoc-tilassa ja jolla on määritetty SSID-tunnus, toimi seuraavasti:

1 Suosittelemme, että kirjoitat langattoman verkon asetukset muistiin ennen laitteesi asetusten määritystä. Näitä tietoja tarvitaan, jotta määritysten tekemistä voidaan jatkaa. Tarkista ja merkitse muistiin sen tietokoneen nykyiset langattoman verkon asetukset, johon aiot muodostaa yhteyden.

#### **VINKKI**

Tietokoneen, johon haluat muodostaa yhteyden, langattoman verkon asetusten on oltava Ad-hoc-tilassa ja sillä on oltava SSID-tunnus valmiiksi määritettynä. Katso ohjeet tietokoneen määrittämisestä Ad-hoc-tilaan tietokoneen ohjeista tai kysymällä neuvoa verkonvalvojalta.

#### **Verkkonimi (SSID)**

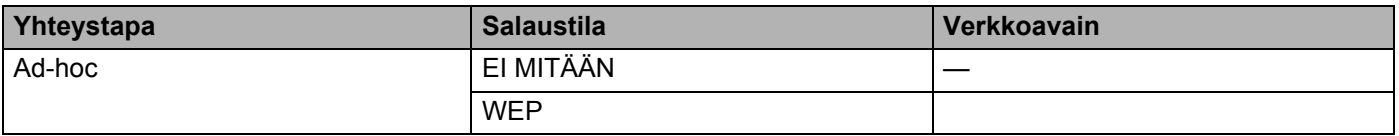

#### **Esimerkki: <sup>3</sup>**

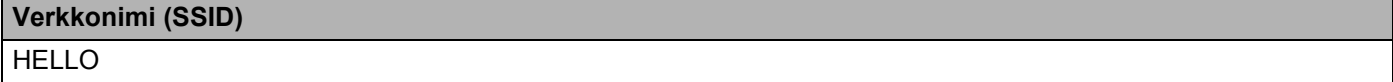

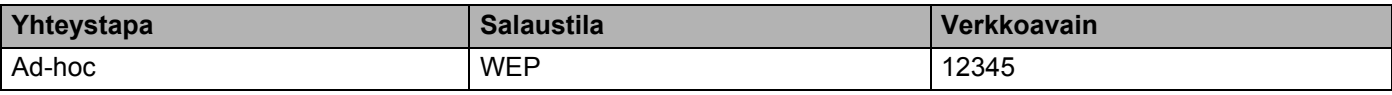

### **VINKKI**

Brother-laitteesi tukee vain ensimmäisen WEP-avaimen käyttöä.

## Tee jokin seuraavista:

- Windows<sup>®</sup>
	- **a** Aseta mukana toimitettu DVD-levy DVD-asemaan.
	- **b** Valitse **Langaton verkkoyhteys (Wi-Fi)** ja sen jälkeen **Seuraava**.

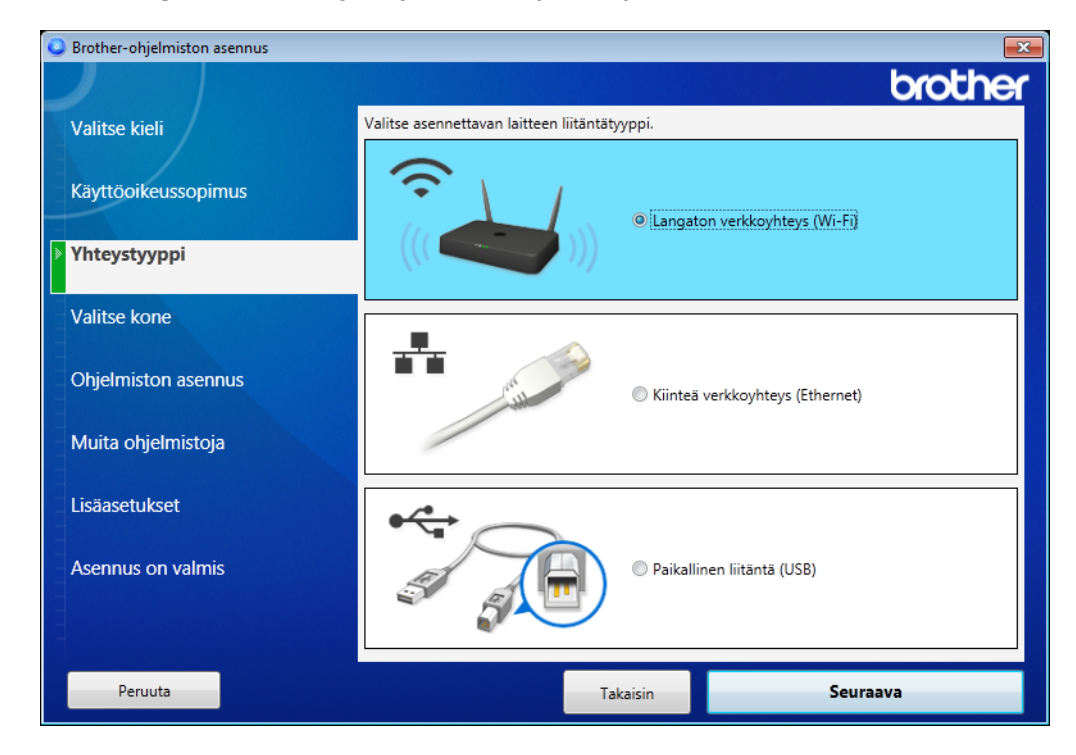

**c** Valitse **Langattomat asetukset**.

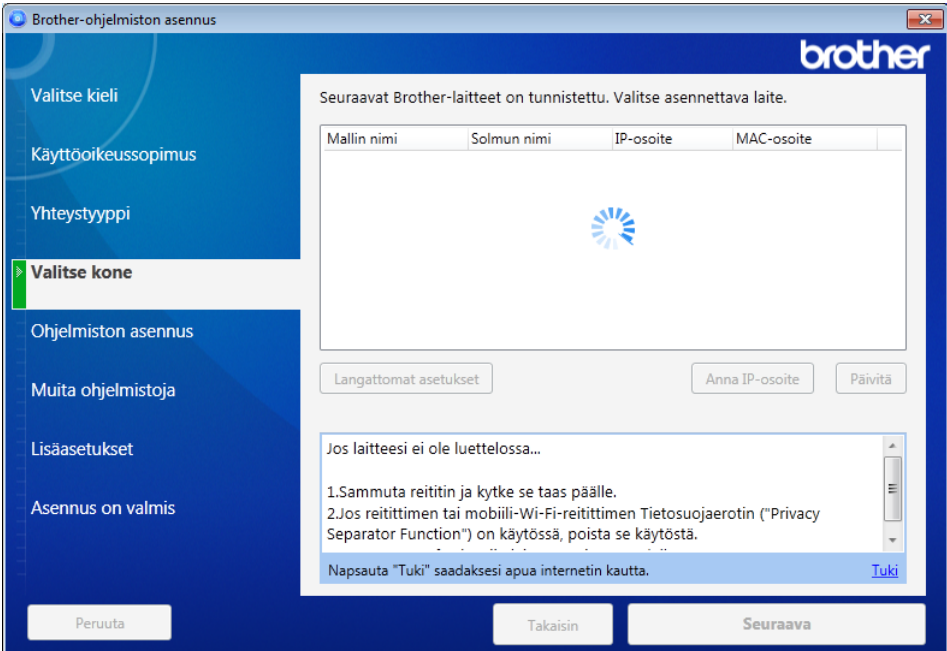

- Macintosh
	- **a** Lataa Täydellinen ohjain- ja ohjelmistopaketti Brother Solutions Center -sivustosta [\(support.brother.com](http://support.brother.com/)).
	- **b** Kaksoisosoita työpöydällä olevaa **BROTHER**-symbolia.
	- **c** Kaksoisosoita **Lisäohjelmat**-kohtaa.

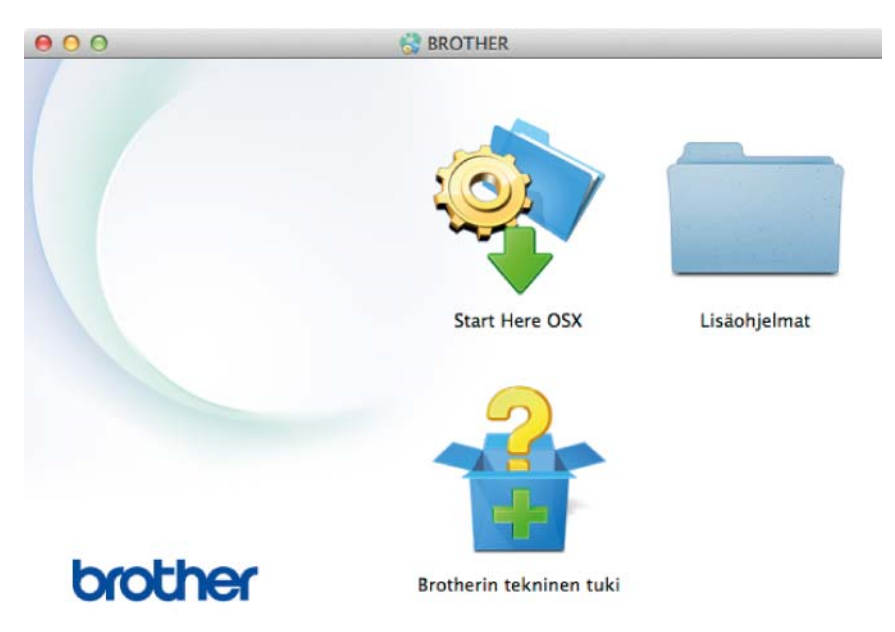

**d** Kaksoisosoita **Ohjattu langattoman laitteen asennus** -kohtaa.

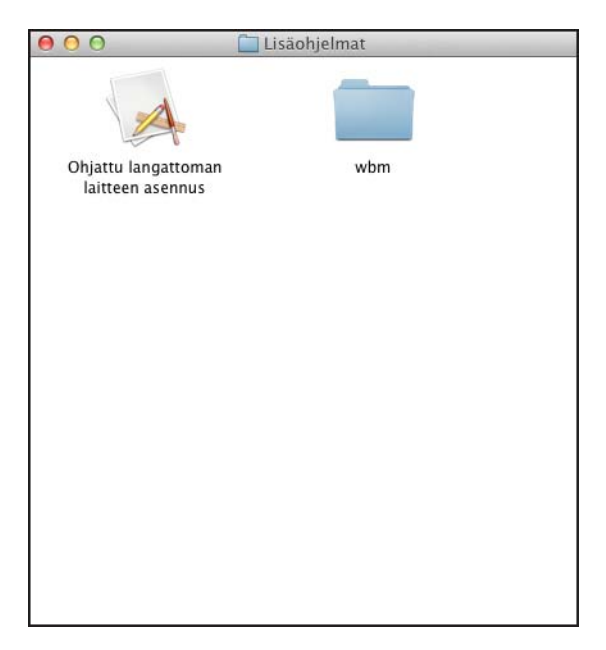

3 Valitse **Asennus USB-kaapelilla (suositus)** ja sen jälkeen **Seuraava**. Suosittelemme, että käytät tilapäisesti USB-kaapelia.

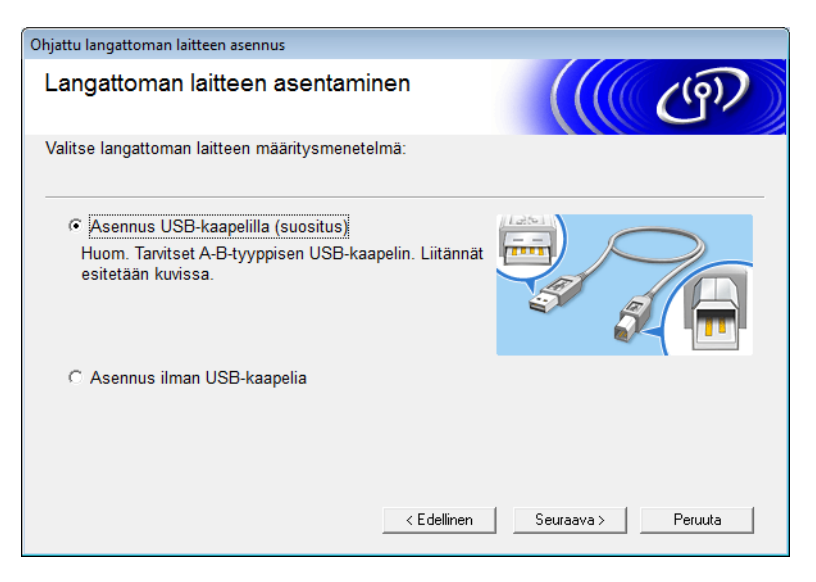

## **VINKKI**

Jos tämä näkymä tulee näkyviin, lue **Tärkeä huomautus**. Vahvista SSID ja verkkoavain valitsemalla **Tarkistettu ja vahvistettu** -valintaruutu ja sen jälkeen **Seuraava**.

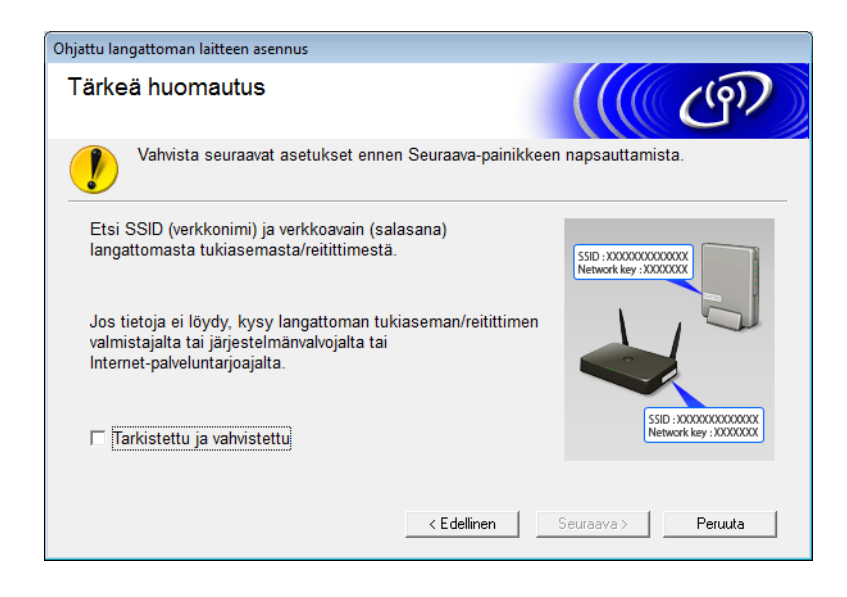

4 Kytke USB-kaapeli tilapäisesti suoraan tietokoneeseen ja laitteeseen. Jos vahvistusnäkymä tulee näyttöön, valitse **Seuraava**.

## 5 Valitse **Seuraava**. (Vain Windows®)

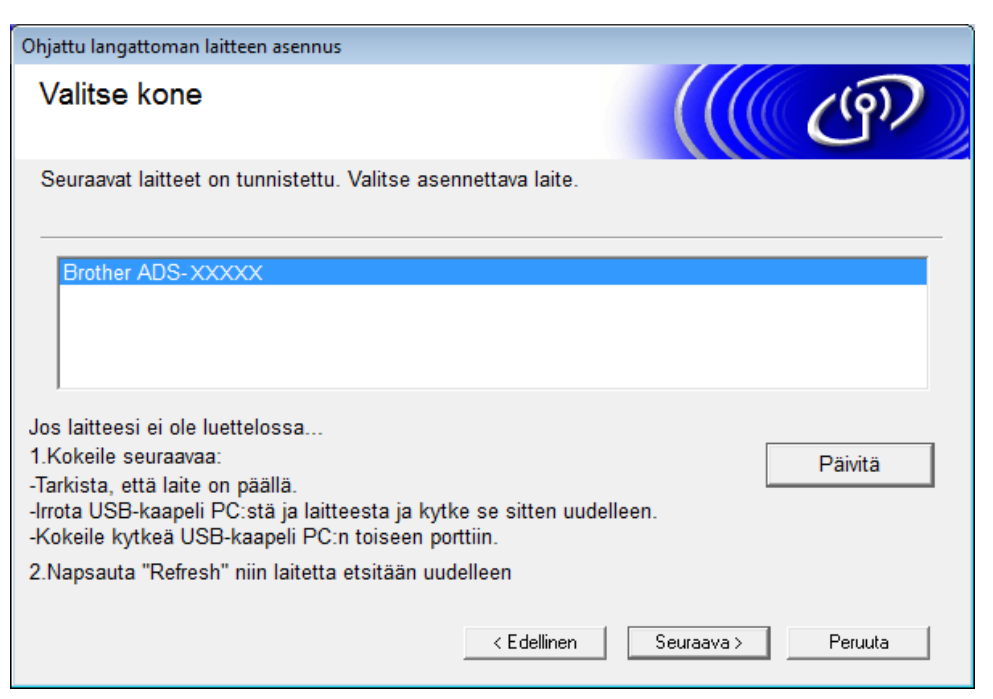

## 6 Valitse **Lisäasetukset**.

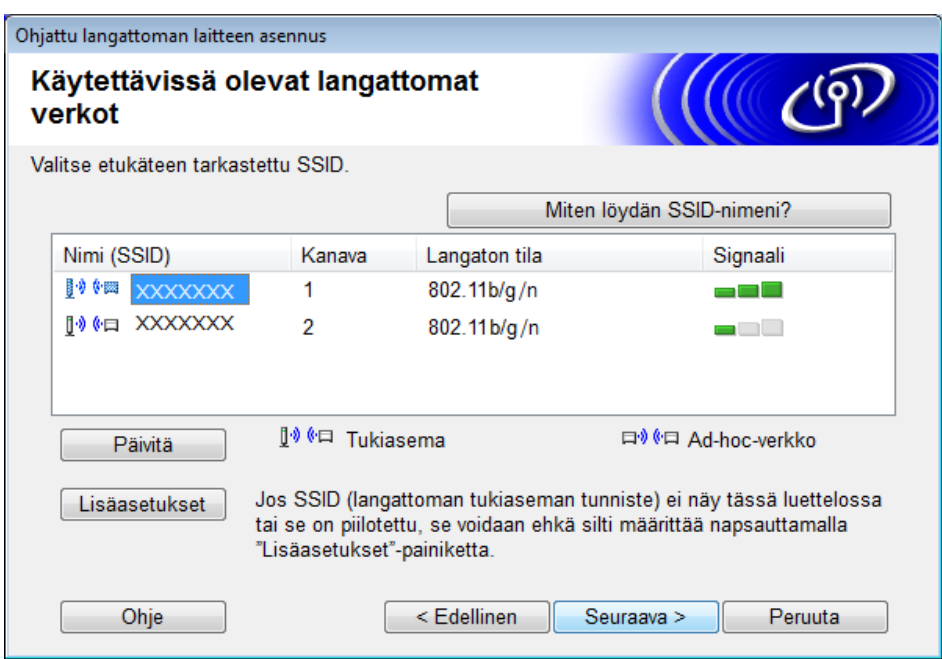

## **VINKKI**

Jos luettelo on tyhjä, tarkista, että tukiasemaan on kytketty virta ja että se lähettää SSID-tunnuksensa. Tarkista sitten, ovatko laite ja tietokoneesi langattoman yhteyden kantaman sisällä. Valitse sitten **Päivitä**.

## 7 Valitse **Tämä on Ad-hoc-verkko. Siinä ei ole tukiasemaa.** Valitse sen jälkeen **Seuraava**.

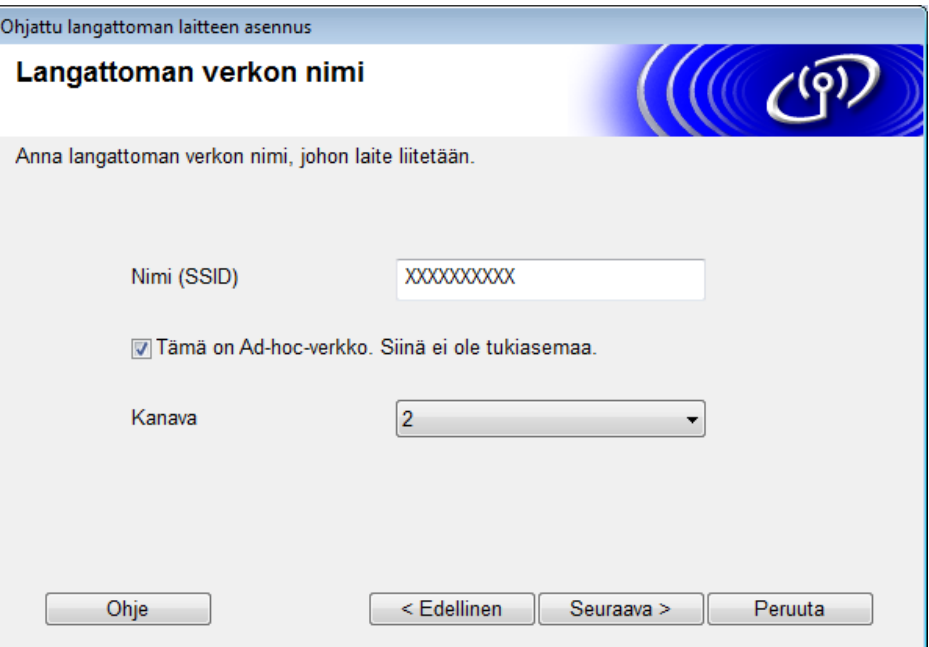

8 Valitse **Todentamismenetelmä** ja **Salaustila** pudotusluetteloista, kirjoita verkkoavain **Verkkoavain**-kenttään ja valitse sitten **Seuraava**.

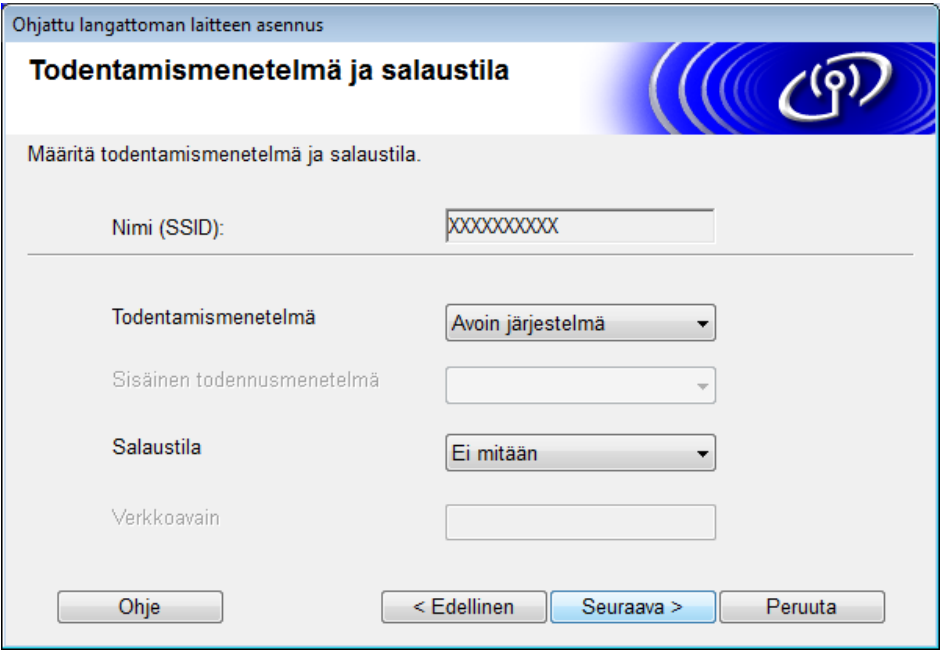

Valitse **Seuraava**. Kone vastaanottaa asetukset. (Salaustila on seuraavassa esimerkissä WEP.)

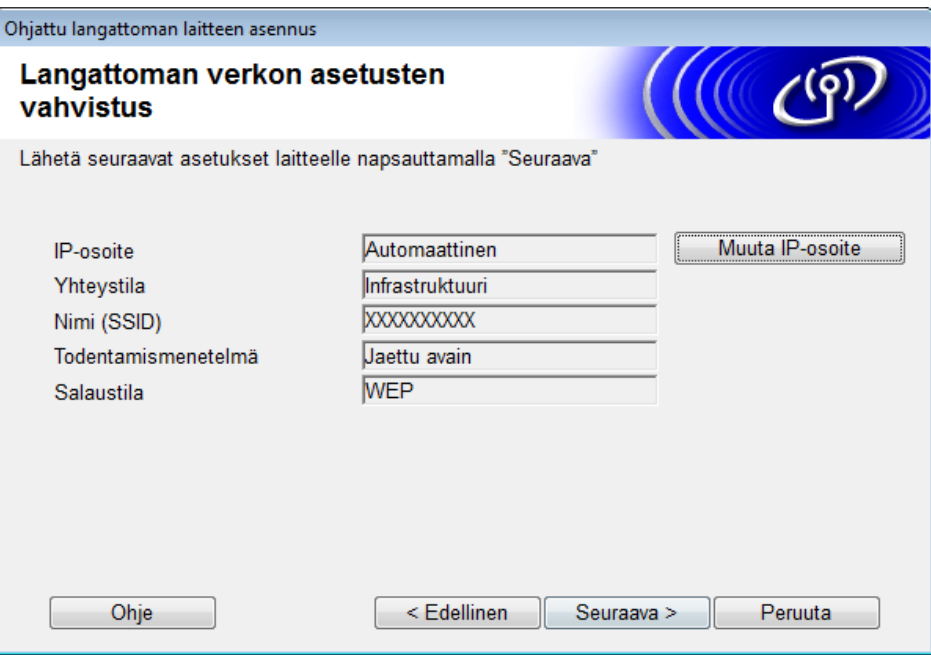

Irrota USB-kaapeli tietokoneen ja laitteen väliltä.

Valitse **Valmis**.

## <span id="page-32-1"></span><span id="page-32-0"></span>**Laitteen määritys langatonta verkkoa varten käyttäen laitteen ohjauspaneelin ohjattua asennustoimintoa <sup>3</sup>**

Suosittelemme, että kirjoitat langattoman verkon asetukset muistiin ennen laitteesi asetusten määritystä. Näitä tietoja tarvitaan, jotta määritysten tekemistä voidaan jatkaa.

1 Tarkista ja merkitse muistiin sen tietokoneen nykyiset langattoman verkon asetukset, johon aiot muodostaa yhteyden.

#### **Verkkonimi (SSID)**

**Verkkoavain**

#### **Esimerkki:**

**Verkkonimi (SSID)** HELLO **Verkkoavain** 12345

## **VINKKI**

- Tukiasemasi/reitittimesi voi tukea useiden WEP-avainten käyttöä, mutta Brother-laitteesi tukee ainoastaan ensimmäisen WEP-avaimen käyttöä.
- Jos tarvitset apua määrityksessä ja haluat ottaa yhteyttä Brotherin asiakaspalveluun, varmista, että SSID (verkon nimi) ja verkkoavain ovat käsillä. Emme voi auttaa sinua näiden tietojen paikantamisessa.
- Jos et tiedä näitä tietoja (SSID-tunnusta ja verkkoavainta), et pysty jatkamaan langatonta määritystä.

#### **Miten löydän nämä tiedot?**

- a Tutustu langattoman tukiasemasi/reitittimesi mukana toimitettuihin ohjeisiin.
- b Alkuperäinen SSID voi olla valmistajan tai laitemallin nimi.
- c Jos et tiedä suojaustietoja, ota yhteys reitittimen valmistajaan, järjestelmänvalvojaasi tai internetpalveluntarjoajaasi.
- Valitse Brother-laitteesi nestekidenäytössä  $\| \cdot \|_1$  > Verkko > WLAN > Ohjat. asennus.
- 3 Laite hakee verkkoasi ja näyttää luettelon käytettävissä olevista SSID-nimistä. Kun näyttöön tulee SSID-tunnusten luettelo, painamalla  $\blacktriangle$ - tai  $\blacktriangledown$ -painiketta saat näkyviin SSID-tunnuksen, johon haluat muodostaa yhteyden. Paina sen jälkeen SSID-tunnusta.
- Paina OK-painiketta.
- **5** Tee jokin seuraavista:
	- Jos käytät todennusta ja salausmenetelmää, joka edellyttää verkkoavainta, anna ensimmäisessä vaiheessa muistiin kirjoittamasi verkkoavain. Kun olet syöttänyt kaikki merkit, paina OK-painiketta ja sen jälkeen Kyllä-painiketta, jotta asetukset otetaan käyttöön.
	- Jos todennusmenetelmäsi on avoin järjestelmä ja salaustilasi on Ei mitään, siirry seuraavaan vaiheeseen.
	- Jos WLAN-tukiasemasi/-reitittimesi tukee WPS-toimintoa, Valittu tukiasema tai reititin tukee WPS:ää. Käytetäänkö WPS:ää? tulee näkyviin. Jos haluat liittää laitteesi käyttäen automaattista langatonta tilaa, paina Kyllä-painiketta. (Jos valitset Ei (Käsin), anna ensimmäisessä vaiheessa muistiin kirjoittamasi verkkoavain.) Kun Käynnistä WPS langattomassa tukiasemassa tai reitittimessä ja paina [Seuraava]. tulee näkyviin, paina WLAN-tukiasemasi/-reitittimesi WPS-painiketta ja sen jälkeen Seuraava-painiketta.

6 Laite yrittää muodostaa yhteyden valitsemaasi langattomaan laitteeseen.

Jos langattoman laitteesi yhdistäminen onnistui, laitteen nestekidenäytössä näkyy Kytketty.

Olet määrittänyt langattoman verkon asetukset valmiiksi. Jos haluat asentaa laitteen käyttöön tarvittavat ohjaimet ja ohjelmistot, aseta asennus-DVD-levy tietokoneesi DVD-asemaan tai käy mallisi **Ladattavat tiedostot** -sivulla Brother Solutions Center -sivustossa osoitteessa [support.brother.com](http://support.brother.com)

# <span id="page-34-0"></span>**Wi-Fi Direct® -standardin käyttö <sup>3</sup>**

- Skannaus mobiililaitteelta Wi-Fi Direct<sup>®</sup> -standardia käyttäen
- Wi-Fi Direct® -verkon määritys
- Wi-Fi Direct<sup>®</sup> -verkkoasetusten määritys laitteen ohjauspaneelista

## <span id="page-34-1"></span>**Skannaus mobiililaitteelta Wi-Fi Direct® -standardia käyttäen <sup>3</sup>**

Wi-Fi Direct<sup>®</sup> on yksi Wi-Fi Alliancen<sup>®</sup> kehittämistä langattomista määritystavoista. Sen avulla voit määrittää suojatun langattoman verkon Brother-laitteesi ja mobiililaitteen (kuten Android™-laitteen, Windows® Phone -laitteen, iPhonen, iPod touchin tai iPadin) välillä käyttämättä tukiasemaa. Wi-Fi Direct® tukee langattoman verkon määritystä yhden painalluksen yhteydenmuodostusmenetelmällä tai Wi-Fi Protected Setup™ (WPS) -standardin PIN-menetelmällä. Voit myös määrittää langattoman verkon määrittämällä SSID-tunnuksen ja salasanan manuaalisesti. Brother-laitteesi Wi-Fi Direct® -toiminto tukee WPA2™-suojausta ja AES-salausta.

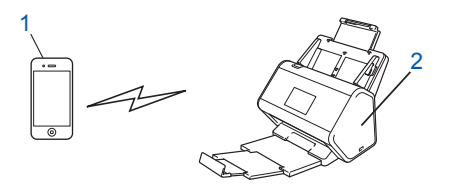

- **1 Mobiililaite**
- **2 Brother-laitteesi**

## **VINKKI**

- Vaikka Brother-laitetta voidaan käyttää sekä langallisessa että langattomassa verkossa, vain yhtä yhteystapaa voidaan käyttää kerrallaan. Samanaikaisesti voi kuitenkin käyttää langatonta verkkoyhteyttä ja Wi-Fi Direct® -yhteyttä tai kiinteää verkkoyhteyttä ja Wi-Fi Direct® -yhteyttä.
- Wi-Fi Direct<sup>®</sup> -tuetusta laitteesta voi tulla ryhmän omistaja (RO). Wi-Fi Direct<sup>®</sup> -verkkoa määritettäessä RO toimii tukiasemana.
- Ad-hoc-tilaa ja Wi-Fi Direct® -standardia ei voi käyttää samanaikaisesti. Poista toinen toiminto käytöstä, jos haluat ottaa toisen käyttöön. Jos haluat käyttää Wi-Fi Direct® -standardia Ad-hoc-tilassa, määritä verkkoliitännäksi "Wired LAN" (Kiinteä lähiverkko) tai poista Ad-hoc-tila käytöstä ja liitä Brother-laitteesi tukiasemaan.

## <span id="page-35-0"></span>**Wi-Fi Direct® -verkon määritys <sup>3</sup>**

Määritä Wi-Fi Direct® -verkkoasetuksesi laitteesi ohjauspaneelista.

■ Wi-Fi Direct® -verkon määrityksen yleisnäkymä

Seuraavissa ohjeissa esitetään viisi tapaa, joilla Brother-laitteen voi määrittää toimimaan langattomassa verkkoympäristössä. Valitse käyttöympäristöösi parhaiten sopiva tapa.

- Wi-Fi Direct<sup>®</sup> -verkon määritys yhden painalluksen menetelmää käyttäen
- Wi-Fi Direct<sup>®</sup> -verkon määritys Wi-Fi Protected Setup™ (WPS) -standardin yhden painalluksen menetelmää käyttäen
- Wi-Fi Direct<sup>®</sup> -verkon määritys PIN-menetelmää käyttäen
- Wi-Fi Direct<sup>®</sup> -verkon määritys Wi-Fi Protected Setup™ (WPS) -standardin PIN-menetelmää käyttäen
- Wi-Fi Direct<sup>®</sup> -verkon määritys manuaalisesti

## <span id="page-35-1"></span>**Wi-Fi Direct® -verkon määrityksen yleisnäkymä <sup>3</sup>**

Seuraavissa ohjeissa esitetään viisi tapaa, joilla Brother-laitteen voi määrittää toimimaan langattomassa verkkoympäristössä. Valitse käyttöympäristöösi parhaiten sopiva tapa.

Tarkista mobiililaitteesi määritykset.

Tukeeko mobiililaitteesi Wi-Fi Direct<sup>®</sup> -standardia?

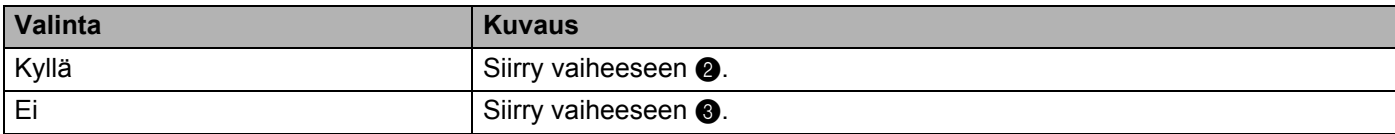

<span id="page-35-2"></span>Tukeeko mobiililaitteesi Wi-Fi Direct® -standardin yhden painalluksen menetelmää?

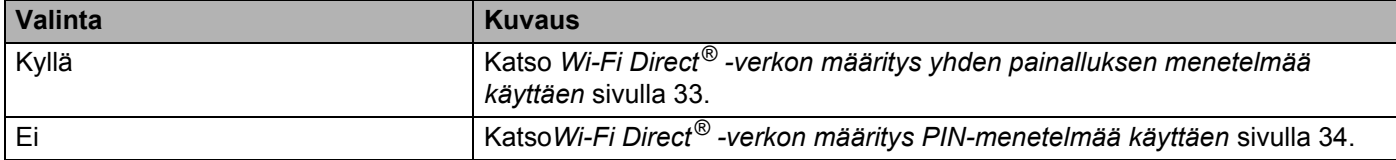

<span id="page-35-3"></span>Tukeeko mobiililaitteesi Wi-Fi Protected Setup™ (WPS) -standardia?

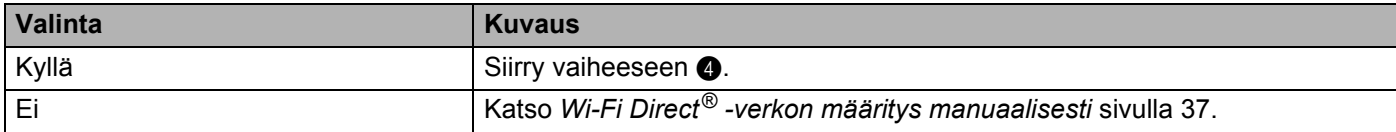
Laitteen määrittäminen langatonta verkkoa varten (ADS-2800W/ADS-3600W)

4 Tukeeko mobiililaitteesi Wi-Fi Protected Setup™ (WPS) -standardin yhden painalluksen menetelmää?

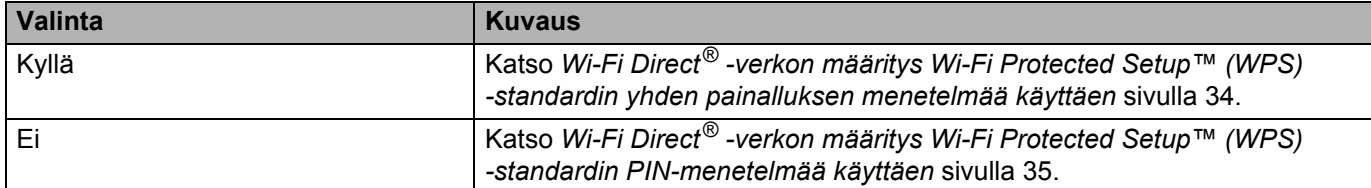

Jos haluat käyttää Brother iPrint&Scan -toimintoa Wi-Fi Direct<sup>®</sup> -verkossa, joka on määritetty yhden painalluksen menetelmällä tai PIN-menetelmällä, laitteessa, jota käytät Wi-Fi Direct® -standardin määrittämiseen, on oltava käytössä Android™ 4.0 tai uudempi käyttöjärjestelmä.

# **Wi-Fi Direct® -verkon määritys yhden painalluksen menetelmää käyttäen <sup>3</sup>**

Jos mobiililaitteesi tukee Wi-Fi Direct® -standardia, määritä Wi-Fi Direct® -verkko näiden ohjeiden mukaisesti.

### **VINKKI**

Kun laite vastaanottaa Wi-Fi Direct<sup>®</sup> -pyynnön mobiililaitteeltasi, nestekidenäyttöön tulee Wi-Fi Direct -yhteyspyyntö vastaanotettiin. Yhdistä painamalla [OK]. Muodosta yhteys painamalla OK-painiketta.

- 1 Valitse > Verkko > Wi-Fi Direct > Painike.
- 2 Aktivoi Wi-Fi Direct<sup>®</sup> mobiililaitteessasi (katso ohjeita mobiililaitteesi käyttöoppaasta), kun Aktivoi Wi-Fi Direct toisessa laitteessa. Paina sitten [OK]. tulee näkyviin laitteesi nestekidenäyttöön. Käynnistä Wi-Fi Direct<sup>®</sup> -asetusten määritys painamalla OK-painiketta. Voit peruuttaa painamalla  $\mathbf x$  -painiketta.
- **3** Tee jokin seuraavista:
	- Kun Brother-laitteesi on ryhmä omistaja (RO), liitä mobiililaitteesi suoraan laitteeseen.
	- Kun Brother-laitteesi ei ole RO, se näyttää niiden laitteiden nimet, jotka mahdollistavat Wi-Fi Direct® -verkon määrittämisen. Valitse mobiililaite, johon haluat muodostaa yhteyden, ja paina sitten OK-painiketta. Etsi saatavissa olevia laitteita uudelleen painamalla Hae uudelleen -painiketta.
- $\overline{4}$  Jos mobiililaitteen yhteydenmuodostus onnistuu, laitteen nestekidenäytössä näkyy Kytketty. Nyt olet saanut valmiiksi Wi-Fi Direct® -verkkoasetusten määrittämisen.

# <span id="page-37-0"></span>**Wi-Fi Direct® -verkon määritys Wi-Fi Protected Setup™ (WPS) -standardin yhden painalluksen menetelmää käyttäen <sup>3</sup>**

Jos mobiililaite tukee WPS:ää (painikemääritys), määritä Wi-Fi Direct<sup>®</sup> -verkko näiden ohjeiden mukaisesti.

### **VINKKI**

Kun laite vastaanottaa Wi-Fi Direct® -pyynnön mobiililaitteeltasi, nestekidenäyttöön tulee Wi-Fi Direct -yhteyspyyntö vastaanotettiin. Yhdistä painamalla [OK]. Muodosta yhteys painamalla OK-painiketta.

- 1 Valitse  $\| \cdot \|$  > Verkko > Wi-Fi Direct > Ryhmän omist.
- **Paina Kyllä-painiketta.**
- 3) Valitse Painike-valinta pyyhkäisemällä ylös- tai alaspäin tai painamalla  $\blacktriangle$  tai  $\blacktriangledown$ -painiketta. Paina Painike-painiketta.
- $(4)$  Kun näyttöön tulee Wi-Fi Direct käytössä?, hyväksy valitsemalla Kyllä. Voit peruuttaa painamalla Ei-painiketta.
- 5 Aktivoi mobiililaitteessasi WPS:n yhden painalluksen määritysmenetelmä (katso ohjeita mobiililaitteesi käyttöoppaasta), kun Aktivoi Wi-Fi Direct toisessa laitteessa. Paina sitten [OK]. tulee näkyviin laitteesi nestekidenäyttöön. Paina Brother-laitteen OK-painiketta.

Tämä aloittaa Wi-Fi Direct<sup>®</sup> -asetusten määrityksen. Voit peruuttaa painamalla x -painiketta.

 $\left(6\right)$  Jos mobiililaitteen yhteydenmuodostus onnistuu, laitteen nestekidenäytössä näkyy Kytketty. Olet saanut valmiiksi Wi-Fi Direct® -verkkoasetusten määrittämisen.

# **Wi-Fi Direct® -verkon määritys PIN-menetelmää käyttäen <sup>3</sup>**

Jos mobiililaitteesi tukee Wi-Fi Direct® -standardin PIN-menetelmää, määritä Wi-Fi Direct® -verkko näiden ohjeiden mukaisesti.

#### **VINKKI**

Kun laite vastaanottaa Wi-Fi Direct® -pyynnön mobiililaitteeltasi, nestekidenäyttöön tulee Wi-Fi Direct -yhteyspyyntö vastaanotettiin. Yhdistä painamalla [OK]. Muodosta yhteys painamalla OK-painiketta.

- 1 Valitse > Verkko > Wi-Fi Direct > PIN-koodi.
- 2 Kun näyttöön tulee Wi-Fi Direct käytössä?, hyväksy valitsemalla Kyllä. Voit peruuttaa painamalla Ei-painiketta.

 $\overline{3}$  Aktivoi Wi-Fi Direct<sup>®</sup> mobiililaitteessasi (katso ohjeita mobiililaitteesi käyttöoppaasta), kun Aktivoi Wi-Fi Direct toisessa laitteessa. Paina sitten [OK]. tulee näkyviin laitteesi nestekidenäyttöön. Käynnistä Wi-Fi Direct® -asetusten määritys painamalla OK-painiketta. Voit peruuttaa painamalla  $\mathbf x$  -painiketta.

- 4 Tee jokin seuraavista:
	- Jos Brother-laitteesi on ryhmä omistaja (RO), se odottaa yhteyspyyntöä mobiililaitteelta. Kun PIN-koodi tulee näkyviin, syötä mobiililaitteessa näkyvä PIN-koodi laitteeseen. Lopeta asetusten määritys painamalla OK-painiketta.

Jos Brother-laitteessa näkyy PIN, syötä se mobiililaitteeseen.

 Kun Brother-laitteesi ei ole ryhmän omistaja (RO), se näyttää niiden laitteiden nimet, jotka mahdollistavat Wi-Fi Direct® -verkon määrittämisen. Valitse mobiililaite, johon haluat muodostaa yhteyden, ja paina sitten OK-painiketta.

Etsi saatavissa olevia laitteita uudelleen painamalla Hae uudelleen -painiketta.

### 5 Tee jokin seuraavista:

- Tuo PIN laitteesi näyttöön painamalla Näytä PIN-koodi -painiketta ja syötä PIN mobiililaitteeseen. Jatka seuraavaan vaiheeseen.
- Paina Anna PIN-koodi -painiketta, jolloin voit syöttää mobiililaitteen näytössä näkyvän PIN-koodin laitteeseen, ja paina sen jälkeen OK-painiketta. Jatka seuraavaan vaiheeseen.

Jos mobiililaitteen näytössä ei näy PIN-koodia, paina Brother-laitteen **1998**-painiketta.

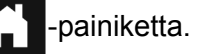

Palaa ensimmäiseen vaiheeseen ja yritä uudelleen.

 $\boxed{6}$  Jos mobiililaitteen yhteydenmuodostus onnistuu, laitteen nestekidenäytössä näkyy Kytketty. Olet saanut valmiiksi Wi-Fi Direct® -verkkoasetusten määrittämisen.

# <span id="page-38-0"></span>**Wi-Fi Direct® -verkon määritys Wi-Fi Protected Setup™ (WPS) -standardin PIN-menetelmää käyttäen <sup>3</sup>**

Jos mobiililaitteesi tukee Wi-Fi Protected Setup™ (WPS) -standardin PIN-menetelmää, määritä Wi-Fi Direct<sup>®</sup> -verkko näiden ohjeiden mukaisesti.

### **VINKKI**

Kun laite vastaanottaa Wi-Fi Direct $^{\circledR}$ -pyynnön mobiililaitteeltasi, nestekidenäyttöön tulee  $\texttt{Wi-Fi}\,$  Direct -yhteyspyyntö vastaanotettiin. Yhdistä painamalla [OK]. -viesti. Muodosta yhteys painamalla OK-painiketta.

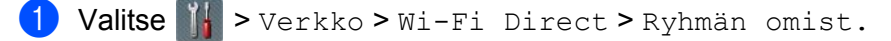

- $\blacksquare$  Paina Kyllä-painiketta.
- 3) Valitse PIN-koodi-valinta pyyhkäisemällä ylös- tai alaspäin tai painamalla  $\blacktriangle$  tai  $\blacktriangledown$ -painiketta. Paina PIN-koodi -painiketta.
- $(4)$  Kun näyttöön tulee Wi-Fi Direct käytössä?, hyväksy valitsemalla Kyllä. Voit peruuttaa painamalla Ei-painiketta.
- 5 Kun Aktivoi Wi-Fi Direct toisessa laitteessa. Paina sitten [OK]. tulee näyttöön, aktivoi mobiililaitteen WPS PIN -määritysmenetelmä (katso ohjeita mobiililaitteesi käyttöoppaasta) ja paina sen jälkeen Brother-laitteen OK-painiketta. Wi-Fi Direct<sup>®</sup> -määritys alkaa. Voit peruuttaa painamalla  $\mathbf x$  -painiketta.

Laitteen määrittäminen langatonta verkkoa varten (ADS-2800W/ADS-3600W)

- 6 Laite odottaa yhteyspyyntöä mobiililaitteelta. Kun PIN-koodi tulee näkyviin, syötä mobiililaitteessa näkyvä PIN-koodi laitteeseen. Paina OK-painiketta.
- 7 Jos mobiililaitteen yhteydenmuodostus onnistuu, laitteen nestekidenäytössä näkyy Kytketty. Nyt olet saanut valmiiksi Wi-Fi Direct® -verkkoasetusten määrittämisen.

# **Wi-Fi Direct® -verkon määritys manuaalisesti <sup>3</sup>**

Jos mobiililaitteesi tukee Wi-Fi Direct® -standardia tai WPS:ää, sinun on määritettävä Wi-Fi Direct® -verkko manuaalisesti.

### **VINKKI**

Kun laite vastaanottaa Wi-Fi Direct<sup>®</sup>-pyynnön mobiililaitteeltasi, nestekidenäyttöön tulee Wi-Fi Direct -yhteyspyyntö vastaanotettiin. Yhdistä painamalla [OK]. Muodosta yhteys painamalla OK-painiketta.

- 1 Valitse > Verkko > Wi-Fi Direct > Manuaalinen.
- $\overline{2}$  Kun näyttöön tulee Wi-Fi Direct käytössä?, hyväksy valitsemalla Kyllä. Voit peruuttaa painamalla Ei-painiketta.
- 3 Laite näyttää SSID-nimen ja salasanan kahden minuutin ajan. Siirry mobiililaitteen langattoman verkon asetusnäkymään ja syötä SSID-nimi sekä salasana.
- $(4)$  Jos mobiililaitteen yhteydenmuodostus onnistuu, laitteen nestekidenäytössä näkyy Kytketty. Olet saanut valmiiksi Wi-Fi Direct® -verkkoasetusten määrittämisen.

**4**

# **WWW-pohjainen hallinta <sup>4</sup>**

# **Yleiskatsaus <sup>4</sup>**

Voit hallita laitteesi asetuksia verkossa olevan tietokoneen tavallisella WWW-selaimella käyttämällä HTTP (Hyper Text Transfer Protocol)- tai HTTPS (Hyper Text Transfer Protocol Secure) -protokollaa.

- Voit hakea Brother-laitteesi ja skannauspalvelimesi tila-, huolto- ja ohjelmistoversiotiedot.
- Voit muuttaa verkon ja laitteen määrityksiä (katso *[Laitteen asetusten määrittäminen](#page-42-0)* sivulla 39).
- Voit estää luvattoman käytön määrittämällä käyttöasetukset.
	- Katso *[Sisäänkirjautumissalasanan määrittäminen](#page-43-0)* sivulla 40.
	- Katso *[Active Directory LDAP -todennuksen määrittäminen \(ADS-2800W/ADS-3600W\)](#page-46-0)* sivulla 43.
- Voit määrittää verkkoasetukset ja muuttaa niitä
	- Katso *[Skannaa FTP:hen -määrityksen muuttaminen](#page-52-0)* sivulla 49.
	- Katso *[Skannaa SFTP:hen -määrityksen muuttaminen](#page-53-0)* sivulla 50.
	- Katso *[Skannaa verkkoon -määrityksen \(Windows](#page-55-0)®) muuttaminen* sivulla 52.
	- Katso *[Synkronointi SNTP-palvelimen kanssa](#page-50-0)* sivulla 47.
	- Katso *[LDAP-käyttö \(ADS-2800W/ADS-3600W\)](#page-47-0)* sivulla 44.
	- Katso *[TCP/IP-lisäasetusten määrittäminen](#page-59-0)* sivulla 56.
- Osoitekirjan tuonti/vienti. (Katso *[Osoitekirjan tuonti/vienti \(ADS-2800W/ADS-3600W\)](#page-61-0)* sivulla 58.)

#### **VINKKI**

Suosittelemme Microsoft<sup>®</sup> Internet Explorer<sup>®</sup> 8.0/10.0/11.0 -selainta käytettäessä Windows<sup>®</sup>käyttöjärjestelmää ja Safari 8.0 -selainta käytettäessä Macintosh-käyttöjärjestelmää. Varmista, että WWW-selaimessa ovat käytössä sekä Javascript että evästeet. Jos käytössä on jokin muu WWW-selain, varmista sen yhteensopivuus HTTP 1.0- ja HTTP 1.1 -protokollien kanssa.

Verkossa on käytettävä TCP/IP-protokollaa, ja skannauspalvelimeen sekä tietokoneeseen on rekisteröitävä kelvollinen IP-osoite.

# <span id="page-42-2"></span><span id="page-42-0"></span>**Laitteen asetusten määrittäminen <sup>4</sup>**

- <span id="page-42-1"></span>Käynnistä WWW-pohjainen hallinta.
	- **a** Käynnistä WWW-selain.
	- **b** Kirjoita selaimesi osoiteriville laitteesi IP-osoite, esim. http://192.168.1.2.

### **VINKKI**

- Jos käytät Domain Name System -järjestelmää tai otat NetBIOS-nimen käyttöön, voit antaa IP-osoitteen sijasta jonkin toisen nimen, kuten "JaettuSkanneri".
	- Esimerkki:

http://JaettuSkanneri/

Jos otat käyttöön NetBIOS-nimen, voit käyttää myös solmun nimeä.

• Esimerkki:

http://brwxxxxxxxxxxx/

Laitteen NetBIOS-nimi näkyy laitteen ohjauspaneelista Solmun nimi -kohdassa.

• Jotta voit määrittää verkkopohjaisen hallinnan asetukset suojattua HTTPS-protokollaa käyttäen, sinun on määritettävä CA-varmenne ennen kuin käynnistät verkkopohjaisen hallinnan. Katso *[Useiden varmenteiden](#page-72-0)  hallinta* [sivulla 69](#page-72-0).

Salasanaa ei oletusarvoisesti tarvita. Jos olet määrittänyt salasanan, anna se ja napsauta sitten  $\blacktriangleright$ .

**3** Voit nyt määrittää laiteasetukset.

### **VINKKI**

Jos olet muuttanut protokolla-asetuksia, valitse **Submit** (Lähetä) ja käynnistä Brother-laitteesi uudelleen, jotta määritykset tulevat käyttöön.

# <span id="page-43-0"></span>**Sisäänkirjautumissalasanan määrittäminen <sup>4</sup>**

Suosittelemme kirjautumissalasanan määrittämistä, jotta WWW-pohjaisen hallinnan luvaton käyttö voidaan estää.

- **[1](#page-42-1)** Käynnistä WWW-pohjainen hallinta ja avaa Brother-laitteesi (katso vaihe **1**, [sivu 39\)](#page-42-0). 2 Kun näyttöön tulee WWW-pohjaisen hallinnan näkymä, valitse **Administrator** (Järjestelmänvalvoja)
- -välilehti ja sen jälkeen vasemmassa navigointipalkissa **Login Password** (Kirjautumissalasana).
- 3 Kirjoita haluamasi salasana (enintään 32 merkkiä).
- 4 Kirjoita salasana uudelleen **Confirm new password** (Vahvista uusi salasana) -kenttään.
- 5 Napsauta **Submit** (Lähetä) -painiketta. Kun seuraavan kerran käytät WWW-pohjaista hallintaa, kirjoita salasana **Login** (Kirjautuminen) -ruutuun ja napsauta sitten  $\rightarrow$ -painiketta. Kun olet valmis, kirjaudu ulos valitsemalla  $\rightarrow$ .

### **VINKKI**

Voit määrittää kirjautumissalasanan myös valitsemalla **Please configure the password** (Määritä salasana) WWW-pohjaisessa hallinnassa.

# **LDAP-todennuksen käyttö <sup>4</sup>**

# **LDAP-todennuksen esittely <sup>4</sup>**

LDAP Authentication (LDAP-todennus) rajoittaa Brother-laitteen käyttöä. Jos LDAP-todennus on käytössä, laitteen ohjauspaneeli on lukittu. Laitteen asetuksia voi muuttaa vain antamalla käyttäjätunnuksen ja salasanan.

• Hakee sähköpostiosoitteen käyttäjätunnuksen mukaisesti LDAP-palvelimelta lähetettäessä skannattuja tietoja sähköpostipalvelimelle.

Jos haluat käyttää tätä toimintoa, valitse **Get Mail Address** (Hae sähköpostiosoite). Sähköpostiosoitteesi määritetään lähettäjäksi, kun laite lähettää skannatut tiedot sähköpostipalvelimelle, tai vastaanottajaksi, jos haluat lähettää skannatut tiedot sähköpostiosoitteeseesi.

Voit muuttaa LDAP-todennusasetuksia WWW-pohjaisen hallinnan tai BRAdmin Professional 3:n (Windows®) avulla.

# **LDAP-todennuksen määritys WWW-pohjaisen hallinnan avulla <sup>4</sup>**

- 1 Käynnistä WWW-selain.
- 2 Kirjoita selaimen osoiteriville "http://laitteen IP-osoite/" (tässä "laitteen IP-osoite" tarkoittaa laitteen oikeaa IP-osoitetta), esim. http://192.168.1.2.
- 3 Napsauta **Administrator** (Järjestelmänvalvoja) -välilehteä.
- 4 Valitse vasemmassa navigointipalkissa **User Restriction Function** (Käyttäjän rajoitustoiminto) -valikko.
- **5** Valitse LDAP Authentication (LDAP-todennus).
- 6 Napsauta **Submit** (Lähetä) -painiketta.
- 7 Valitse vasemmassa navigointipalkissa **LDAP Authentication** (LDAP-todennus).

# 8 Määritä seuraavat asetukset:

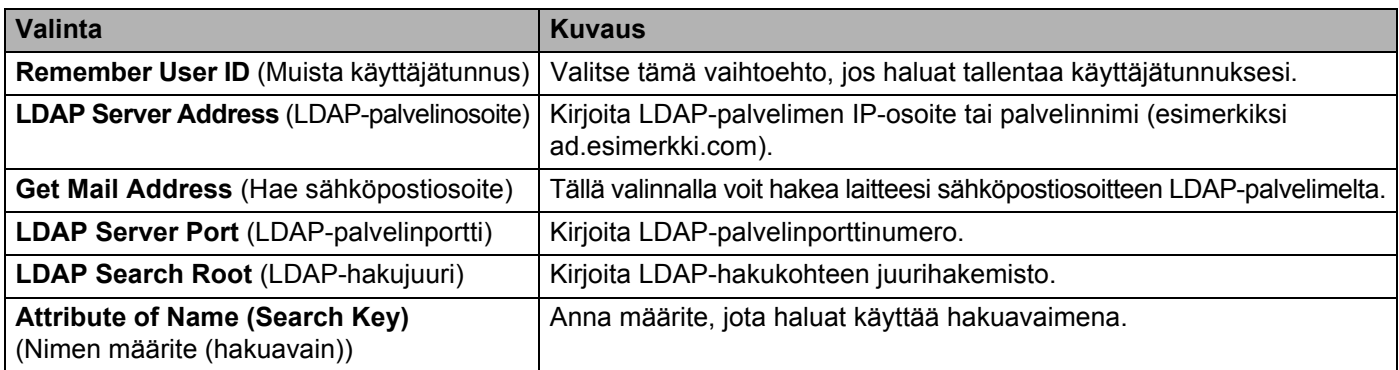

9 Napsauta **Submit** (Lähetä) -painiketta.

# **Laitteen asetuksiin kirjautuminen laitteen ohjauspaneelin kautta <sup>4</sup>**

### **VINKKI**

Kun LDAP-todennus on käytössä, laitteen ohjauspaneeli lukitaan, kunnes olet antanut käyttäjätunnuksesi ja salasanasi laitteen ohjauspaneeliin.

- 1 Syötä käyttäjätunnus ja salasana koskettamalla laitteen ohjauspaneelin kosketusnäyttöä.
- 2 Paina OK -painiketta.
- 3 Kun todennus on onnistunut, laitteen ohjauspaneelin lukitus poistetaan.

# **Käyttäjien rajoitus <sup>4</sup>**

# <span id="page-46-0"></span>**Active Directory LDAP -todennuksen määrittäminen (ADS-2800W/ADS-3600W) <sup>4</sup>**

Active Directory Authentication (Active Directory -todennus) rajoittaa Brother-laitteen käyttöä. Kun Active Directory -todennus on käytössä, laitteen ohjauspaneeli on lukittu. Voit käyttää skannaustoimintoja vain antamalla käyttäjätunnuksen, toimialueen nimen ja salasanan.

### **VINKKI**

- Active Directory -todennus tukee Kerberos-todennusta.
- Sinun on määritettävä aluksi SNTP-protokolla (verkon aikapalvelin).

- Käynnistä WWW-pohjainen hallinta ja avaa Brother-laitteesi (katso vaihe  $\bigcirc$ , [sivu 39\)](#page-42-0).
- 2 Napsauta **Administrator** (Järjestelmänvalvoja) -välilehteä.
- 3 Valitse vasemmassa navigointipalkissa **User Restriction Function** (Käyttäjän rajoitustoiminto) -valikko.
- 4 Valitse **Active Directory Authentication** (Active Directory -todennus).
- 5 Napsauta **Submit** (Lähetä) -painiketta.
- 6 Valitse vasemmassa navigointipalkissa **Active Directory Authentication** (Active Directory -todennus).
- 7 Määritä seuraavat asetukset:
	- **Remember User ID** (Muista käyttäjätunnus)

Valitse tämä vaihtoehto, jos haluat tallentaa käyttäjätunnuksesi.

**Active Directory Server Address** (Active Directory -palvelimen osoite)

Anna Active Directory -palvelimen IP-osoite tai palvelinnimi (esimerkiksi ad.esimerkki.com).

- **Active Directory Domain Name** (Active Directory -toimialueen nimi) Anna Active Directory -toimialueen nimi.
- **Protocol & Authentication Method** (Protokolla ja todennusmenetelmä) Valitse protokolla ja todennusmenetelmä.
- **Get Mail Address** (Hae sähköpostiosoite)

Tällä toiminnolla voit hakea laitteesi sähköpostiosoitteen LDAP-palvelimelta (käytettävissä vain **LDAP + kerberos** -todennusmenetelmässä).

**Get User's Home Directory** (Hae käyttäjän kotihakemisto)

Kun tämä toiminto on valittu, kotihakemistosi haetaan ja se määritetään Skannaa verkkoon -kohteeksi.

■ **LDAP Server Port** (LDAP-palvelinportti)

Anna LDAP-palvelinporttinumero (käytettävissä vain **LDAP + kerberos** -todennusmenetelmässä).

### **LDAP Search Root (LDAP-hakujuuri)**

Anna LDAP-hakujuuri (käytettävissä vain **LDAP + kerberos** -todennusmenetelmässä).

**Fetch DNS (Hae DNS)**

Noudata näyttöön tulevia ohjeita.

**SNTP**

[sivu 47](#page-50-0) sisältää lisätietoja SNTP-protokollasta.

8 Napsauta **Submit** (Lähetä) -painiketta.

### **Lukituksen poistaminen, kun Active Directory -todennus on käytössä <sup>4</sup>**

1 Kosketa laitteen nestekidenäyttöä, jotta voit antaa seuraavat tiedot: Käyttäjätunn. ja Salasana.

Paina OK-painiketta.

3 Kun tietosi on todennettu, ohjauspaneelin lukitus avautuu ja voit alkaa käyttää skannaustoimintoja.

### **VINKKI**

Et voi muuttaa mitään asetuksia, jos **Active Directory Authentication** (Active Directory -todennus) on käytössä.

# <span id="page-47-0"></span>**LDAP-käyttö (ADS-2800W/ADS-3600W) <sup>4</sup>**

LDAP-protokolla mahdollistaa sähköpostiosoitteiden haun palvelimelta Skannaa sähköpostipalvelimelle -toimintoa käyttäen.

# **LDAP-määritysten muuttaminen <sup>4</sup>**

- [1](#page-42-1) Käynnistä WWW-pohjainen hallinta ja avaa Brother-laitteesi (katso vaihe  $\bullet$ , [sivu 39\)](#page-42-0).
- 2 Napsauta laitteen WWW-sivulla **Network** (Verkko) -kohtaa.
- 3 Napsauta vasemmassa navigointipalkissa **Protocol** (Protokolla) -valintaa.
- 4 Valitse **LDAP**-valintaruutu ja sitten **Submit** (Lähetä).
- 5 Ota määritykset käyttöön käynnistämällä Brother-laite uudelleen.
- 6 Valitse tietokoneella WWW-pohjaisen hallinnan **Address Book** (Osoitekirja) -välilehdessä vasemmasta navigointipalkista **LDAP**.
- 7 Määritä seuraavat LDAP-asetukset:
	- LDAP Server Address (LDAP-palvelinosoite)
	- **Port** (Portti) (Portin oletusnumero on 389.)
	- **Search Root** (Hakujuuri)
	- **Authentication** (Todennus)

**Username** (Käyttäjänimi)

Tämän valinnan käytettävyys määräytyy käytetyn todennusmenetelmän mukaan.

**Password** (Salasana)

Tämän valinnan käytettävyys määräytyy käytetyn todennusmenetelmän mukaan.

■ Kerberos Server Address (Kerberos-palvelinosoite)

Tämän valinnan käytettävyys määräytyy käytetyn todennusmenetelmän mukaan.

- **SNTP**
- **Timeout for LDAP** (LDAP-aikakatkaisu)
- **Attribute of Name (Search Key)** (Nimen määrite (hakuavain))
- Attribute of Email (Sähköpostin määrite)
- 8 Kun olet valmis, valitse **Submit** (Lähetä). Varmista, että Test Result (Testitulos) -sivun **Status** (Tila) -asetuksena on **OK**.

### **VINKKI**

- LDAP-protokolla ei tue yksinkertaistettua tai perinteistä kiinankieltä eikä koreankieltä.
- Jos LDAP-palvelin tukee Kerberos-todennusta, suosittelemme, että valitset Kerberos-asetukseksi **Authentication** (Todennus). Se hoitaa LDAP-palvelimen ja laitteesi välisen todennuksen tehokkaasti. SNTP-protokolla (verkon aikapalvelin) on määritettävä, tai päivämäärä, kellonaika ja aikavyöhyke on määritettävä laitteen ohjauspaneelissa oikein Kerberos-todentamista varten. (Katso lisätietoja SNTPasetuksista kohdasta *[Synkronointi SNTP-palvelimen kanssa](#page-50-0)* sivulla 47.)

# **LDAP-määritysten muuttaminen laitteen ohjauspaneelin avulla (ADS-2800W/ADS-3600W) <sup>4</sup>**

Kun olet määrittänyt LDAP-asetukset, hae sähköpostiosoitteet laitteesi LDAP-haun avulla.

- 1 Aseta laitteeseen asiakirja, jonka haluat skannata ja lähettää sähköpostilla.
- 2 Valitse laitteen nestekidenäytöstä s.postipalvelim.
- Paina Osoitekirja-painiketta.
- Aloita haku painamalla  $\overline{Q}$ -painiketta.
- 5 Kirjoita haettavat merkit nestekidenäytön painikkeilla.

### **VINKKI**

- Voit kirjoittaa enintään 15 merkkiä.
- Lisätietoja testin kirjoittamisesta on *Käyttöoppaan* kohdassa *Tekstin syöttäminen (ADS-2800W/ADS-3600W)*.

#### **6** Paina OK-painiketta.

LDAP-hakutulokset tulevat nestekidenäyttöön, ja **näkyy paikallisesta osoitekirjasta saatujen** tulosten edessä. Jos palvelimesta ja paikallisesta osoitekirjasta ei löydy haettua tulosta, nestekidenäytössä näkyy Ei tuloksia.

- 17 Selaa ▲- tai v-painiketta painamalla, kunnes löydät etsimäsi nimen, ja paina sitten nimeä.
- 8 Jos tulokset sisältävät useampia sähköpostiosoitteita, paina haluamaasi sähköpostiosoitetta.
- **9 Paina Käytä-painiketta.**

### **10** Paina OK-painiketta.

#### **VINKKI**

Paina Asetukset-painiketta, jos haluat säätää skannausasetuksia, ennen kuin skannaat asiakirjan.

<sup>1</sup> Paina Aloita-painiketta.

### **VINKKI**

- Tämän laitteen LDAP-toiminto tukee LDAPv3-protokollaa.
- Jos haluat lisätietoja, valitse LDAP-asetusnäytön oikeassa reunassa  $\mathcal{D}$ .

# <span id="page-50-0"></span>**Synkronointi SNTP-palvelimen kanssa <sup>4</sup>**

SNTP (Simple Network Time Protocol) on protokolla, jota käytetään laitteen SNTP-aikapalvelimen kanssa todentamiseen käyttämän ajan synkronointiin (tämä aika ei ole laitteen nestekidenäytössä näkyvä aika). Voit synkronoida laitteen ajan säännöllisesti SNTP-aikapalvelimen antaman UTC (Coordinated Universal Time) -ajan kanssa.

### **VINKKI**

- Tämä toiminto ei ole käytettävissä kaikissa maissa.
- Date&Time (Päivämäärä ja aika) -asetusta lukuun ottamatta tämä SNTP-toiminto toimii muuttamatta mitään alkuasetuksia.
- [1](#page-42-1) Käynnistä WWW-pohjainen hallinta ja avaa Brother-laitteesi (katso vaihe **1**, [sivu 39\)](#page-42-0).
- 2 Kun näyttöön tulee WWW-pohjaisen hallinnan näkymä, napsauta **Network** (Verkko) -välilehteä ja sen jälkeen vasemmassa navigointipalkissa **Protocol** (Protokolla) -valikkoa.

### 3 Valitse **SNTP**-valintaruutu.

- 4 Valitse **Advanced Setting** (Lisäasetus).
	- **Status** (Tila)

Näyttää, ovatko SNTP-palvelinasetukset käytössä vai poistettu käytöstä.

■ **Synchronization Status** (Synkronoinnin tila)

Vahvista viimeisin synkronointitila.

**SNTP Server Method** (SNTP-palvelinmenetelmä)

Valitse **AUTO** (Automaattinen) tai **STATIC** (Kiinteä).

• **AUTO** (Automaattinen)

Jos verkossasi on DHCP-palvelin, SNTP-palvelin hankkii osoitteen automaattisesti palvelimelta.

• **STATIC** (Kiinteä)

Kirjoita osoite, jota haluat käyttää.

 **Primary SNTP Server Address** (Ensisijaisen SNTP-palvelimen osoite), **Secondary SNTP Server Address** (Toissijaisen SNTP-palvelimen osoite)

Kirjoita palvelimen osoite (enintään 64 merkkiä).

Toissijaista SNTP-palvelinta käytetään ensisijaisen SNTP-palvelimen varaosoitteena. Jos ensisijainen palvelin ei ole käytettävissä, laite muodostaa yhteyden toissijaiseen SNTP-palvelimeen.

 **Primary SNTP Server Port** (Ensisijaisen SNTP-palvelimen portti), **Secondary SNTP Server Port** (Toissijaisen SNTP-palvelimen portti)

Kirjoita portin numero (1–65535).

Toissijaista SNTP-palvelinporttia käytetään ensisijaisen SNTP-palvelimen varaporttina. Jos ensisijainen portti ei ole käytettävissä, laite muodostaa yhteyden toissijaiseen SNTP-porttiin.

**Synchronization Interval** (Synkronointiväli)

Kirjoita palvelimen synkronointiyritysten välinen tuntimäärä (1–168 tuntia).

#### **VINKKI**

• Sinun on määritettävä **Date&Time** (Päivämäärä ja aika), jotta voit synkronoida laitteen käyttämän ajan SNTP-aikapalvelimen kanssa. Valitse **Date&Time** (Päivämäärä ja kellonaika) ja määritä sitten **Date&Time** (Päivämäärä ja kellonaika) **General** (Yleiset) -näkymässä.

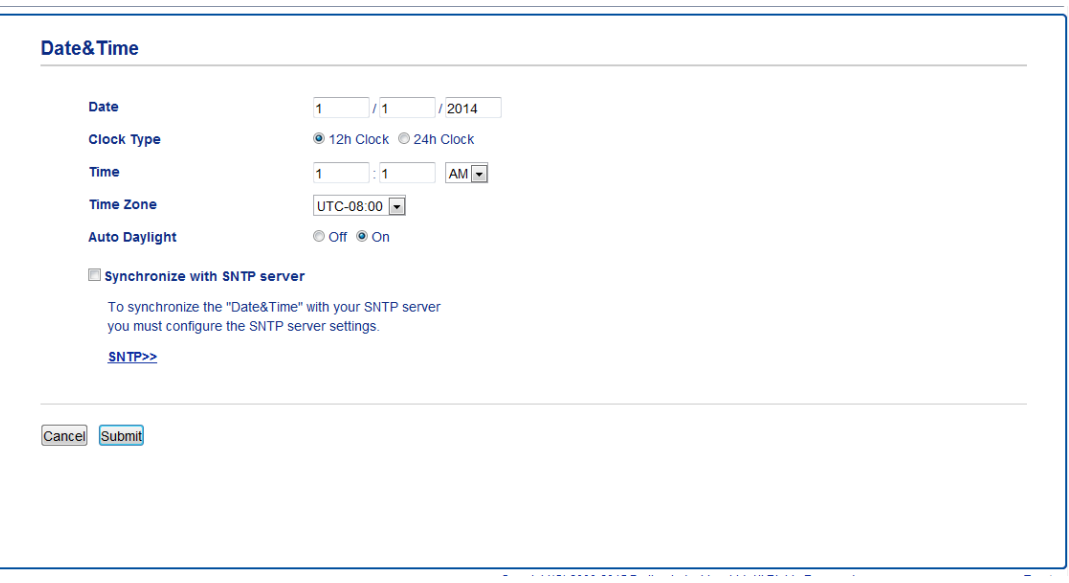

- Valitse **Synchronize with SNTP server** (Synkronoi SNTP-palvelimen kanssa) -valintaruutu. Tarkista aikavyöhykeasetukset ja valitse oman sijaintisi ja UTC:n välinen aikaero **Time Zone** (Aikavyöhyke) -pudotusvalikosta. Esimerkiksi Yhdysvaltain ja Kanadan itäisen ajan aikavyöhyke on UTC-5, Ison-Britannian UTC ja Keski-Euroopan aikavyöhyke (ETC) UTC+1.
- 5 Napsauta **Submit** (Lähetä) -painiketta.

# <span id="page-52-0"></span>**Skannaa FTP:hen -määrityksen muuttaminen <sup>4</sup>**

Skannaa FTP:hen -toiminnon avulla voit skannata asiakirjan suoraan paikallisen verkon FTP-palvelimelle tai Internetiin. Lisätietoja Skannaa FTP:hen -toiminnosta on *käyttöoppaan* kohdassa *Skannaa asiakirjat FTP:hen*.

- [1](#page-42-1) Käynnistä WWW-pohjainen hallinta ja avaa Brother-laitteesi (katso vaihe  $\bullet$ , [sivu 39\)](#page-42-0).
- 2 Kun näyttöön tulee WWW-pohjaisen hallinnan näkymä, valitse **Scan** (Skannaus) -välilehti ja sen jälkeen vasemmassa navigointipalkissa **Scan to FTP/SFTP/Network/SharePoint** (Skannaa FTP:hen/ SFTP:hen/verkkoon/SharePointiin).
- <span id="page-52-1"></span>3 Valitse **FTP**-valintaruutu profiilinumeroista (1–25).
- 4 Napsauta **Submit** (Lähetä) -painiketta.
- 5 Valitse vasemmassa navigointipalkissa **Scan to FTP/SFTP/Network/SharePoint Profile** (Skannaa FTP:hen/SFTP:hen/verkkoon/SharePointiin -profiili).
- **6** Napsauta vaiheessa **[3](#page-52-1)** valitsemasi profiilinumeron **FTP**-valintaa. Voit määrittää seuraavat Skannaa FTP:hen -toiminnon asetukset:
	- **Profile Name** (Profiilin nimi) (enintään 15 merkkiä)
	- **Host Address** (Isännän osoite)
	- **Username** (Käyttäjänimi)
	- **Password** (Salasana)
	- **Store Directory** (Tallennushakemisto)
	- **File Name** (Tiedostonimi)
	- **Quality** (Laatu)
	- **Auto Color detect adjust** (Automaattisen värintunnistuksen säätö)
	- **File Type** (Tiedostotyyppi)
	- **Password for Secure PDF** (Suojatun PDF:n salasana) (ADS-2400N/ADS-3000N)
	- **Document Size** (Asiakirjan koko)
	- Margin Settings (Marginaaliasetukset)
	- **File Size** (Tiedoston koko)
	- **Auto Deskew** (Automaattinen suoristus)
	- **Skip Blank Page** (Ohita tyhjä sivu)
	- **Skip blank page sensitivity** (Tyhjän sivun ohituksen herkkyys)
	- 2-sided Scan (Kaksipuolinen skannaus)
	- **Brightness** (Kirkkaus)
	- **Contrast** (Kontrasti)
	- **Continuous Scan** (Jatkuva skannaus) (ADS-2800W/ADS-3600W)
	- **Passive Mode** (Passiivinen tila)
	- **Port Number** (Portin numero)

Voit asettaa **Passive Mode** (Passiivinen tila) -asetukseksi **Off** (Pois) tai **On** (Käytössä) FTP-palvelimesi ja verkon palomuurin määritysten mukaan. Tämä asetuksen arvona on oletusarvoisesti **On** (Käytössä). Voit muuttaa myös portin numeron, jota käytetään yhteydenmuodostukseen FTP-palvelimeen. Tämän asetuksen oletusarvo on portti 21. Useimmissa tapauksissa nämä kaksi asetusta voivat jäädä oletusarvoihinsa.

7 Napsauta **Submit** (Lähetä) -painiketta.

**49**

# <span id="page-53-0"></span>**Skannaa SFTP:hen -määrityksen muuttaminen <sup>4</sup>**

Skannaa SFTP:hen -toiminnon avulla voit skannata asiakirjan suoraan paikallisen verkon SFTP-palvelimelle tai Internetiin. Lisätietoja Skannaa SFTP:hen -toiminnosta on *käyttöoppaan* kohdassa *Skannaa asiakirjat SFTP:hen*.

- [1](#page-42-1) Käynnistä WWW-pohjainen hallinta ja avaa Brother-laitteesi (katso vaihe  $\bullet$ , [sivu 39\)](#page-42-0).
- 2 Kun näyttöön tulee WWW-pohjaisen hallinnan näkymä, valitse **Scan** (Skannaus) -välilehti ja sen jälkeen vasemmassa navigointipalkissa **Scan to FTP/SFTP/Network/SharePoint** (Skannaa FTP:hen/ SFTP:hen/verkkoon/SharePointiin).
- <span id="page-53-1"></span>3 Valitse **SFTP**-valintaruutu profiilinumeroista (1–25).
- 4 Napsauta **Submit** (Lähetä) -painiketta.
- 5 Valitse vasemmassa navigointipalkissa **Scan to FTP/SFTP/Network/SharePoint Profile** (Skannaa FTP:hen/SFTP:hen/verkkoon/SharePointiin -profiili).
- 6 Napsauta vaiheessa <sup>[3](#page-53-1)</sup> valitsemasi profiilinumeron **SFTP**-valintaa. Voit määrittää seuraavat Skannaa SFTP:hen -toiminnon asetukset:
	- **Profile Name** (Profiilin nimi) (enintään 15 merkkiä)
	- **Host Address** (Isännän osoite)
	- **Username** (Käyttäjänimi)
	- **Auth. Method** (Todennusmenetelmä)
	- **Password** (Salasana)
	- **Client Key Pair** (Asiakkaan avainpari)
	- **Server Public Key** (Palvelimen julkinen avain)
	- **Store Directory** (Tallennushakemisto)
	- **File Name** (Tiedostonimi)
	- **Quality** (Laatu)
	- **Auto Color detect adjust** (Automaattisen värintunnistuksen säätö)
	- **File Type** (Tiedostotyyppi)
	- **Password for Secure PDF** (Suojatun PDF:n salasana) (ADS-2400N/ADS-3000N)
	- **Document Size** (Asiakirjan koko)
	- **Margin Settings** (Marginaaliasetukset)
	- **File Size** (Tiedoston koko)
	- **Auto Deskew** (Automaattinen suoristus)
	- **Skip Blank Page** (Ohita tyhjä sivu)
	- **Skip blank page sensitivity** (Tyhjän sivun ohituksen herkkyys)
	- 2-sided Scan (Kaksipuolinen skannaus)
	- **Brightness** (Kirkkaus)
- **Contrast** (Kontrasti)
- **Continuous Scan** (Jatkuva skannaus) (ADS-2800W/ADS-3600W)
- **Port Number** (Portin numero)

Voit muuttaa portin numeron, jota käytetään yhteydenmuodostukseen SFTP-palvelimeen. Tämän asetuksen oletusarvo on portti 21. Useimmissa tapauksissa tämä asetus voi jäädä oletusarvoonsa.

7 Napsauta **Submit** (Lähetä) -painiketta.

# <span id="page-55-0"></span>**Skannaa verkkoon -määrityksen (Windows®) muuttaminen <sup>4</sup>**

Skannaa verkkoon -toiminnon avulla voit skannata asiakirjat suoraan jaettuun kansioon, joka sijaitsee paikallisverkossa tai Internetissä. Lisätietoja Skannaa verkkoon -toiminnosta on kohdassa *Skannaa asiakirjat jaettuun kansioon / verkkosijaintiin (Windows®) Käyttöoppaassa*.

### **VINKKI**

Skannaa verkkoon -toiminto tukee NTLMv2-todennusta.

SNTP-protokolla (verkon aikapalvelin) on määritettävä, tai päivämäärä, kellonaika ja aikavyöhyke on määritettävä laitteen ohjauspaneelissa oikein todentamista varten. (Katso lisätietoja SNTP-asetuksista kohdasta *[Synkronointi SNTP-palvelimen kanssa](#page-50-0)* sivulla 47. Katso lisätietoja päivämäärän, kellonajan ja aikavyöhykkeen määrittämisestä *Käyttöoppaasta*.)

- [1](#page-42-1) Käynnistä WWW-pohjainen hallinta ja avaa Brother-laitteesi (katso vaihe 1, [sivu 39\)](#page-42-0).
- 2 Kun näyttöön tulee WWW-pohjaisen hallinnan näkymä, valitse **Scan** (Skannaus) -välilehti ja sen jälkeen vasemmassa navigointipalkissa **Scan to FTP/SFTP/Network/SharePoint** (Skannaa FTP:hen/ SFTP:hen/verkkoon/SharePointiin).
- <span id="page-55-1"></span>3 Valitse **Network** (Verkko) -valintaruutu profiilinumeroista (1–25).
- 4 Napsauta **Submit** (Lähetä) -painiketta.
- 5 Valitse vasemmassa navigointipalkissa **Scan to FTP/SFTP/Network/SharePoint Profile** (Skannaa FTP:hen/SFTP:hen/verkkoon/SharePointiin -profiili).
- 6 Napsauta vaiheessa [3](#page-55-1) valitsemasi profiilinumeron **Network** (Verkko) -valintaa. Voit määrittää seuraavat Skannaa verkkoon -asetukset:
	- **Profile Name** (Profiilin nimi) (enintään 15 merkkiä)
	- **Network Folder Path** (Verkkokansion polku)
	- **File Name** (Tiedostonimi)
	- **Quality** (Laatu)
	- **Auto Color detect adjust** (Automaattisen värintunnistuksen säätö)
	- **File Type** (Tiedostotyyppi)
	- **Password for Secure PDF** (Suojatun PDF:n salasana) (ADS-2400N/ADS-3000N)
	- **Document Size** (Asiakirjan koko)
	- **Margin Settings** (Marginaaliasetukset)
	- **File Size** (Tiedoston koko)
	- Auto Deskew (Automaattinen suoristus)
	- **Skip Blank Page** (Ohita tyhjä sivu)
	- **Skip blank page sensitivity** (Tyhjän sivun ohituksen herkkyys)
	- 2-sided Scan (Kaksipuolinen skannaus)
	- **Brightness** (Kirkkaus)
- **Contrast** (Kontrasti)
- **Continuous Scan** (Jatkuva skannaus) (ADS-2800W/ADS-3600W)
- **Use PIN for Authentication** (Käytä PIN-koodia todennukseen)
- **PIN Code** (PIN-koodi)
- **Auth. Method** (Todennusmenetelmä)
- **Username** (Käyttäjänimi)
- **Password** (Salasana)
- **Date&Time** (Päivämäärä ja aika)
- 7 Napsauta **Submit** (Lähetä) -painiketta.

# **Skannaa SharePointiin -määrityksen muuttaminen (Windows®) <sup>4</sup>**

### **SharePoint <sup>4</sup>**

Skannaa asiakirjat suoraan SharePoint-palvelimelle, kun sinun on pystyttävä jakamaan skannattu asiakirja. Käytön helpottamiseksi voit määrittää erilaisia profiileja ensisijaisten Skannaa SharePointiin -kohteidesi tallentamista varten. Lisätietoja Skannaa SharePointiin -toiminnosta on *käyttöoppaan* kohdassa *Skannaa asiakirjat SharePointiin*.

### **VINKKI**

Skannaa SharePointiin -toiminto tukee NTLMv2-todennusta.

SNTP-protokolla (verkon aikapalvelin) on määritettävä, tai päivämäärä, kellonaika ja aikavyöhyke on määritettävä laitteen ohjauspaneelissa oikein todentamista varten. (Katso lisätietoja SNTP-asetuksista kohdasta *[Synkronointi SNTP-palvelimen kanssa](#page-50-0)* sivulla 47. Katso lisätietoja päivämäärän, kellonajan ja aikavyöhykkeen määrittämisestä *Käyttöoppaasta*.)

- [1](#page-42-1) Käynnistä WWW-pohjainen hallinta ja avaa Brother-laitteesi (katso vaihe 1, [sivu 39\)](#page-42-0).
- 2 Kun näyttöön tulee WWW-pohjaisen hallinnan näkymä, valitse **Scan** (Skannaus) -välilehti ja sen jälkeen vasemmassa navigointipalkissa **Scan to FTP/SFTP/Network/SharePoint** (Skannaa FTP:hen/ SFTP:hen/verkkoon/SharePointiin).
- <span id="page-57-0"></span>3 Valitse **SharePoint**-valintaruutu profiilinumeroista (1–25).
- 4 Napsauta **Submit** (Lähetä) -painiketta.
- 5 Valitse vasemmassa navigointipalkissa **Scan to FTP/SFTP/Network/SharePoint Profile** (Skannaa FTP:hen/SFTP:hen/verkkoon/SharePointiin -profiili).
- **6** Napsauta vaiheessa **[3](#page-57-0)** valitsemasi profiilinumeron **SharePoint**-valintaa. Voit määrittää seuraavat Skannaa SharePointiin -toiminnon asetukset:
	- **Profile Name** (Profiilin nimi) (enintään 15 merkkiä)
	- **SharePoint Site Address** (SharePoint-sivuston osoite)
	- **SSL/TLS**

### **VINKKI**

**SSL/TLS** näkyy vain, kun valitset **HTTPS** kohdasta **SharePoint Site Address** (SharePoint-sivuston osoite).

- **File Name** (Tiedostonimi)
- **Quality** (Laatu)
- **Auto Color detect adjust** (Automaattisen värintunnistuksen säätö)
- **File Type** (Tiedostotyyppi)
- **Password for Secure PDF** (Suojatun PDF:n salasana) (ADS-2400N/ADS-3000N)
- **Document Size** (Asiakirjan koko)
- **Margin Settings** (Marginaaliasetukset)
- **File Size** (Tiedoston koko)
- Auto Deskew (Automaattinen suoristus)
- **Skip Blank Page** (Ohita tyhjä sivu)
- **Skip blank page sensitivity** (Tyhjän sivun ohituksen herkkyys)
- 2-sided Scan (Kaksipuolinen skannaus)
- **Brightness** (Kirkkaus)
- Contrast (Kontrasti)
- **Continuous Scan** (Jatkuva skannaus) (ADS-2800W/ADS-3600W)
- **Use PIN for Authentication** (Käytä PIN-koodia todennukseen)
- **PIN Code** (PIN-koodi)
- **Auth. Method** (Todennusmenetelmä)
- **Username** (Käyttäjänimi)
- **Password** (Salasana)
- **Date&Time** (Päivämäärä ja aika)
- 7 Napsauta **Submit** (Lähetä) -painiketta.

WWW-pohjainen hallinta

# <span id="page-59-0"></span>**TCP/IP-lisäasetusten määrittäminen <sup>4</sup>**

- Käynnistä WWW-pohjainen hallinta ja avaa Brother-laitteesi (katso vaihe  $\bigcirc$ , [sivu 39\)](#page-42-0).
- 2 Valitse **Network** (Verkko) -välilehti ja sen jälkeen yhteystyyppisi (**Wired** (Kiinteä) tai **Wireless** (Langaton)).
- 3 Valitse vasemmassa navigointivalikossa **TCP/IP**.
- 4 Valitse **Advanced Settings** (Lisäasetukset). Määritä seuraavat asetukset: [Alla olevassa esimerkissä valintana on **TCP/IP Advanced Settings (Wired)** (TCP/IP-lisäasetukset (Kiinteä))].

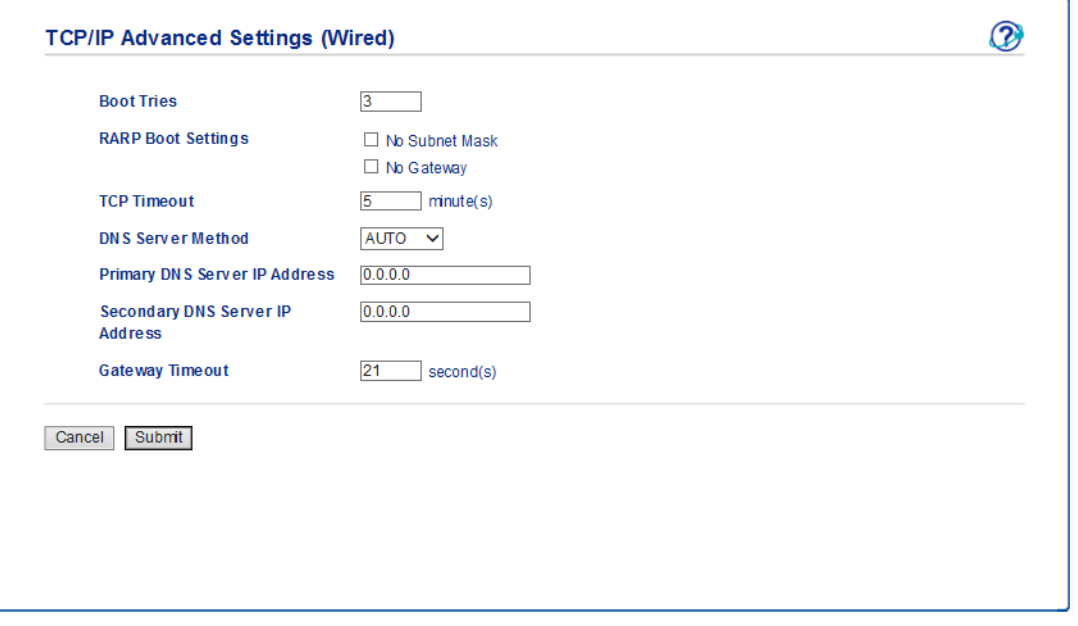

**Boot Tries** (Käynnistysyritykset)

Määritä, kuinka monta kertaa käynnistystä yritetään käynnistysmenetelmällä (0–32767 kertaa).

**RARP Boot Settings** (RARP-käynnistysasetukset)

Valitse **No Subnet Mask** (Ei aliverkon peitettä) tai **No Gateway** (Ei yhdyskäytävää).

• **No Subnet Mask** (Ei aliverkon peitettä)

Aliverkon peitettä ei muuteta automaattisesti.

• **No Gateway** (Ei yhdyskäytävää)

Yhdyskäytävän osoitetta ei muuteta automaattisesti.

**TCP Timeout** (TCP-aikakatkaisu)

Määritä, kuinka pitkään odotetaan (minuutteina) TCP-aikakatkaisuun saakka (0–32767).

**DNS Server Method** (DNS-palvelinmenetelmä)

Valitse **AUTO** (AUTOMAATTINEN) tai **STATIC** (KIINTEÄ).

 **Primary DNS Server IP Address** (Ensisijaisen DNS-palvelimen IP-osoite), **Secondary DNS Server IP Address** (Toissijaisen DNS-palvelimen IP-osoite)

Anna palvelimen IP-osoite.

Toissijaista DNS-palvelinta käytetään ensisijaisen DNS-palvelimen IP-osoitteen varaosoitteena. Jos ensisijainen palvelin ei ole käytettävissä, laite muodostaa yhteyden toissijaiseen DNS-palvelimeen.

**Gateway Timeout** (Yhdyskäytävän aikakatkaisu)

Määritä, kuinka monta sekuntia odotetaan, ennen kuin reititin aikakatkaistaan (1–32767).

5 Napsauta **Submit** (Lähetä) -painiketta.

# <span id="page-61-0"></span>**Osoitekirjan tuonti/vienti (ADS-2800W/ADS-3600W) <sup>4</sup>**

# **Osoitekirjan tuonti <sup>4</sup>**

- Käynnistä WWW-pohjainen hallinta ja avaa Brother-laitteesi (katso vaihe 1, [sivu 39\)](#page-42-0).
- Napsauta **Address Book** (Osoitekirja) -välilehteä.
- Valitse vasemmassa navigointivalikossa **Import** (Tuo).
- Syötä **"Address book" data file** ("Osoitekirja"-tiedosto) tai **"Group" data file** ("Ryhmä"-tiedosto).
- Napsauta **Submit** (Lähetä) -painiketta.

# **Osoitekirjan vienti <sup>4</sup>**

- Käynnistä WWW-pohjainen hallinta ja avaa Brother-laitteesi (katso vaihe **0**, [sivu 39\)](#page-42-0).
- Napsauta **Address Book** (Osoitekirja) -välilehteä.
- Valitse vasemmassa navigointivalikossa **Export** (Vie).
- Napsauta **Export to file** (Vie tiedostoon) -painiketta.

# **5**

# **Skannaa sähköpostipalvelimelle (ADS-2800W/ADS-3600W) <sup>5</sup>**

# **Yleiskatsaus <sup>5</sup>**

Skannaa sähköpostipalvelimelle -toiminnolla voit lähettää skannattuja asiakirjoja liitetiedostoina sähköpostitse.

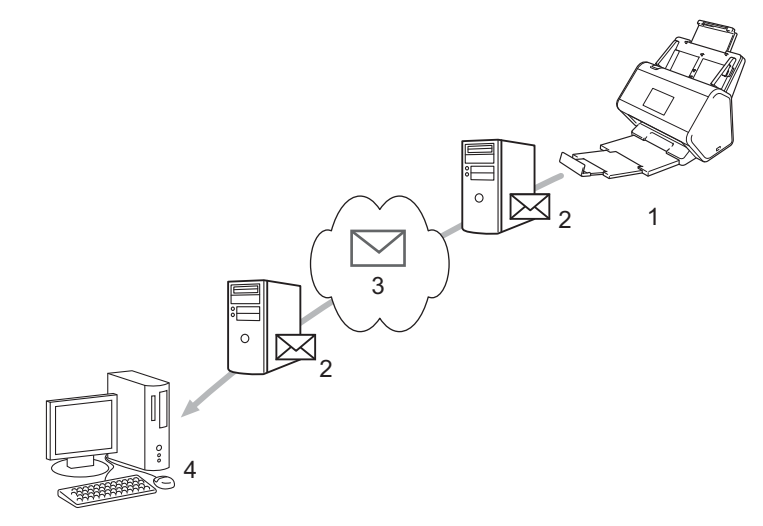

- **1 Lähettäjä**
- **2 Sähköpostipalvelin**
- **3 Internet**
- **4 Vastaanottaja**

# **Skannaa sähköpostipalvelimelle -toiminnon kokorajoitukset <sup>5</sup>**

Jos asiakirjan kuvakoko on liian suuri, lähetys ei välttämättä onnistu.

# **Skannaa sähköpostipalvelimelle -asetusten määritys <sup>5</sup>**

Ennen Skannaa sähköpostipalvelimelle -toiminnon käyttöä sinun on määritettävä Brother-laitteesi siten, että se kommunikoi verkkosi ja sähköpostipalvelimesi kanssa. Voit määrittää nämä kohteet WWW-pohjaisen hallinnan tai BRAdmin Professional 3 -apuohjelman avulla. Sinun täytyy varmistaa, että seuraavat ovat määritettyinä laitteessa:

- IP-osoite (Jos laitetta käytetään verkossa, sen IP-osoite on jo määritetty oikein.)
- sähköpostiosoite
- SMTP-palvelimen osoite / Portti / Todentamismenetelmä / Salausmenetelmä / Palvelinvarmenteen tarkistaminen
- SMTP-AUTH-tilin nimi ja salasana

Jos olet epävarma jostakin näistä, ota yhteys verkonvalvojaasi.

### **VINKKI**

Vaikka laitteen sähköpostiosoite on määritettävä, laitteessa ei ole sähköpostin vastaanottotoimintoa. Jos vastaanottaja vastaa laitteestasi lähetettyyn sähköpostiin, laite ei siis voi vastaanottaa sähköpostiviestiä.

### **Ennen sähköpostipalvelimelle skannaamista <sup>5</sup>**

Seuraavat tiedot on ehkä määritettävä (WWW-pohjaisen hallinnan tai etäasetuksen avulla):

- Lähettäjä ja Aihe
- Kokorajoitus
- Vahvistus (lisätietoja on kohdassa *[Lähetyksen vahvistusviesti](#page-65-0)* sivulla 62).

# **Skannaus sähköpostipalvelimelle <sup>5</sup>**

- **1** Aseta asiakirja laitteeseen.
- 2 Tuo esiin s.postipalvelim. pyyhkäisemällä vasemmalle tai oikealla tai painamalla <- tai >-painiketta.
- 3 Valitse sähköpostisoite, jota haluat käyttää, ja valitse sitten OK.
- 4 Paina Aloita-painiketta.

Lisätietoja sähköpostiasetuksista on *Käyttöoppaan* kohdassa *Skannattujen asiakirjojen lähetys suoraan sähköpostiosoitteeseen (vain ADS-2800W/ADS-3600W)*.

Kun asiakirja on skannattu, se lähetetään määritettyyn sähköpostiosoitteeseen automaattisesti SMTP-palvelimen välityksellä.

Kun lähetys on valmis, laitteen nestekidenäyttöön tulee aloitusnäyttö.

#### **VINKKI**

Jotkin sähköpostipalvelimet eivät salli suurten sähköpostiviestien lähetystä (järjestelmänvalvoja asettaa usein rajoituksen sähköpostiviestien maksimikoolle). Kun Skannaa sähköpostipalvelimelle -toiminto on käytössä, laitteen näytössä näkyy Muisti täynnä, jos yritetään lähettää sähköpostitiedostoja, joiden koko on yli 1 megatavu, eikä asiakirjaa lähetetä. Jaa tiedostosi pienempiin asiakirjoihin, jotka sähköpostipalvelin hyväksyy.

# **Muita Skannaa sähköpostipalvelimelle -toimintoja <sup>5</sup>**

# <span id="page-65-0"></span>**Lähetyksen vahvistusviesti <sup>5</sup>**

Lähetyksen vahvistusviestillä voit pyytää vastaanottavaa laitetta ilmoittamaan, että sähköpostiviesti on vastaanotettu ja käsitelty.

### **Setup Mail TX (Sähköpostin lähetyksen asetus) <sup>5</sup>**

Ota toiminto käyttöön laitteen ohjauspaneelin avulla. Kun As. sähköp. läh. on Kyllä, sähköpostissasi on lisäkenttä, johon täytetään automaattisesti sähköpostin saapumisaika ja päivämäärä.

- **1** Valitse laitteen nestekidenäytöstä
- **2** Paina Verkko-painiketta.
- 3 Paina Sähköposti-painiketta.
- 4 Paina As.sähköp.läh.-painiketta.
- **5** Paina Vahvistus-painiketta.
- 6 Paina Kyllä-painiketta (tai Ei-painiketta).

### **VINKKI**

• MDN (Message Disposition Notification) Tämä kenttä ohjaa sähköpostiviestin tilakyselyä, kun viesti on toimitettu SMTP (Simple Mail Transfer Protocol) -siirtojärjestelmän läpi. Näitä tietoja käytetään, kun laite tai käyttäjä lukee vastaanottajalle saapuneen sähköpostiviestin. Jos viesti esimerkiksi avataan lukemista varten, vastaanottaja lähettää ilmoituksen viestin lähettäneelle laitteelle tai käyttäjälle.

Ilmoitus lähetetään vain, jos vastaanottaja aktivoi MDN-kentän. Muussa tapauksessa pyyntö jätetään huomiotta.

• Tämä Brother-laite ei voi vastaanottaa sähköpostiviestejä. Jos haluat käyttää vastaanoton varmistustoimintoa, palautusilmoitus on ohjattava eri sähköpostiosoitteeseen. Määritä sähköpostiosoite laitteen nestekidenäytön avulla. Valitse Verkko > Sähköposti > S-postiosoite ja anna sen jälkeen sähköpostiosoite, johon haluat ilmoitukset vastaanottaa.

**6**

# **Suojaustoiminnot <sup>6</sup>**

# **Yleiskatsaus <sup>6</sup>**

Brother-laitteessasi käytetään uusimpia saatavilla olevia verkon suojaukseen tarkoitettuja suojaus- ja salausprotokollia. Nämä verkkotoiminnot voidaan yhdistää osaksi verkkosi tietoturvaominaisuuksia, jolloin tietosi pysyvät suojattuina eikä laitettasi voi käyttää luvatta.

Voit määrittää seuraavat suojaustoiminnot:

- sähköpostin lähetys suojatusti (katso *[Sähköpostin lähetys suojatusti \(ADS-2800W/ADS-3600W\)](#page-67-0)* [sivulla 64\)](#page-67-0)
- useiden varmenteiden hallinta (katso *[Useiden varmenteiden hallinta](#page-72-1)* sivulla 69)
- asiakkaan avainparin luonti (katso *[Asiakkaan avainparin luonti](#page-69-0)* sivulla 66)
- asiakkaan avainparin vienti (katso *[Asiakkaan avainparin vienti](#page-70-0)* sivulla 67)
- palvelimen julkisen avaimen tuonti (katso *[Palvelimen julkisen avaimen tuonti](#page-71-0)* sivulla 68)
- verkkolaitteen hallinta suojatusti IPsec-protokollapaketin avulla (katso *Verkkolaitteen hallinta suojatusti [IPsec-protokollapaketin avulla](#page-74-0)* sivulla 71)
- ulkoisista laitteista skannaamisen rajoittaminen (katso *[Ulkoisista laitteista skannaamisen rajoittaminen](#page-86-0)* [sivulla 83\)](#page-86-0)
- Secure Function Lock 3.0 (katso *[Secure Function Lock 3.0 \(ADS-2800W/ADS-3600W\)](#page-87-0)* sivulla 84)

#### **VINKKI**

Suosittelemme FTP- ja TFTP-protokollien poistamista käytöstä. Laitteen käyttö näillä protokollilla ei ole suojattua. Jos kuitenkin poistat FTP:n käytöstä, Skannaa FTP:hen -toiminto poistetaan käytöstä. (Lisätietoja protokolla-asetusten määrityksestä on kohdassa *[Laitteen asetusten määrittäminen](#page-42-2)* sivulla 39.)

# <span id="page-67-0"></span>**Sähköpostin lähetys suojatusti (ADS-2800W/ADS-3600W) <sup>6</sup>**

# **Määritys WWW-pohjaisen hallinnan avulla <sup>6</sup>**

Määritä suojattu sähköpostien lähetys, jossa pyydetään käyttäjän todennusta, tai sähköpostin lähetys ja vastaanotto SSL/TLS-protokollalla.

- Käynnistä WWW-selain.
- 2 Kirjoita selaimesi osoiteriville laitteesi IP-osoite, esim. http://192.168.1.2.
- 3 Salasanaa ei oletusarvoisesti tarvita. Jos olet määrittänyt salasanan, kirjoita se ja napsauta sitten  $\rightarrow$ -painiketta.
- 4 Valitse **Network** (Verkko).
- 5 Valitse **Protocol** (Protokolla).
- 6 Valitse **Advanced Setting** (Lisäasetus) **SMTP**-kohdassa ja varmista, että **SMTP**-tilana on **Enabled** (Käytössä).
- 7 Määritä tällä sivulla **SMTP**-asetukset.

### **VINKKI**

- Voit varmistaa, että sähköpostiasetukset ovat oikein, lähettämällä testisähköpostin, kun asetusten määritys on valmis.
- Jos et tiedä SMTP-palvelinasetuksia, kysy lisätietoja järjestelmänvalvojalta tai internetpalveluntarjoajalta.
- 8 Kun olet valmis, valitse **Submit** (Lähetä). Näyttöön tulee **Test Send E-mail Configuration** (Tee sähköpostimääritysten testilähetys) -valintaikkuna.
- 9 Noudata näytössä näkyviä ohjeita, jos haluat tehdä testiskannauksen nykyisiä asetuksia käyttäen.

# **Sähköpostin lähetys käyttäen käyttäjän todennusta <sup>6</sup>**

Tämä laite pitää SMTP-AUTH-menetelmiä ensisijaisina todennusmenetelminä sähköpostin lähettämisessä käyttäjätodennusta edellyttävän sähköpostipalvelimen kautta. Tämä menetelmä estää luvattomia käyttäjiä pääsemästä sähköpostipalvelimelle. Nämä asetukset voidaan määrittää WWW-pohjaisella hallinnalla tai BRAdmin Professional 3:lla. Voit käyttää SMTP-AUTH-menetelmää sähköposti-ilmoitusta, sähköpostiraportteja ja Skannaa sähköpostipalvelimelle -toimintoa varten.

#### **Sähköpostisovelluksen asetukset**

- Sinun on muokattava SMTP-todennusmenetelmän asetukset vastaamaan sähköpostisovelluksesi käyttämää menetelmää.
- Pyydä verkonvalvojalta tai Internet-palveluntarjoajalta tiedot sähköpostisovelluksen määrityksistä.
- Sinun täytyy myös valita **SMTP-AUTH-valintaruutu Server Authentication Method** (Palvelimen todennusmenetelmä) -kohdassa, jotta SMTP-palvelimen todennus otetaan käyttöön.

### **SMTP-asetukset**

- Voit muuttaa SMTP-porttinumeroa WWW-pohjaisen hallinnan avulla. Tästä on hyötyä, jos Internetpalveluntarjoajasi käyttää "Outbound Port 25 Blocking (OP25B)" -palvelua.
- Kun SMTP-porttinumero muutetaan tiettyyn numeroon, jota Internet-palveluntarjoaja käyttää SMTP-palvelimessa (esimerkiksi portti 587), voit lähettää sähköpostia SMTP-palvelimen kautta.

# **Sähköpostin lähetys suojatusti SSL/TLS-yhteyden avulla <sup>6</sup>**

Tämä laite tukee SSL/TLS-menetelmiä sähköpostiviestien lähetykseen suojattua SSL/TLS-tietoliikennettä edellyttävän sähköpostipalvelimen kautta. Voit lähettää sähköpostiviestejä SSL/TLS-tietoliikennettä edellyttävän sähköpostipalvelimen kautta määrittämällä SSL/TLS-asetukset oikein.

#### **Palvelinvarmenteen varmistus**

- Jos valitset **SSL** tai **TLS**-vaihtoehdon **SSL/TLS**-asetukseksi, **Verify Server Certificate** (Varmista palvelinvarmenne) -valintaruutu valitaan automaattisesti palvelinvarmenteen tarkistusta varten.
	- Palvelinvarmenne varmistetaan yritettäessä muodostaa yhteyttä palvelimeen sähköpostin lähetyksen yhteydessä.
	- Jos palvelinvarmennetta ei tarvitse varmistaa, poista **Verify Server Certificate** (Varmista palvelinvarmenne) -vaihtoehdon valinta.

#### **Portin numero**

- Jos valitset **SSL** tai **TLS**-vaihtoehdon, **Port** (Portti) -arvo muutetaan protokollaa vastaavaksi. Jos haluat muuttaa portin numeron manuaalisesti, valitse **SSL/TLS** ja kirjoita sen jälkeen portin numero.
- Sinun on määritettävä SMTP-tietoliikennemenetelmä vastaamaan sähköpostipalvelinta. Pyydä lisätietoja sähköpostipalvelimen asetuksista verkonvalvojalta tai Internet-palveluntarjoajalta.

Useimmissa tapauksissa suojatut webmail-verkkosähköpostipalvelut vaativat seuraavat asetukset:

### **SMTP**

**Port** (Portti): 587

**Server Authentication Method** (Palvelimen todennusmenetelmä): SMTP-AUTH

**SSL/TLS**: TLS

# **SFTP-suojausasetukset <sup>6</sup>**

Voit määrittää SFTP-yhteyden suojausavainasetukset.

# <span id="page-69-0"></span>**Asiakkaan avainparin luonti <sup>6</sup>**

Asiakkaan avainpari luodaan SFTP-yhteyden muodostamista varten.

- Käynnistä WWW-selain.
- 2 Kirjoita selaimesi osoiteriville laitteesi IP-osoite, esim. http://192.168.1.2.

### **VINKKI**

- Jos käytät Domain Name System -järjestelmää tai otat NetBIOS-nimen käyttöön, voit antaa IP-osoitteen sijasta jonkin toisen nimen, kuten "JaettuSkanneri".
	- Esimerkki:

http://JaettuSkanneri/

Jos otat käyttöön NetBIOS-nimen, voit käyttää myös solmun nimeä.

• Esimerkki:

http://brnxxxxxxxxxxxx/

NetBIOS-nimi näkyy verkkoasetusraportissa.

- **3** Salasanaa ei oletusarvoisesti tarvita. Jos olet määrittänyt salasanan, kirjoita se ja paina ->painiketta.
- 4 Napsauta **Network** (Verkko) -välilehteä.
- 5 Napsauta **Security** (Suojaus) -välilehteä.
- 6 Napsauta vasemmassa navigointipalkissa **Client Key Pair** (Asiakkaan avainpari) -valintaa.
- 7 Valitse **Create New Client Key Pair** (Luo uusi asiakkaan avainpari).
- 8 Kirjoita **Client Key Pair Name** (Asiakkaan avainparin nimi) -kenttään haluamasi nimi (enintään 20 merkkiä).
- 9 Napsauta **Public Key Algorithm** (Julkisen avaimen algoritmi) -pudotusluetteloa ja valitse sitten haluamasi algoritmi.
- 0 Napsauta **Submit** (Lähetä) -painiketta. Asiakkaan avainpari luodaan ja tallennetaan laitteen muistiin. Asiakkaan avainparin nimi ja julkisen avaimen algoritmi näkyvät **Client Key Pair List** (Asiakkaan avainpariluettelo) -kohdassa.

### <span id="page-70-0"></span>**Asiakkaan avainparin vienti <sup>6</sup>**

Asiakkaan avainparia käytetään SFTP-yhteyden muodostamiseen, kun todennusprotokollaksi on valittu Public Key (Julkinen avain).

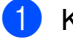

1 Käynnistä WWW-selain.

2 Kirjoita selaimesi osoiteriville laitteesi IP-osoite, esim. http://192.168.1.2.

#### **VINKKI**

- Jos käytät Domain Name System -järjestelmää tai otat NetBIOS-nimen käyttöön, voit antaa IP-osoitteen sijasta jonkin toisen nimen, kuten "JaettuSkanneri".
	- Esimerkki:
		- http://JaettuSkanneri/

Jos otat käyttöön NetBIOS-nimen, voit käyttää myös solmun nimeä.

• Esimerkki:

http://brnxxxxxxxxxxxx/

NetBIOS-nimi näkyy verkkoasetusraportissa.

- 3 Salasanaa ei oletusarvoisesti tarvita. Jos olet määrittänyt salasanan, kirjoita se ja paina  $\rightarrow$ -painiketta.
- 4 Napsauta **Network** (Verkko) -välilehteä.
- 5 Napsauta **Security** (Suojaus) -välilehteä.
- 6 Napsauta vasemmassa navigointipalkissa **Client Key Pair** (Asiakkaan avainpari) -valintaa.
- 7 Valitse **Client Key Pair List** (Asiakkaan avainpariluettelo) -kohdasta **Export Public Key** (Vie julkinen avain).
- 8 Napsauta **Submit** (Lähetä) -painiketta.
- **9** Valitse tiedoston tallennussijainti.

Asiakkaan avainpari viedään tietokoneellesi.

# <span id="page-71-0"></span>**Palvelimen julkisen avaimen tuonti <sup>6</sup>**

Palvelimen julkista avainta käytetään SFTP-yhteyden muodostamiseen käytettäessä Scan to FTP (Skannaa FTP:hen) -toimintoa.

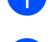

1 Käynnistä WWW-selain.

2 Kirjoita selaimesi osoiteriville laitteesi IP-osoite, esim. http://192.168.1.2.

### **VINKKI**

- Jos käytät Domain Name System -järjestelmää tai otat NetBIOS-nimen käyttöön, voit antaa IP-osoitteen sijasta jonkin toisen nimen, kuten "JaettuSkanneri".
	- Esimerkki:
		- http://JaettuSkanneri/

Jos otat käyttöön NetBIOS-nimen, voit käyttää myös solmun nimeä.

• Esimerkki:

http://brnxxxxxxxxxxxx/

NetBIOS-nimi näkyy verkkoasetusraportissa.

- $3$  Salasanaa ei oletusarvoisesti tarvita. Jos olet määrittänyt salasanan, kirjoita se ja paina  $\rightarrow$ -painiketta
- 4 Napsauta **Network** (Verkko) -välilehteä.
- 5 Napsauta **Security** (Suojaus) -välilehteä.
- 6 Napsauta vasemmassa navigointipalkissa **Server Public Key** (Palvelimen julkinen avain) -valintaa.
- 7 Valitse **Import Server Public Key** (Palvelimen julkinen avain) -kohdasta **Import Server Public Key** (Tuo palvelimen julkinen avain).
- 8 Määritä tuotava tiedosto.
- 9 Napsauta **Submit** (Lähetä) -painiketta.

Palvelimen julkinen avain tuodaan tietokoneellesi.
## **Useiden varmenteiden hallinta <sup>6</sup>**

Useiden varmenteiden toiminnon avulla voit käyttää WWW-pohjaista hallintaa kunkin laitteeseesi asennetun varmenteen hallintaan. Siirry WWW-pohjaisessa hallinnassa **CA Certificate** (CA-varmenne) -näyttöön, niin voit tarkastella varmenteiden sisältöä tai poistaa tai viedä varmenteitasi.

Voit tallentaa enintään kolme CA-varmennetta SSL-protokollan käyttämistä varten.

Suosittelemme, että tallennat varmenteita yhden vähemmän kuin suurin sallittu määrä, jotta tyhjä paikka on käytettävissä varmenteen vanhentuessa. Kun varmenne vanhenee, tuo uusi varmenne varattuun paikkaan ja poista sitten vanhentunut varmenne. Näin varmistetaan, ettei määritysvirhettä ilmene.

#### **VINKKI**

Kun käytät SSL-yhteyttä SMTP-tietoliikenteeseen, sinun ei tarvitse valita varmennetta. Tarvittava varmenne valitaan automaattisesti.

## **CA-varmenteen tuonti <sup>6</sup>**

1 Käynnistä WWW-selain.

2 Kirjoita selaimesi osoiteriville laitteesi IP-osoite, esim. http://192.168.1.2.

#### **VINKKI**

- Jos käytät Domain Name System -järjestelmää tai otat NetBIOS-nimen käyttöön, voit antaa IP-osoitteen sijasta jonkin toisen nimen, kuten "JaettuSkanneri".
	- Esimerkki:

http://JaettuSkanneri/

Jos otat käyttöön NetBIOS-nimen, voit käyttää myös solmun nimeä.

• Esimerkki:

http://brwxxxxxxxxxxxx/

Laitteen NetBIOS-nimi näkyy laitteen ohjauspaneelista Solmun nimi -kohdassa.

- 3 Salasanaa ei oletusarvoisesti tarvita. Jos olet määrittänyt salasanan, kirjoita se ja napsauta sitten  $\rightarrow$ -painiketta.
- 4 Valitse **Network** (Verkko) -välilehti ja valitse sitten **Security** (Suojaus).
- 5 Valitse **CA Certificate** (CA-varmenne).
- 6 Valitse **Import CA Certificate** (Tuo CA-varmenne) ja valitse varmenne.
- 7 Napsauta **Submit** (Lähetä) -painiketta.

## **CA-varmenteen vienti <sup>6</sup>**

- 1 Käynnistä WWW-selain.
- 2 Kirjoita selaimesi osoiteriville laitteesi IP-osoite, esim. http://192.168.1.2.

#### **VINKKI**

- Jos käytät Domain Name System -järjestelmää tai otat NetBIOS-nimen käyttöön, voit antaa IP-osoitteen sijasta jonkin toisen nimen, kuten "JaettuSkanneri".
	- Esimerkki:

http://JaettuSkanneri/

Jos otat käyttöön NetBIOS-nimen, voit käyttää myös solmun nimeä.

• Esimerkki:

http://brwxxxxxxxxxxxx/

Laitteen NetBIOS-nimi näkyy laitteen ohjauspaneelista Solmun nimi -kohdassa.

- 3 Salasanaa ei oletusarvoisesti tarvita. Jos olet määrittänyt salasanan, kirjoita se ja valitse sitten  $\rightarrow$ .
- 4 Valitse **Network** (Verkko) -välilehti ja valitse sitten **Security** (Suojaus).
- 5 Valitse **CA Certificate** (CA-varmenne).
- 6 Valitse varmenne, jonka haluat viedä, ja valitse sitten **Export** (Vie).
- 7 Napsauta **Submit** (Lähetä) -painiketta.

## **Verkkolaitteen hallinta suojatusti IPsec-protokollapaketin avulla6**

■ IPsec-protokollapaketin esittely

IPsec (Internet Protocol Security) on suojausprotokolla, joka käyttää valinnaista internetprotokollatoimintoa tietojen manipuloinnin estämiseen ja IP-paketteina lähetettyjen tietojen luottamuksellisuuden varmistamiseen. IPsec salaa verkon kautta lähetetyt tiedot. Koska tiedot salataan verkkotasolla, korkeamman tason protokollaa käyttävät sovellukset käyttävät IPsec-protokollapakettia, vaikkei käyttäjä olisikaan tietoinen sen käytöstä.

■ IPsec-asetusten määritys WWW-pohjaisen hallinnan avulla

IPsec-yhteysehdot koostuvat kahdesta **Template** (Malli) -tyypistä: **Address** (Osoite) ja **IPsec**.

Voit määrittää enintään 10 yhteysehtoa.

- IPsec-osoitemallin määritys WWW-pohjaisen hallinnan avulla
- IPsec-mallin määritys WWW-pohjaisen hallinnan avulla

## **IPsec-protokollapaketin esittely <sup>6</sup>**

IPsec tukee seuraavia toimintoja:

■ IPsec-lähetykset

IPsec-asetusehtojen mukaan verkkoon liitetty tietokone lähettää tietoja määritetylle laitteelle ja vastaanottaa siltä tietoja IPsec-protokollapakettia käyttäen. Kun laitteet alkavat viestiä IPsec-protokollapaketin käyttäen, ne vaihtavat avaimia käyttämällä ensin Internet Key Exchange (IKE) -menetelmää, minkä jälkeen salatut tiedot lähetetään avaimia käyttäen.

Lisäksi IPsec-protokollalla on kaksi toimintatilaa: siirtotila ja tunnelitila. Siirtotilaa käytetään pääasiassa laitteiden väliseen tiedonsiirtoon, ja tunnelitilaa käytetään tietyissä ympäristöissä, esim. virtuaalisessa yksityisverkossa (VPN).

#### **VINKKI**

Seuraavat ehdot ovat välttämättömiä IPsec-tiedonsiirron osalta:

- Tietokone, joka voi viestiä IPsec-protokollaa käyttäen, on yhdistetty verkkoon.
- Brother-laitteesi on määritetty käyttämään IPsec-tiedonsiirtoa.
- Brother-laitteeseesi yhdistetty tietokone on määritetty käyttämään IPsec-yhteyksiä.
- IPsec-asetukset

Asetukset, jotka tarvitaan IPsec-protokollaa käyttäville yhteyksille. Nämä asetukset voidaan määrittää WWW-pohjaisen hallinnan avulla.

#### **VINKKI**

IPsec-asetusten määrittämiseen on käytettävä verkkoon yhdistetyn tietokoneen selainta.

## **IPsec-asetusten määritys WWW-pohjaisen hallinnan avulla <sup>6</sup>**

IPsec-yhteysehdot koostuvat kahdesta **Template** (Malli) -tyypistä: **Address** (Osoite) ja **IPsec**. Voit määrittää enintään 10 yhteysehtoa.

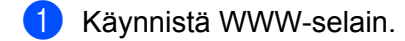

- 2 Kirjoita selaimesi osoiteriville laitteesi IP-osoite, esim. http://192.168.1.2.
- **3** Salasanaa ei oletusarvoisesti tarvita. Jos olet määrittänyt salasanan, kirjoita se ja napsauta sitten  $\rightarrow$ -painiketta.
- 4 Napsauta **Network** (Verkko) -välilehteä.
- 5 Napsauta **Security** (Suojaus) -välilehteä.
- 6 Valitse vasemmasta navigointipalkista **IPsec**.
- 7 **Status** (Tila) -kentässä voit ottaa IPsecin käyttöön tai poistaa sen käytöstä.
- 8 Valitse **Negotiation Mode** (Neuvottelutila) IKE-vaiheelle 1. IKE on protokolla, jota käytetään salausavainten vaihtamiseen, jotta salattu yhteys voidaan suorittaa IPsecin kautta. **Main** (Pää) -tilassa käsittelynopeus on hidas, mutta suojaustaso korkea. **Aggressive** (Agressiivinen)

-tilassa käsittelynopeus on nopeampi kuin **Main** (Pää) -tilassa, mutta suojaustaso on alempi.

9 Valitse **All Non-IPsec Traffic** (Kaikki ei-IPsec-liikenne) -kentässä muille kuin IPsec-paketeille tehtävä toiminto.

WWW-palveluita käytettäessä **All Non- IPsec Traffic** (Kaikki ei-IPsec-liikenne) -kohdan valinnaksi on valittava **Allow** (Salli). Jos valitset **Drop** (Pudota), WWW-palveluita ei voi käyttää.

- 0 Valitse **Broadcast/Multicast Bypass** (Lähetyksen/monilähetyksen ohitus) -kentässä **Enabled** (Käytössä) tai **Disabled** (Pois käytöstä).
- A Valitse **Protocol Bypass** (Protokollan ohitus) -kentässä haluamasi valinnan valintaruutu tai haluamiesi valintojen valintaruudut.
- B Valitse **Rules** (Säännöt) -taulukosta **Enabled** (Käytössä) -valintaruutu, jotta malli tulee käyttöön. Kun valitset useita valintaruutuja, alhaisemman numeron valintaruudut ovat etusijalla, jos valittujen valintaruutujen asetukset ovat ristiriidassa.
- <sup>13</sup> Valitse IPsec-yhteysehdoissa käytettävä Address Template (Osoitemalli) napsauttamalla vastaavaa pudotusluetteloa.

Lisää **Address Template** (Osoitemalli) valitsemalla **Add Template** (Lisää malli).

- 14 Valitse IPsec-yhteysehdoissa käytettävä IPsec Template (IPsec-malli) napsauttamalla vastaavaa pudotusluetteloa. Lisää **IPsec Template** (IPsec-malli) valitsemalla **Add Template** (Lisää malli).
- E Napsauta **Submit** (Lähetä) -painiketta. Jos tietokone on käynnistettävä uudelleen uusien asetusten rekisteröintiä varten, näyttöön avautuu uudelleenkäynnistyksen vahvistusnäkymä. Jos **Rules** (Säännöt) -taulukossa käyttöön ottamassasi mallissa on tyhjä kohta, näyttöön tulee virheilmoitus.

Vahvista valintasi ja lähetä uudelleen.

## **IPsec-osoitemallin määritys WWW-pohjaisen hallinnan avulla <sup>6</sup>**

- 1 Käynnistä WWW-selain.
- 2 Kirjoita selaimesi osoiteriville laitteesi IP-osoite, esim. http://192.168.1.2.
- **3** Salasanaa ei oletusarvoisesti tarvita. Jos olet määrittänyt salasanan, kirjoita se ja napsauta sitten  $\rightarrow$ -painiketta.
- 4 Napsauta **Network** (Verkko) -välilehteä.
- 5 Napsauta **Security** (Suojaus) -välilehteä.
- 6 Napsauta vasemmassa navigointipalkissa **IPsec Address Template** (IPsec-osoitemalli) -valikkoa. Näyttöön tulee mallien luettelo, jossa näkyy 10 osoitemallia. Poista **Address Template** (Osoitemalli) napsauttamalla **Delete** (Poista) -painiketta. Kun **Address Template** (Osoitemalli) on käytössä, sitä ei voi poistaa.
- 7 Napsauta **Address Template** (Osoitemalli) -mallia, jonka haluat luoda. Näyttöön tulee **IPsec Address Template** (IPsec-osoitemalli).
- 8 Kirjoita **Template Name** (Mallin nimi) -kenttään mallin nimi (enintään 16 merkkiä).
- 9 Valitse **Local IP Address** (Paikallinen IP-osoite) -valinta IP-osoite-ehtojen lähettäjälle määrittämistä varten:
	- **IP Address** (IP-osoite)

Määritä IP-osoite. Valitse pudotusluettelosta **ALL IPv4 Address** (KAIKKI IPv4-osoitteet), **ALL IPv6 Address** (KAIKKI IPv6-osoitteet), **All Link Local IPv6** (Kaikkien yhteyksien paikallinen IPv6) tai **Custom** (Mukautettu).

Jos valitset pudotusluettelosta **Custom** (Mukautettu), kirjoita IP-osoite (IPv4 tai IPv6) tekstiruutuun.

**IP Address Range** (IP-osoitealue)

Kirjoita IP-osoitealueen aloittava ja lopettava IP-osoite tekstiruutuihin. Jos aloittava ja lopettava IP-osoite eivät ole IPv4- tai IPv6-muotoon standardoituja tai lopettava IP-osoite on lyhyempi kuin aloittava osoite, järjestelmä antaa virheilmoituksen.

**IP Address / Prefix** (IP-osoite/etuliite)

Määritä IP-osoite CIDR-mallin mukaisesti.

Esimerkki: 192.168.1.1/24

Koska etuliite on määritetty 24-bittisen aliverkon peitteen (255.255.255.0) muodossa osoitteelle 192.168.1.1, osoitteet 192.168.1.xxx ovat kelvollisia.

0 Valitse **Remote IP Address** (Etä-IP-osoite) -valinta IP-osoite-ehtojen vastaanottajalle määrittämistä varten:

**Any** (Mikä tahansa)

Ottaa käyttöön kaikki IP-osoitteet.

**IP Address** (IP-osoite)

Tässä voit kirjoittaa määritetyn IP-osoitteen (IPv4 tai IPv6) tekstiruutuun.

#### **IP Address Range** (IP-osoitealue)

Tässä voit antaa IP-osoitealueen aloittavan ja lopettavan IP-osoitteen. Jos aloittava ja lopettava IP-osoite eivät ole IPv4- tai IPv6-muotoon standardoituja tai lopettava IP-osoite on lyhyempi kuin aloittava osoite, järjestelmä antaa virheilmoituksen.

**IP Address / Prefix** (IP-osoite/etuliite)

Määritä IP-osoite CIDR-mallin mukaisesti.

Esimerkki: 192.168.1.1/24

Koska etuliite on määritetty 24-bittisen aliverkon peitteen (255.255.255.0) muodossa osoitteelle 192.168.1.1, osoitteet 192.168.1.xxx ovat kelvollisia.

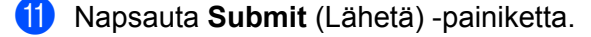

#### **VINKKI**

Kun muutat käytössä olevan mallin asetuksia, WWW-pohjaisen hallinnan IPsec-näkymä sulkeutuu ja avautuu uudelleen.

## **IPsec-mallin määritys WWW-pohjaisen hallinnan avulla <sup>6</sup>**

- 1 Käynnistä WWW-selain.
- 2 Kirjoita selaimesi osoiteriville laitteesi IP-osoite, esim. http://192.168.1.2.
- 3 Salasanaa ei oletusarvoisesti tarvita. Jos olet määrittänyt salasanan, kirjoita se ja napsauta sitten → painiketta.
- 4 Napsauta **Network** (Verkko) -välilehteä.
- 5 Napsauta **Security** (Suojaus) -välilehteä.
- 6 Napsauta vasemmassa navigointipalkissa **IPsec Template** (IPsec-malli) -valintaa. Näyttöön tulee mallien luettelo, jossa näkyy 10 IPsec-mallia. Poista **IPsec Template** (IPsec-malli) napsauttamalla **Delete** (Poista) -painiketta. Kun **IPsec Template** (IPsec-malli) on käytössä, sitä ei voi poistaa.
- 7 Napsauta **IPsec Template** (IPsec-malli) -mallia, jonka haluat luoda. **IPsec Template** (IPsec-malli) -näkymä tulee näkyviin. Määrityskentät eroavat tekemäsi **Use Prefixed Template** (Käytä ennalta kiinteäksi määritettyä mallia)- ja **Internet Key Exchange (IKE)** -valinnan mukaan.
- 8 Kirjoita **Template Name** (Mallin nimi) -kenttään mallin nimi (enintään 16 merkkiä).
- 9 Tee **Internet Key Exchange (IKE)** -valinnat.
- 0 Napsauta **Submit** (Lähetä) -painiketta.

## **IPsec-mallin IKEv1-asetukset <sup>6</sup>**

#### **Template Name (Mallin nimi)**

Anna mallin nimi (enintään 16 merkkiä).

#### **Use Prefixed Template (Käytä ennalta kiinteäksi määritettyä mallia)**

Valitse **Custom** (Mukautettu), **IKEv1 High Security** (IKEv1, korkea suojaustaso), **IKEv1 Medium Security** (IKEv1, keskitason suojaus), **IKEv2 High Security** (IKEv2, korkea suojaustaso) tai **IKEv2 Medium Security** (IKEv2, keskitason suojaus). Asetuskohteet vaihtelevat valitun mallin mukaan.

#### **VINKKI**

Oletusmalli voi erota sen mukaan, oletko valinnut **Main** (Pää)- vai **Aggressive** (Aggressiivinen) -tilan **Negotiation Mode** (Neuvottelutila) -valinnaksi **IPsec**-määritysnäkymässä.

#### **Internet Key Exchange (IKE)**

IKE on tiedonsiirtoprotokolla, jota käytetään salausavainten vaihtamiseen, jotta salattu yhteys voidaan suorittaa IPsecin kautta. Jotta salatun tiedonsiirron voi suorittaa vain tämän kerran, IPsecin tarvitsema salausalgoritmi määritetään ja salausavaimet jaetaan. IKE:n tapauksessa salausavaimet vaihdetaan käyttämällä Diffie-Hellman-avaimenvaihtomenetelmää, ja tiedonsiirto suoritetaan vain IKE-protokollaan rajoittuen.

Jos valitset **Custom** (Mukautettu) -valinnan **Use Prefixed Template** (Käytä ennalta kiinteäksi määritettyä mallia) -kohdassa, valitse **IKEv1**, **IKEv2** tai **Manual** (Manuaalinen). Jos valitset jonkin muun asetuksen kuin **Custom** (Mukautettu), **Use Prefixed Template** (Käytä ennalta kiinteäksi määritettyä mallia) -kohdassa valitut IKE-protokolla, todennustyyppi ja Encapsulating Security (Eristävä suojaus) tulevat näyttöön.

#### **Authentication Type (Todennustyyppi)**

Määritä IKE-todennus ja -salaus.

**Diffie-Hellman Group** (Diffie-Hellman-ryhmä)

Tämä avaimenvaihtomenetelmä mahdollistaa salaisten avainten suojatun vaihtamisen suojaamattoman verkon kautta. Diffie-Hellman-avaimenvaihtomenetelmä käyttää diskreetin logaritmin ongelmaa eikä salaista avainta lähetettäessä ja vastaanotettaessa julkisia tietoja, jotka on luotu käyttämällä satunnaislukua ja salaista avainta.

Valitse **Group1** (Ryhmä1), **Group2** (Ryhmä2), **Group5** (Ryhmä5) tai **Group14** (Ryhmä14).

**Encryption** (Salaus)

Valitse **DES**, **3DES**, **AES-CBC 128** tai **AES-CBC 256**.

**Hash** (Hajautus)

Valitse **MD5**, **SHA1**, **SHA256**, **SHA384** tai **SHA512**.

**SA Lifetime** (SA-kestoaika)

Määritä IKE SA -kestoaika.

Anna aika (sekunteina) ja kilotavujen (kb) määrä.

#### **Encapsulating Security (Eristävä suojaus)**

**Protocol** (Protokolla)

Valitse **ESP**, **AH+ESP** tai **AH**.

### **VINKKI**

- ESP on protokolla, jolla suoritetaan salattu tiedonsiirto IPseciä käyttäen. ESP salaa nettotiedot (siirretyn sisällön) ja lisää lisätietoja. IP-paketti koostuu otsakkeesta ja salatuista nettotiedoista, jotka seuraavat otsaketta. Salattujen tietojen lisäksi IP-paketti sisältää myös salausmenetelmää ja salausavainta koskevia tietoja, todennustietoja jne.
- AH (Authentication Header) eli todennusotsake on se IPsec-protokollan osa, joka todentaa lähettäjän ja estää tietojen manipuloinnin (varmistaa tietojen täydellisyyden). IP-paketissa tiedot lisätään heti otsakkeen perään. Lisäksi paketit sisältävät hajautusarvoja, jotka lasketaan käyttämällä siirretystä sisällöstä saatua yhtälöä, salaista avainta jne. Hajautusarvot estävät lähettäjän väärentämisen sekä tietojen manipuloinnin. Toisin kuin ESP:n tapauksessa siirrettyä sisältöä ei salata ja tiedot lähetetään ja vastaanotetaan tavallisena tekstinä.

#### ■ **Encryption** (Salaus)

Valitse **DES**, **3DES**, **AES-CBC 128** tai **AES-CBC 256**. Salauksen voi valita vain, kun **ESP** on valittu **Protocol** (Protokolla) -kohdassa.

#### **Hash** (Hajautus)

Valitse **None** (Ei mitään), **MD5**, **SHA1**, **SHA256**, **SHA384** tai **SHA512**.

**None** (Ei mitään) -valinnan voi valita vain, kun **ESP** on valittu **Protocol** (Protokolla) -kohdassa.

Kun **AH+ESP** on valittu **Protocol** (Protokolla) -kohdassa, valitse jokainen protokolla **Hash(AH)** (Hajautus(AH))- ja **Hash(ESP)** (Hajautus(ESP)) -menetelmille.

#### **SA Lifetime** (SA-kestoaika)

Määritä IPsec SA -kestoaika.

Anna aika (sekunteina) ja kilotavujen (kb) määrä.

**Encapsulation Mode** (Eristävä tila)

Valitse **Transport** (Siirto) tai **Tunnel** (Tunneli).

■ Remote Router IP-Address (Etäreitittimen IP-osoite)

Määritä etäreitittimen IP-osoite (IPv4 tai IPv6). Anna tämä tieto vain, kun **Tunnel** (Tunneli) -tila on valittuna.

#### **VINKKI**

SA (Security Association) on salattu IPsec- tai IPv6-protokollaa käyttävä tiedonsiirtomenetelmä, joka siirtää ja jakaa tietoja, esim. salausmenetelmän ja salausavaimen, ja muodostaa siten suojatun tiedonsiirtokanavan ennen tiedonsiirron alkamista. SA voi myös tarkoittaa valmiiksi määritettyä virtuaalista salattua tiedonsiirtokanavaa. IPsec-protokollassa käytetty SA määrittää salausmenetelmän, vaihtaa avaimet ja suorittaa keskinäisen todennuksen IKE (Internet Key Exchange) -vakiomenettelyn mukaisesti. Lisäksi SA päivitetään säännöllisesti.

#### **Perfect Forward Secrecy (PFS) (Täydellinen jatkolähetyksen salaisuus)**

PFS ei johda avaimia edellisistä avaimista, joita käytettiin viestien salaamiseen. Tämän lisäksi, jos viestin salaamiseen käytetty avain johdettiin pääavaimesta, kyseistä pääavainta ei käytetä muiden avainten johtamiseen. Tästä syystä myös siinä tilanteessa, että avain on päässyt muiden tietoon, vahinko rajoittuu vain kyseistä avainta käyttäen salattuihin viesteihin.

Valitse **Enabled** (Käytössä) tai **Disabled** (Pois käytöstä).

#### **Authentication Method (Todennusmenetelmä)**

Valitse todennusmenetelmä. Valitse **Pre-Shared Key** (Ennalta jaettu avain) tai **Certificates** (Varmenteet).

#### **Pre-Shared Key (Ennalta jaettu avain)**

Tiedonsiirtoa salattaessa salausavain vaihdetaan ja jaetaan etukäteen toista kanavaa käyttäen.

Jos valitset **Authentication Method** (Todennusmenetelmä) -asetukseksi **Pre-Shared Key** (Ennalta jaettu avain), kirjoita **Pre-Shared Key** (Ennalta jaettu avain) (enintään 32 merkin pituinen).

■ **Local ID Type/ID** (Paikallisen tunnuksen tyyppi/tunnus)

Valitse lähettäjän tunnuksen tyyppi ja kirjoita sen jälkeen tunnus.

Valitse tyypille **IPv4 Address** (IPv4-osoite), **IPv6 Address** (IPv6-osoite), **FQDN**, **E-mail Address** (Sähköpostiosoite) tai **Certificate** (Varmenne). Jos valitset **Certificate** (Varmenne), kirjoita varmenteen yleinen nimi **ID** (Tunnus) -kenttään.

■ Remote ID Type/ID (Etätunnuksen tyyppi/tunnus)

Valitse vastaanottajan tunnuksen tyyppi ja kirjoita sen jälkeen tunnus.

Valitse tyypille **IPv4 Address** (IPv4-osoite), **IPv6 Address** (IPv6-osoite), **FQDN**, **E-mail Address** (Sähköpostiosoite) tai **Certificate** (Varmenne). Jos valitset **Certificate** (Varmenne), kirjoita varmenteen yleinen nimi **ID** (Tunnus) -kenttään.

#### **Certificate (Varmenne)**

Jos valitset **Authentication Method** (Todennusmenetelmä) -valinnaksi **Certificates** (Varmenteet), valitse varmenne.

#### **VINKKI**

Voit valita vain sellaiset varmenteet, jotka luotiin käyttäen WWW-pohjaisen hallinnan Security (Suojaus) -määritysnäkymän **Certificate** (Varmenne) -sivua.

## **IPsec-mallin IKEv2-asetukset <sup>6</sup>**

#### **Template Name (Mallin nimi)**

Anna mallin nimi (enintään 16 merkkiä).

#### **Use Prefixed Template (Käytä ennalta kiinteäksi määritettyä mallia)**

Valitse **Custom** (Mukautettu), **IKEv1 High Security** (IKEv1, korkea suojaustaso), **IKEv1 Medium Security** (IKEv1, keskitason suojaus), **IKEv2 High Security** (IKEv2, korkea suojaustaso) tai **IKEv2 Medium Security** (IKEv2, keskitason suojaus). Asetuskohteet vaihtelevat valitun mallin mukaan.

#### **VINKKI**

Oletusmalli voi erota sen mukaan, oletko valinnut **Main** (Pää)- vai **Aggressive** (Aggressiivinen) -tilan **Negotiation Mode** (Neuvottelutila) -valinnaksi **IPsec**-määritysnäkymässä.

#### **Internet Key Exchange (IKE)**

IKE on tiedonsiirtoprotokolla, jota käytetään salausavainten vaihtamiseen, jotta salattu yhteys voidaan suorittaa IPsecin kautta. Jotta salatun tiedonsiirron voi suorittaa vain tämän kerran, IPsecin tarvitsema salausalgoritmi määritetään ja salausavaimet jaetaan. IKE:n tapauksessa salausavaimet vaihdetaan käyttämällä Diffie-Hellman-avaimenvaihtomenetelmää, ja tiedonsiirto suoritetaan vain IKE-protokollaan rajoittuen.

Jos valitset **Custom** (Mukautettu) -valinnan **Use Prefixed Template** (Käytä ennalta kiinteäksi määritettyä mallia) -kohdassa, valitse **IKEv1**, **IKEv2** tai **Manual** (Manuaalinen).

Jos valitset jonkin muun asetuksen kuin **Custom** (Mukautettu), **Use Prefixed Template** (Käytä ennalta kiinteäksi määritettyä mallia) -kohdassa valitut IKE-protokolla, todennustyyppi ja Encapsulating Security (Eristävä suojaus) tulevat näyttöön.

#### **Authentication Type (Todennustyyppi)**

Määritä IKE-todennus ja -salaus.

**Diffie-Hellman Group** (Diffie-Hellman-ryhmä)

Tämä avaimenvaihtomenetelmä mahdollistaa salaisten avainten suojatun vaihtamisen suojaamattoman verkon kautta. Diffie-Hellman-avaimenvaihtomenetelmä käyttää diskreetin logaritmin ongelmaa eikä salaista avainta lähetettäessä ja vastaanotettaessa julkisia tietoja, jotka on luotu käyttämällä satunnaislukua ja salaista avainta.

Valitse **Group1** (Ryhmä1), **Group2** (Ryhmä2), **Group5** (Ryhmä5) tai **Group14** (Ryhmä14).

■ **Encryption** (Salaus)

Valitse **DES**, **3DES**, **AES-CBC 128** tai **AES-CBC 256**.

■ Hash (Hajautus)

Valitse **MD5**, **SHA1**, **SHA256**, **SHA384** tai **SHA512**.

**SA Lifetime** (SA-kestoaika)

Määritä IKE SA -kestoaika.

Anna aika (sekunteina) ja kilotavujen (kb) määrä.

#### **Encapsulating Security (Eristävä suojaus)**

**Protocol** (Protokolla)

Valitse **ESP**.

#### **VINKKI**

ESP on protokolla, jolla suoritetaan salattu tiedonsiirto IPseciä käyttäen. ESP salaa nettotiedot (siirretyn sisällön) ja lisää lisätietoja. IP-paketti koostuu otsakkeesta ja salatuista nettotiedoista, jotka seuraavat otsaketta. Salattujen tietojen lisäksi IP-paketti sisältää myös salausmenetelmää ja salausavainta koskevia tietoja, todennustietoja jne.

■ **Encryption** (Salaus)

Valitse **DES**, **3DES**, **AES-CBC 128** tai **AES-CBC 256**.

**Hash** (Hajautus)

Valitse **MD5**, **SHA1**, **SHA256**, **SHA384** tai **SHA512**.

■ **SA Lifetime** (SA-kestoaika)

Määritä IPsec SA -kestoaika.

Anna aika (sekunteina) ja kilotavujen (kb) määrä.

**Encapsulation Mode** (Eristävä tila)

Valitse **Transport** (Siirto) tai **Tunnel** (Tunneli).

**Remote Router IP-Address** (Etäreitittimen IP-osoite)

Määritä etäreitittimen IP-osoite (IPv4 tai IPv6). Anna tämä tieto vain, kun **Tunnel** (Tunneli) -tila on valittuna.

#### **VINKKI**

SA (Security Association) on salattu IPsec- tai IPv6-protokollaa käyttävä tiedonsiirtomenetelmä, joka siirtää ja jakaa tietoja, esim. salausmenetelmän ja salausavaimen, ja muodostaa siten suojatun tiedonsiirtokanavan ennen tiedonsiirron alkamista. SA voi myös tarkoittaa virtuaalista salattua tiedonsiirtokanavaa, joka on määritetty. IPsec-protokollassa käytetty SA määrittää salausmenetelmän, vaihtaa avaimet ja suorittaa keskinäisen todennuksen IKE (Internet Key Exchange) -vakiomenettelyn mukaisesti. Lisäksi SA päivitetään säännöllisesti.

#### **Perfect Forward Secrecy (PFS) (Täydellinen jatkolähetyksen salaisuus)**

PFS ei johda avaimia edellisistä avaimista, joita käytettiin viestien salaamiseen. Tämän lisäksi, jos viestin salaamiseen käytetty avain johdettiin pääavaimesta, kyseistä pääavainta ei käytetä muiden avainten johtamiseen. Tästä syystä myös siinä tilanteessa, että avain on päässyt muiden tietoon, vahinko rajoittuu vain kyseistä avainta käyttäen salattuihin viesteihin.

Valitse **Enabled** (Käytössä) tai **Disabled** (Pois käytöstä).

#### **Authentication Method (Todennusmenetelmä)**

Valitse todennusmenetelmä. Valitse **Pre-Shared Key** (Ennalta jaettu avain), **Certificates** (Varmenteet), **EAP - MD5** tai **EAP - MS-CHAPv2**.

#### **Pre-Shared Key (Ennalta jaettu avain)**

Tiedonsiirtoa salattaessa salausavain vaihdetaan ja jaetaan etukäteen toista kanavaa käyttäen.

Jos valitset **Authentication Method** (Todennusmenetelmä) -asetukseksi **Pre-Shared Key** (Ennalta jaettu avain), kirjoita **Pre-Shared Key** (Ennalta jaettu avain) (enintään 32 merkin pituinen).

■ **Local ID Type/ID** (Paikallisen tunnuksen tyyppi/tunnus)

Valitse lähettäjän tunnuksen tyyppi ja kirjoita sen jälkeen tunnus.

Valitse tyypille **IPv4 Address** (IPv4-osoite), **IPv6 Address** (IPv6-osoite), **FQDN**, **E-mail Address** (Sähköpostiosoite) tai **Certificate** (Varmenne).

Jos valitset **Certificate** (Varmenne), kirjoita varmenteen yleinen nimi **ID** (Tunnus) -kenttään.

#### ■ **Remote ID Type/ID** (Etätunnuksen tyyppi/tunnus)

Valitse vastaanottajan tunnuksen tyyppi ja kirjoita sen jälkeen tunnus.

Valitse tyypille **IPv4 Address** (IPv4-osoite), **IPv6 Address** (IPv6-osoite), **FQDN**, **E-mail Address** (Sähköpostiosoite) tai **Certificate** (Varmenne).

Jos valitset **Certificate** (Varmenne), kirjoita varmenteen yleinen nimi **ID** (Tunnus) -kenttään.

#### **Certificate (Varmenne)**

Jos valitset **Authentication Method** (Todennusmenetelmä) -valinnaksi **Certificates** (Varmenteet), valitse varmenne.

#### **VINKKI**

Voit valita vain sellaiset varmenteet, jotka luotiin käyttäen WWW-pohjaisen hallinnan Security (Suojaus) -määritysnäkymän **Certificate** (Varmenne) -sivua.

### **EAP**

EAP on todennusprotokolla, joka on PPP:n laajennus. Kun käytetään EAP-protokollaa IEEE 802.1x:n kanssa, käyttäjän todentamiseen käytetään jokaisessa istunnossa eri avainta.

Seuraavat asetukset on määritettävä vain, kun **EAP - MD5** tai **EAP - MS-CHAPv2** on valittu **Authentication Method** (Todennusmenetelmä) -kohdassa:

**Mode** (Tila)

Valitse **Server-Mode** (Palvelintila) tai **Client-Mode** (Asiakastila).

**Certificate** (Varmenne)

Valitse varmenne.

**User Name** (Käyttäjätunnus)

Anna käyttäjätunnus (enintään 32 merkkiä).

**Password** (Salasana)

Anna salasana (enintään 32 merkkiä). Salasana on annettava kahteen kertaan, jotta sen varmistetaan olevan varmasti oikein.

**Certificate** (Varmenne)

Napsauta tätä painiketta, kun haluat siirtyä **Certificate** (Varmenne) -määritysnäkymään.

## **IPsec-mallin manuaaliset asetukset <sup>6</sup>**

#### **Template Name (Mallin nimi)**

Anna mallin nimi (enintään 16 merkkiä).

#### **Use Prefixed Template (Käytä ennalta kiinteäksi määritettyä mallia)**

Valitse **Custom** (Mukautettu), **IKEv1 High Security** (IKEv1, korkea suojaustaso), **IKEv1 Medium Security** (IKEv1, keskitason suojaus), **IKEv2 High Security** (IKEv2, korkea suojaustaso) tai **IKEv2 Medium Security** (IKEv2, keskitason suojaus). Asetukset vaihtelevat valitun mallin mukaan.

#### **VINKKI**

Oletusmalli voi erota sen mukaan, oletko valinnut **Main** (Pää)- vai **Aggressive** (Aggressiivinen) -tilan **Negotiation Mode** (Neuvottelutila) -valinnaksi **IPsec**-määritysnäkymässä.

#### **Internet Key Exchange (IKE)**

IKE on tiedonsiirtoprotokolla, jota käytetään salausavainten vaihtamiseen, jotta salattu yhteys voidaan suorittaa IPsecin kautta. Jotta salatun tiedonsiirron voi suorittaa vain kerran, IPsecin tarvitsema salausalgoritmi määritetään ja salausavaimet jaetaan. IKE:n tapauksessa salausavaimet vaihdetaan käyttämällä Diffie-Hellman-avaimenvaihtomenetelmää, ja tiedonsiirto suoritetaan vain IKE-protokollaan rajoittuen.

Jos valitset **Custom** (Mukautettu) -valinnan **Use Prefixed Template** (Käytä ennalta kiinteäksi määritettyä mallia) -kohdassa, valitse **IKEv1**, **IKEv2** tai **Manual** (Manuaalinen).

Jos valitset jonkin muun asetuksen kuin **Custom** (Mukautettu), **Use Prefixed Template** (Käytä ennalta kiinteäksi määritettyä mallia) -kohdassa valitut IKE-protokolla, todennustyyppi ja Encapsulating Security (Eristävä suojaus) tulevat näyttöön.

#### **Authentication Key (ESP, AH) (Todennusavain (ESP, AH))**

Määritä avain, jota käytetään todentamiseen. Anna **In/Out** (Sisään/ulos) -arvot.

Nämä asetukset ovat tarpeen, kun **Custom** (Mukautettu) valitaan **Use Prefixed Template** (Käytä ennalta kiinteäksi määritettyä mallia) -kohdassa, **Manual** (Manuaalinen) valitaan **IKE**-kohdassa ja jokin muu asetus kuin **None** (Ei mitään) valitaan **Encapsulating Security** (Eristävä suojaus) -kohdan **Hash** (Hajautus) -asetukseksi.

#### **VINKKI**

Sallittu määritettävien merkkien määrä voi vaihdella **Encapsulating Security** (Eristävä suojaus) -kohdassa valitun **Hash** (Hajautus) -asetuksen mukaan.

Jos määritetyn todennusavaimen pituus eroaa valitusta hajautusalgoritmista, järjestelmä ilmoittaa virheestä.

- **MD5**: 128 bittiä (16 tavua).
- **SHA1**: 160 bittiä (20 tavua).
- **SHA256**: 256 bittiä (32 tavua).
- **SHA384**: 384 bittiä (48 tavua).
- **SHA512**: 512 bittiä (64 tavua).

Kun määrität avaimen ASCII-koodimuodossa, sulje merkit kaksoislainausmerkkien (") sisään.

#### **Code key (ESP) (Koodiavain (ESP))**

Määritä koodi, jota käytetään todentamiseen. Anna **In/Out** (Sisään/ulos) -arvot.

Nämä asetukset ovat tarpeen, kun **Custom** (Mukautettu) valitaan **Use Prefixed Template** (Käytä ennalta kiinteäksi määritettyä mallia) -kohdassa, **Manual** (Manuaalinen) valitaan **IKE**-kohdassa ja **ESP** valitaan **Encapsulating Security** (Eristävä suojaus) -kohdan **Hash** (Hajautus) -asetukseksi.

#### **VINKKI**

Sallittu määritettävien merkkien määrä voi vaihdella **Encapsulating Security** (Eristävä suojaus) -kohdassa valitun **Encryption** (Salaus) -asetuksen mukaan.

Jos määritetyn koodiavaimen pituus eroaa valitusta salausalgoritmista, järjestelmä ilmoittaa virheestä.

- **DES**: 64 bittiä (8 tavua).
- **3DES**: 192 bittiä (24 tavua).
- **AES-CBC 128**: 128 bittiä (16 tavua).
- **AES-CBC 256**: 256 bittiä (32 tavua).

Kun määrität avaimen ASCII-koodimuodossa, sulje merkit kaksoislainausmerkkien (") sisään.

#### **SPI**

Näitä parametreja käytetään suojaustietojen yksilöimiseen. Yleensä isännällä on useita suojausliitoksia (Security Association, SA) useille IPsec-tiedonsiirtotyypeille. Tästä syystä on tarpeen tunnistaa soveltuva SA, kun IPsec-paketti vastaanotetaan. SPI-parametri, joka yksilöi SA:n, sisältyy todennusotsakkeeseen (Authentication Header, AH) ja eristävän suojauksen nettotietojen (Encapsulating Security Payload, ESP) otsakkeeseen.

Nämä asetukset ovat tarpeen, kun **Custom** (Mukautettu) on valittu **Use Prefixed Template** (Käytä ennalta kiinteäksi määritettyä mallia) -kohdassa ja **Manual** (Manuaalinen) on valittu **IKE**-kohdassa.

Anna **In/Out** (Sisään/ulos) -arvot (3–10 merkkiä).

#### **Encapsulating Security (Eristävä suojaus)**

**Protocol** (Protokolla)

Valitse **ESP** tai **AH**.

#### **VINKKI**

- ESP on protokolla, jolla suoritetaan salattu tiedonsiirto IPseciä käyttäen. ESP salaa nettotiedot (siirretyn sisällön) ja lisää lisätietoja. IP-paketti koostuu otsakkeesta ja salatuista nettotiedoista, jotka seuraavat otsaketta. Salattujen tietojen lisäksi IP-paketti sisältää myös salausmenetelmää ja salausavainta koskevia tietoja, todennustietoja jne.
- AH eli todennusotsake on se IPsec-protokollan osa, joka todentaa lähettäjän ja estää tietojen manipuloinnin (varmistaa tietojen täydellisyyden). IP-paketissa tiedot lisätään heti otsakkeen perään. Lisäksi paketit sisältävät hajautusarvoja, jotka lasketaan käyttämällä siirretystä sisällöstä saatua yhtälöä, salaista avainta jne. Hajautusarvot estävät lähettäjän väärentämisen sekä tietojen manipuloinnin. Toisin kuin ESP:n tapauksessa siirrettyä sisältöä ei salata ja tiedot lähetetään ja vastaanotetaan tavallisena tekstinä.

#### **Encryption** (Salaus)

Valitse **DES**, **3DES**, **AES-CBC 128** tai **AES-CBC 256**. Salauksen voi valita vain, kun **ESP** on valittu **Protocol** (Protokolla) -kohdassa.

#### **Hash** (Hajautus)

Valitse **None** (Ei mitään), **MD5**, **SHA1**, **SHA256**, **SHA384** tai **SHA512**.

**None** (Ei mitään) -valinnan voi valita vain, kun **ESP** on valittu **Protocol** (Protokolla) -kohdassa.

**SA Lifetime** (SA-kestoaika)

Määritä IKE SA -kestoaika.

Anna aika (sekunteina) ja kilotavujen (kb) määrä.

**Encapsulation Mode** (Eristävä tila)

Valitse **Transport** (Siirto) tai **Tunnel** (Tunneli).

■ Remote Router IP-Address (Etäreitittimen IP-osoite)

Määritä yhteyskohteen IP-osoite (IPv4 tai IPv6). Anna tämä tieto vain, kun **Tunnel** (Tunneli) -tila on valittuna.

#### **VINKKI**

SA (Security Association) on salattu IPsec- tai IPv6-protokollaa käyttävä tiedonsiirtomenetelmä, joka siirtää ja jakaa tietoja, esim. salausmenetelmän ja salausavaimen, ja muodostaa siten suojatun tiedonsiirtokanavan ennen tiedonsiirron alkamista. SA voi myös tarkoittaa virtuaalista salattua tiedonsiirtokanavaa, joka on määritetty. IPsec-protokollassa käytetty SA määrittää salausmenetelmän, vaihtaa avaimet ja suorittaa keskinäisen todennuksen IKE (Internet Key Exchange) -vakiomenettelyn mukaisesti. Lisäksi SA päivitetään säännöllisesti.

#### **Submit** (Lähetä)

Tätä painiketta painettaessa asetukset rekisteröidään.

#### **VINKKI**

Kun muutat käytössä olevan mallin asetuksia, WWW-pohjaisen hallinnan IPsec-näkymä sulkeutuu ja avautuu uudelleen.

## **Ulkoisista laitteista skannaamisen rajoittaminen <sup>6</sup>**

Tämä toiminto mahdollistaa skannaustoimintojen rajoittamisen ulkoisista laitteista.

Kun rajoitat ulkoisten laitteiden skannaustoimintoja, laite antaa virheilmoituksen eivätkä käyttäjät voi käyttää kyseisiä skannaustoimintoja.

## **Ulkoisista laitteista skannaamisen rajoittaminen käyttäen web-selaimen asetuksia6**

- 1 Käynnistä WWW-selain.
- 2 Kirjoita selaimesi osoiteriville laitteesi IP-osoite, esim. http://192.168.1.2.
- 3 Salasanaa ei oletusarvoisesti tarvita. Jos olet määrittänyt salasanan, kirjoita se ja paina → painiketta
- 4 Napsauta **Scan** (Skannaa) -välilehteä.
- 5 Napsauta navigointipalkissa **Scan from PC** (Skannaa PC:stä) -valikkoa.
- 6 Valitse **Pull Scan** (Vetoskannaus) -asetukseksi Disabled (Pois käytöstä).
- 7 Napsauta **Submit** (Lähetä) -painiketta.

## **Secure Function Lock 3.0 (ADS-2800W/ADS-3600W) <sup>6</sup>**

Secure Function Lock avulla voit estää julkisen pääsyn seuraaviin laitteen toimintoihin:

- Skannaa PC:hen
- Skannaa FTP:hen/SFTP:hen
- Skannaa verkkoon
- Skannaa USB:hen
- Skannaa internetiin
- Skannaa sähköpostipalvelimelle
- Skannaa SharePointiin
- Skannaa WSS (Web Service Scan) -palveluun
- Sovellukset

Secure Function Lock auttaa myös estämään käyttäjiä muuttamasta laitteen oletusasetuksia rajoittamalla pääsyä laitteen asetuksiin.

Et voi käyttää suojaustoimintoja ei voi käyttää, ennen kuin olet antanut järjestelmänvalvojan salasanan.

Järjestelmänvalvoja voi määrittää yksittäisten käyttäjien rajoitukset sekä käyttäjän salasanan.

Kirjoita salasanasi huolellisesti muistiin. Jos unohdat sen, kaikki laitteeseen tallennetut salasanat on palautettava. Jos haluat saada lisätietoja salasanan palauttamisesta, ota yhteys Brotherin asiakaspalveluun.

#### **VINKKI**

- Secure Function Lock voidaan määrittää WWW-pohjaisen hallinnan tai BRAdmin Professional 3:n (vain Windows®) avulla.
- Vain järjestelmänvalvojat voivat määrittää rajoituksia ja tehdä muutoksia kullekin käyttäjälle.
- (ADS-3600W)

Käyttäjän vaihtaminen ja skannaustoimintojen, esim. Skannaa PC:lle, Skannaa FTP:lle tai Skannaa verkkoon, käyttäminen onnistuu korttitodennuksen avulla.

## <span id="page-87-0"></span>**Ennen Secure Function Lock 3.0:n käytön aloittamista <sup>6</sup>**

Voit määrittää Secure Function Lock asetukset WWW-selaimella. Tee aluksi seuraava:

- 1 Käynnistä WWW-selain.
- 2 Kirjoita selaimesi osoiteriville laitteesi IP-osoite, esim. http://192.168.1.2.
- 3 Kirjoita järjestelmänvalvojan salasana **Login** (Kirjautuminen) -ruutuun. (Tämä on salasana, jolla kirjaudutaan laitteen WWW-sivulle.) Valitse  $\rightarrow$ .

## **Secure Function Lock:n kytkeminen käyttöön ja pois käytöstä <sup>6</sup>**

- Valitse **Administrator** (Järjestelmänvalvoja).
- Valitse **User Restriction Function** (Käyttöoikeuksia rajoittava toiminto).
- Valitse **Secure Function Lock** (Suojattujen toimintojen lukitus) tai **Off** (Pois käytöstä).
- Napsauta **Submit** (Lähetä) -painiketta.

## **Secure Function Lock 3.0:n määritys WWW-pohjaisen hallinnan avulla <sup>6</sup>**

Määritä ryhmät ja niiden rajoitukset sekä käyttäjät salasanalla ja korttitunnuksella (NFC-tunnus)<sup>1</sup>. Voit määrittää enintään 100 rajoitettua ryhmää ja 100 käyttäjää. Määritä nämä asetukset WWW-selaimen avulla. Jos haluat lisätietoja WWW-sivun määrittämisestä, katso *[Ennen Secure Function Lock 3.0:n käytön aloittamista](#page-87-0)* sivulla 84 ja noudata sen jälkeen seuraavia ohjeita:

<span id="page-88-0"></span>ADS-3600W:

- Valitse **Administrator** (Järjestelmänvalvoja).
- Valitse **User Restriction Function** (Käyttöoikeuksia rajoittava toiminto).
- Valitse **Secure Function Lock** (Suojattujen toimintojen lukitus).
- Napsauta **Submit** (Lähetä) -painiketta.
- Valitse **User List xx-xx** (Käyttäjäluettelo xx-xx).
- Kirjoita **User List** (Käyttäjäluettelo) -kenttään käyttäjänimi, jonka pituus saa olla enintään 20 merkkiä.
- Kirjoita **PIN Number** (PIN-numero) -ruutuun neljänumeroinen salasana.
- (ADS-3600W) Kirjoita **Card ID** (Korttitunnus) -ruutuun kortin numero (enintään 16 merkkiä). [1](#page-88-1)
	- Voit käyttää numeroita 0–9 ja kirjaimia A–F (kirjainkoolla ei ole merkitystä).
- <span id="page-88-1"></span> Valitse jokaiselle käyttäjälle pudotusluettelosta **User List / Restricted Functions** (Käyttäjäluettelo / rajoitetut toiminnot).
- Napsauta **Submit** (Lähetä) -painiketta.

## **Firmware Update (Laiteohjelmiston päivitys) <sup>6</sup>**

Voit päivittää laiteohjelmiston viimeisimpään versioon käymällä Brotherin sivustossa.

### **VINKKI**

Jos käytät välityspalvelinta Internet-tiedonsiirtoon, sinun on kirjoitettava vastaavat tiedot Proxy (Välityspalvelin) -asetuksiin.

- 1 Käynnistä WWW-selain.
- 2 Kirjoita selaimesi osoiteriville laitteesi IP-osoite, esim. http://192.168.1.2.
- 3 Salasanaa ei oletusarvoisesti tarvita. Jos olet määrittänyt salasanan, kirjoita se ja paina →-painiketta
- 4 Napsauta **Administrator** (Järjestelmänvalvoja) -välilehteä.
- 5 Napsauta navigointipalkissa **Firmware Update** (Laiteohjelmiston päivitys) -valikkoa.
- 6 Valitse **Check for new firmware** (Etsi uusia laiteohjelmistoja).

## **Yleiskatsaus <sup>7</sup>**

**7**

Tässä luvussa kerrotaan, miten Brother-laitetta käytettäessä mahdollisesti esiin tulevat tyypilliset verkko-ongelmat ratkaistaan.

Lataa muut laitettasi koskevat käyttöohjeet siirtymällä mallisi sivulle Brother Solutions Centerissä osoitteessa [solutions.brother.com/manuals](http://solutions.brother.com/manuals)

## **Ongelman tunnistaminen <sup>7</sup>**

Varmista ennen tämän luvun lukemista, että seuraavat asiat on määritetty oikein.

#### <span id="page-90-0"></span>**Varmista, että olet tarkistanut seuraavat seikat: <sup>7</sup>**

Verkkolaite on kytketty oikein, ja Brother-laitteen virta on kytketty.

Tukiasemaan, reitittimeen tai keskittimeen on kytketty virta, ja sen yhteyspainikkeen merkkivalo vilkkuu.

Kaikki suojamateriaali on poistettu laitteesta.

Etukansi, paperinerottimen kansi ja syöttörullan kansi on täysin suljettu.

#### **Siirry ongelmasi ratkaisua koskevalle sivulle: <sup>7</sup>**

- *[Langattoman verkon määritysten tekeminen ei onnistu](#page-91-0)* sivulla 88.
- *[Langattoman lähiverkon virhekoodit \(ADS-2800W/ADS-3600W\)](#page-92-0)* sivulla 89.
- *[Brother-laitetta ei löydy verkosta Brother-laitteen asennuksen aikana](#page-94-0)* sivulla 91.
- Brother-laite ei pysty skannaamaan verkon kautta Brother-laitetta ei löydy verkosta edes onnistuneen *[asennuksen jälkeen](#page-95-0)* sivulla 92.
- *[Käytän suojausohjelmistoa](#page-97-0)* sivulla 94.
- *[Haluan tarkistaa, että verkkolaitteeni toimivat oikein](#page-98-0)* sivulla 95.

## <span id="page-91-0"></span>**Langattoman verkon määritysten tekeminen ei onnistu <sup>7</sup>**

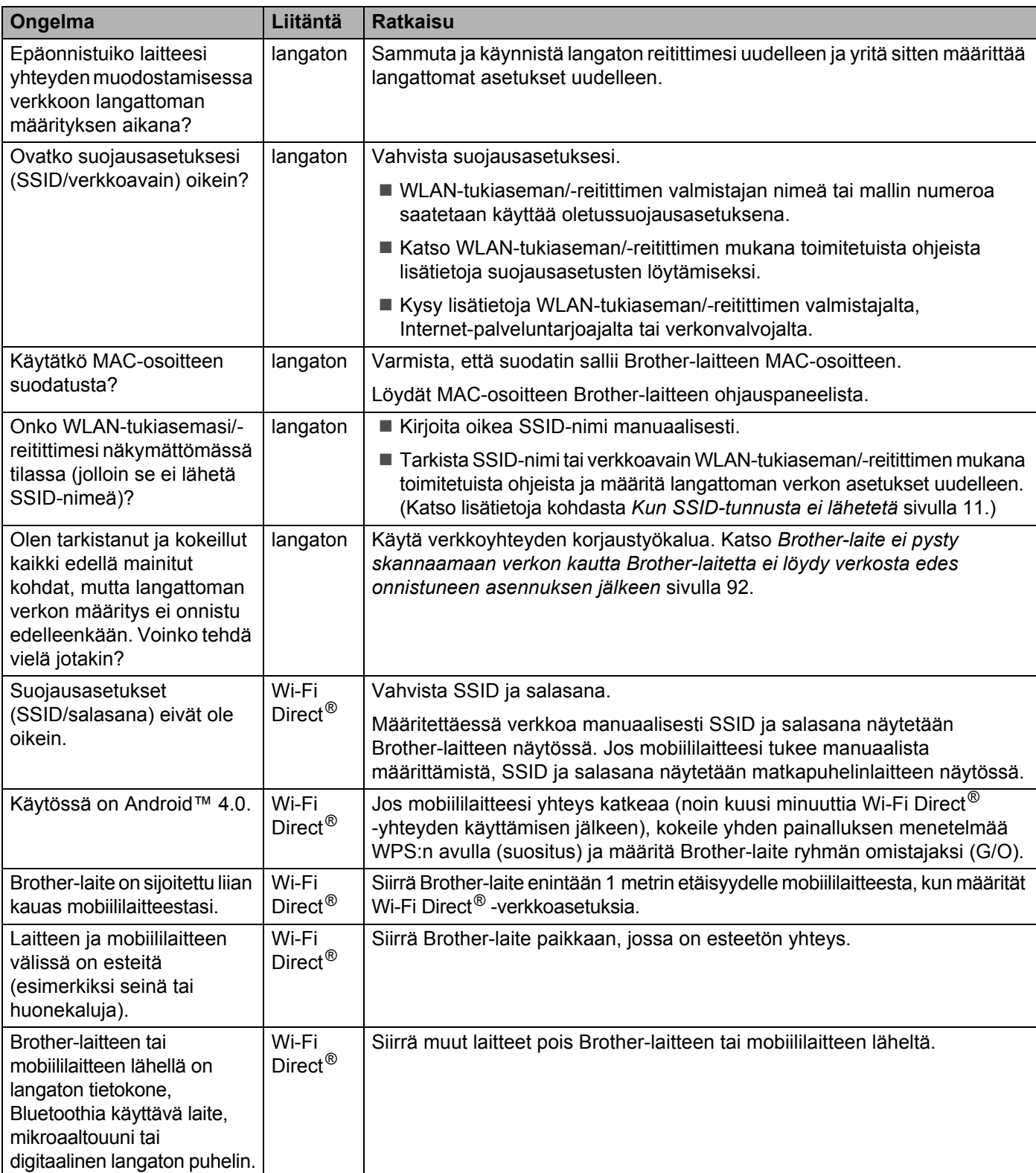

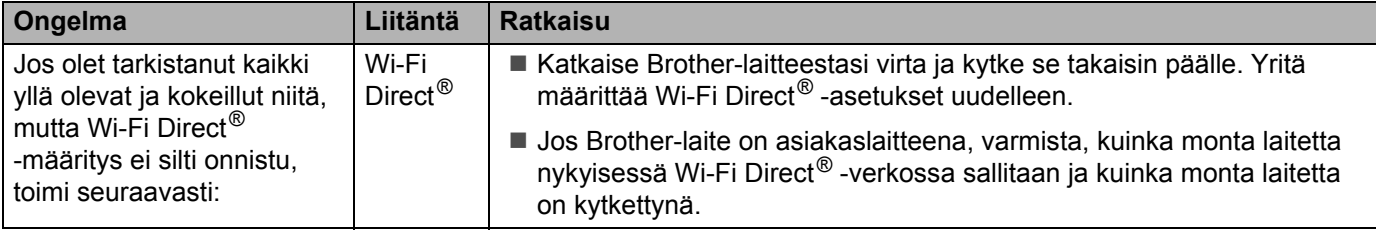

### <span id="page-92-0"></span>**Langattoman lähiverkon virhekoodit (ADS-2800W/ADS-3600W) <sup>7</sup>**

Jos nestekidenäytössä näkyy virhekoodi, etsi koodi taulukosta ja korjaa virhe suositellun ratkaisutavan mukaisesti.

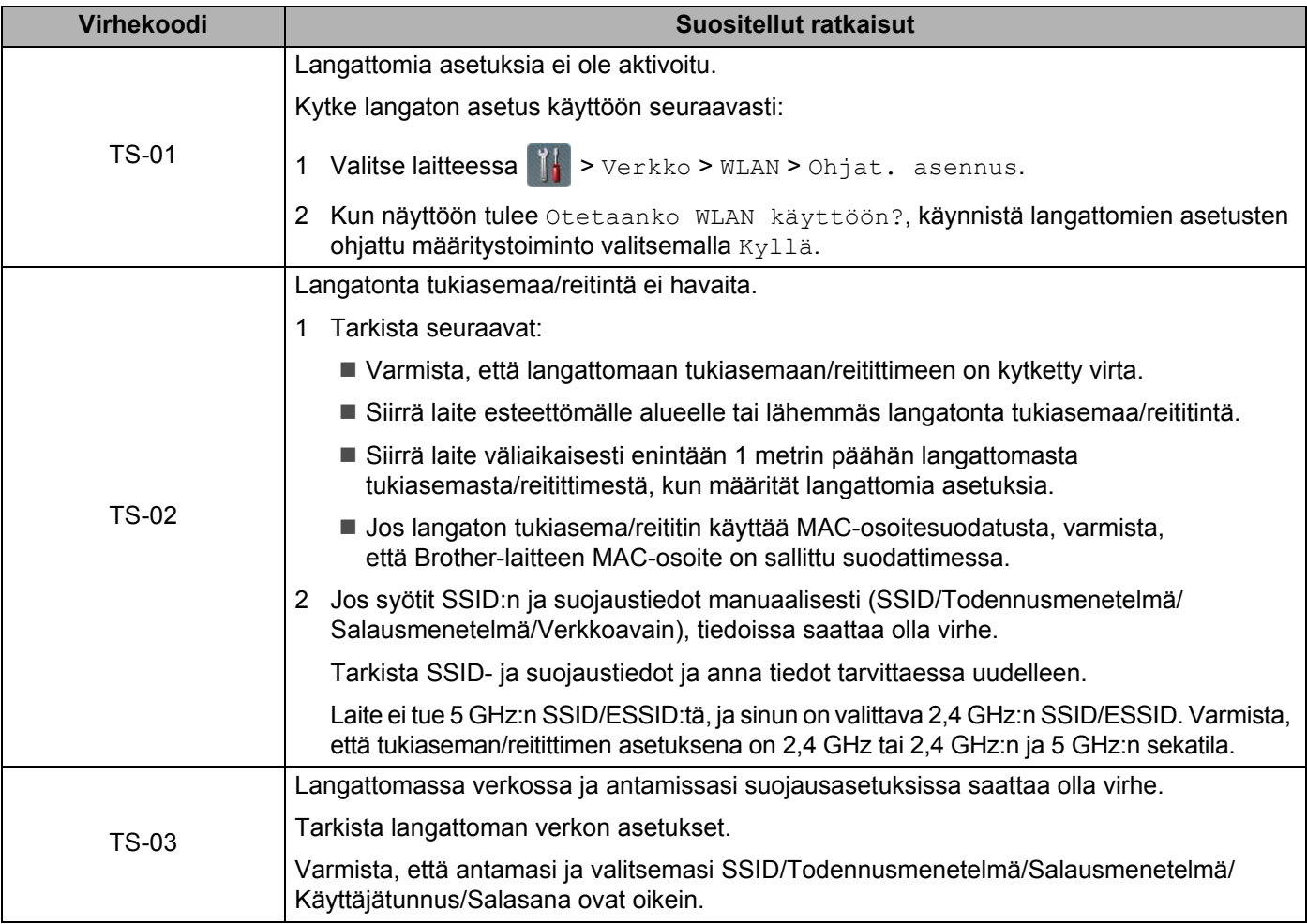

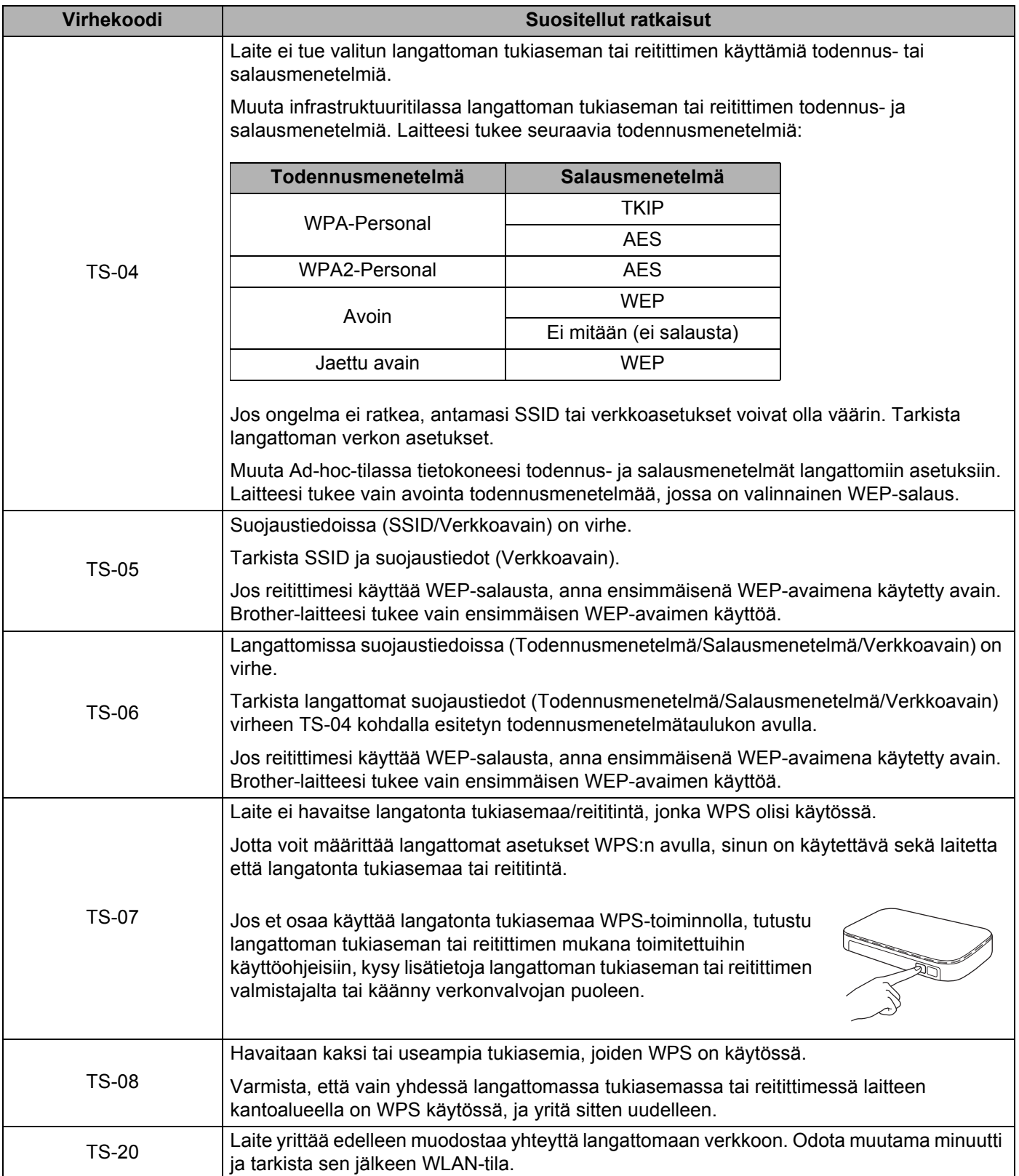

## <span id="page-94-0"></span>**Brother-laitetta ei löydy verkosta Brother-laitteen asennuksen aikana <sup>7</sup>**

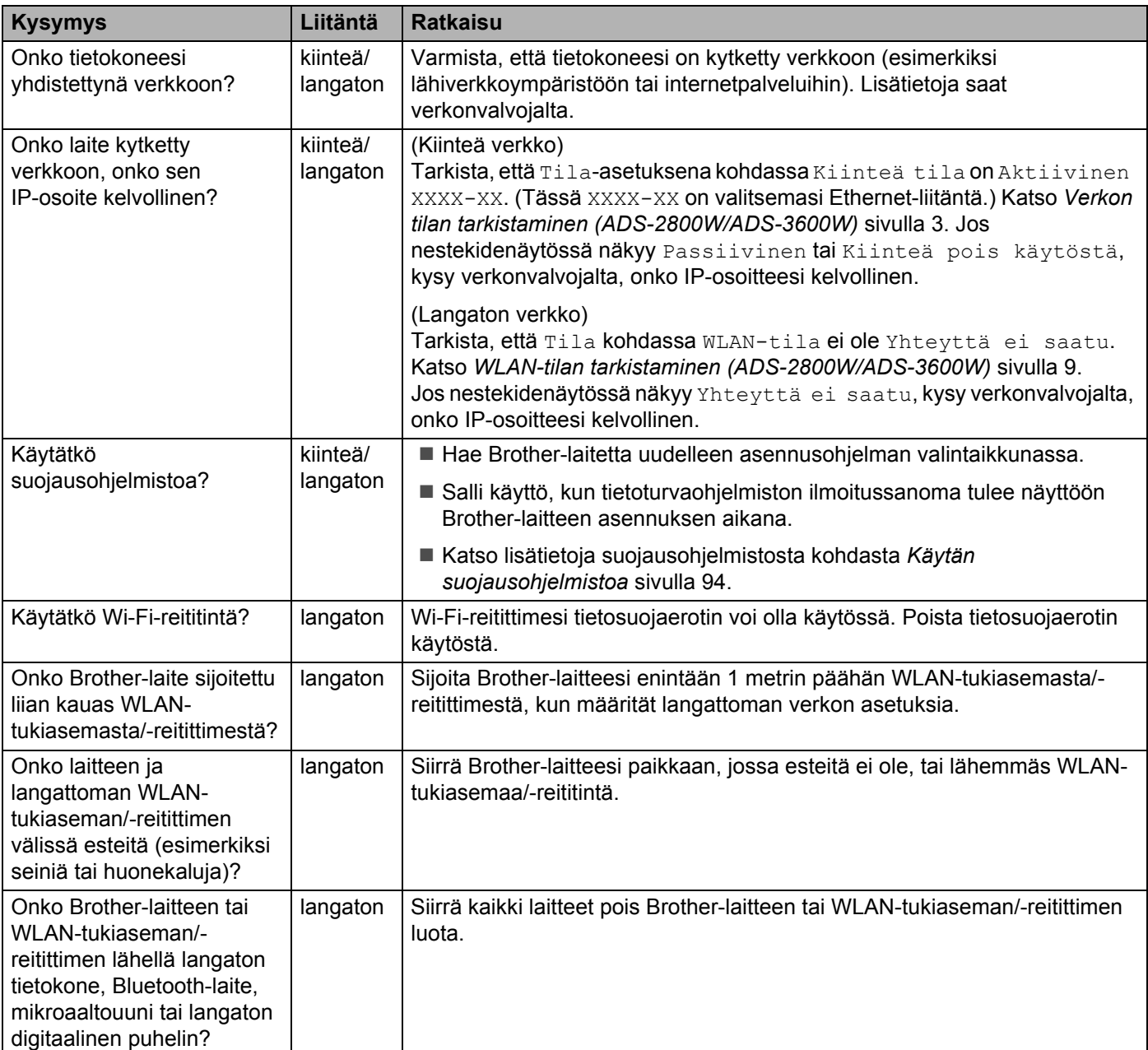

#### <span id="page-95-0"></span>**Brother-laite ei pysty skannaamaan verkon kautta Brother-laitetta ei löydy verkosta edes onnistuneen asennuksen jälkeen <sup>7</sup>**

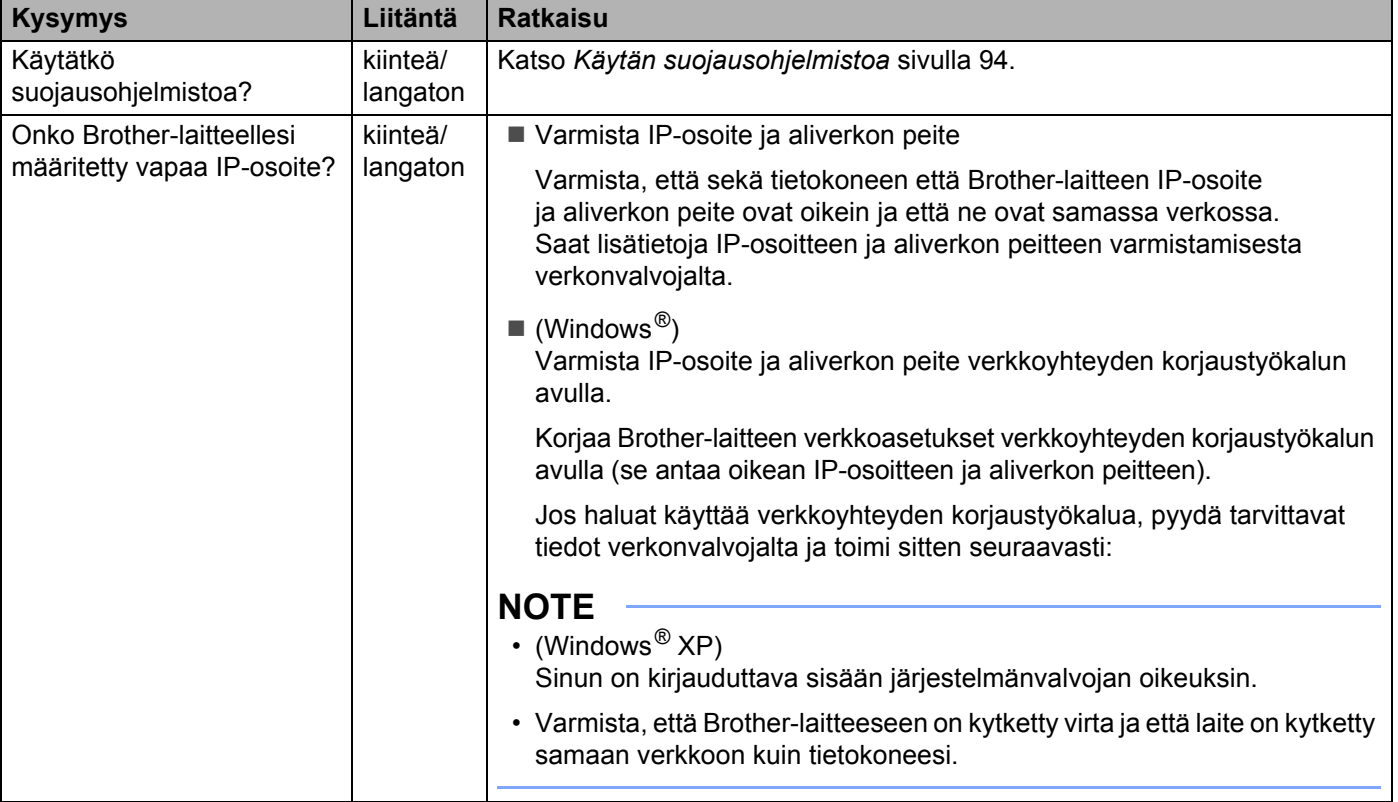

#### Vianetsintä

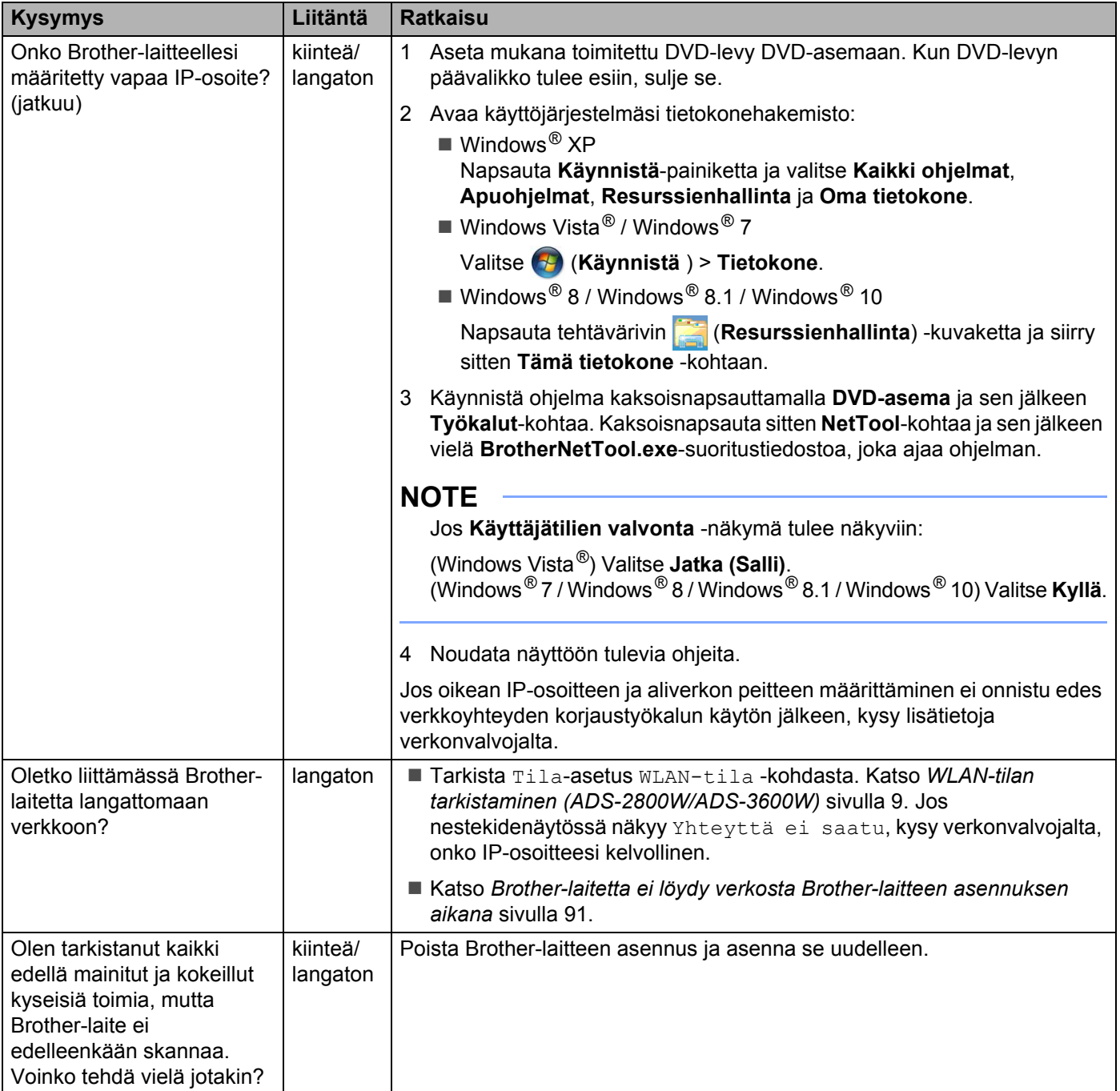

## <span id="page-97-0"></span>**Käytän suojausohjelmistoa <sup>7</sup>**

<span id="page-97-1"></span>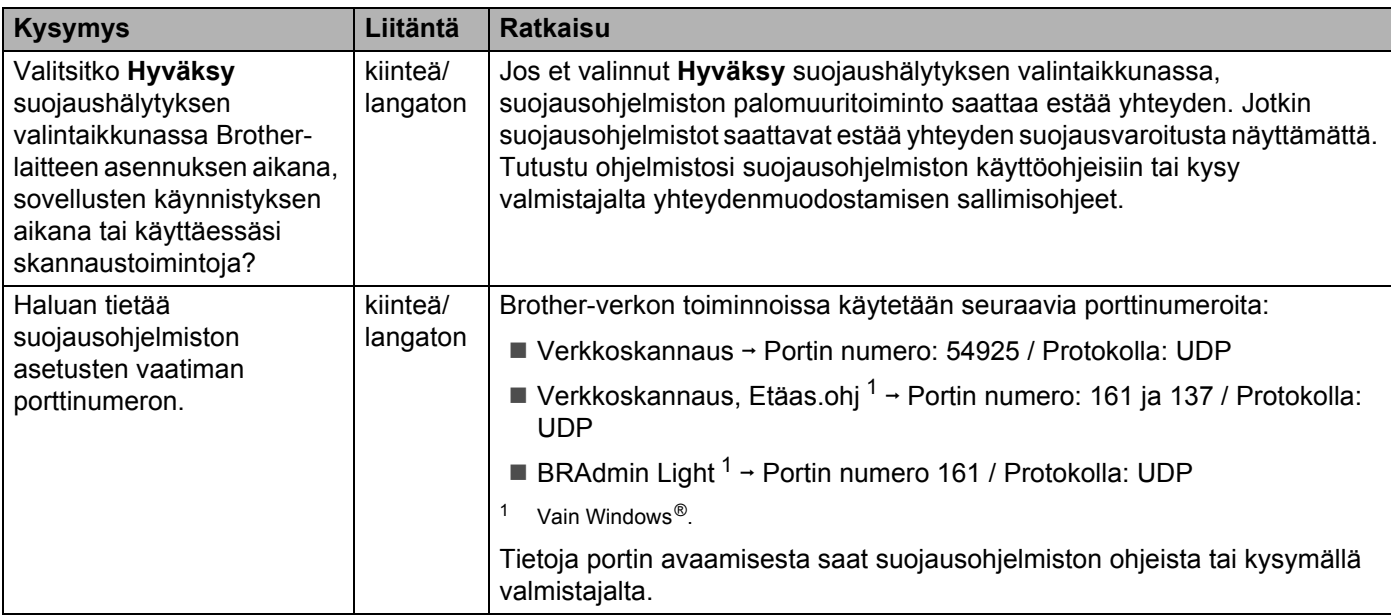

### <span id="page-98-0"></span>**Haluan tarkistaa, että verkkolaitteeni toimivat oikein <sup>7</sup>**

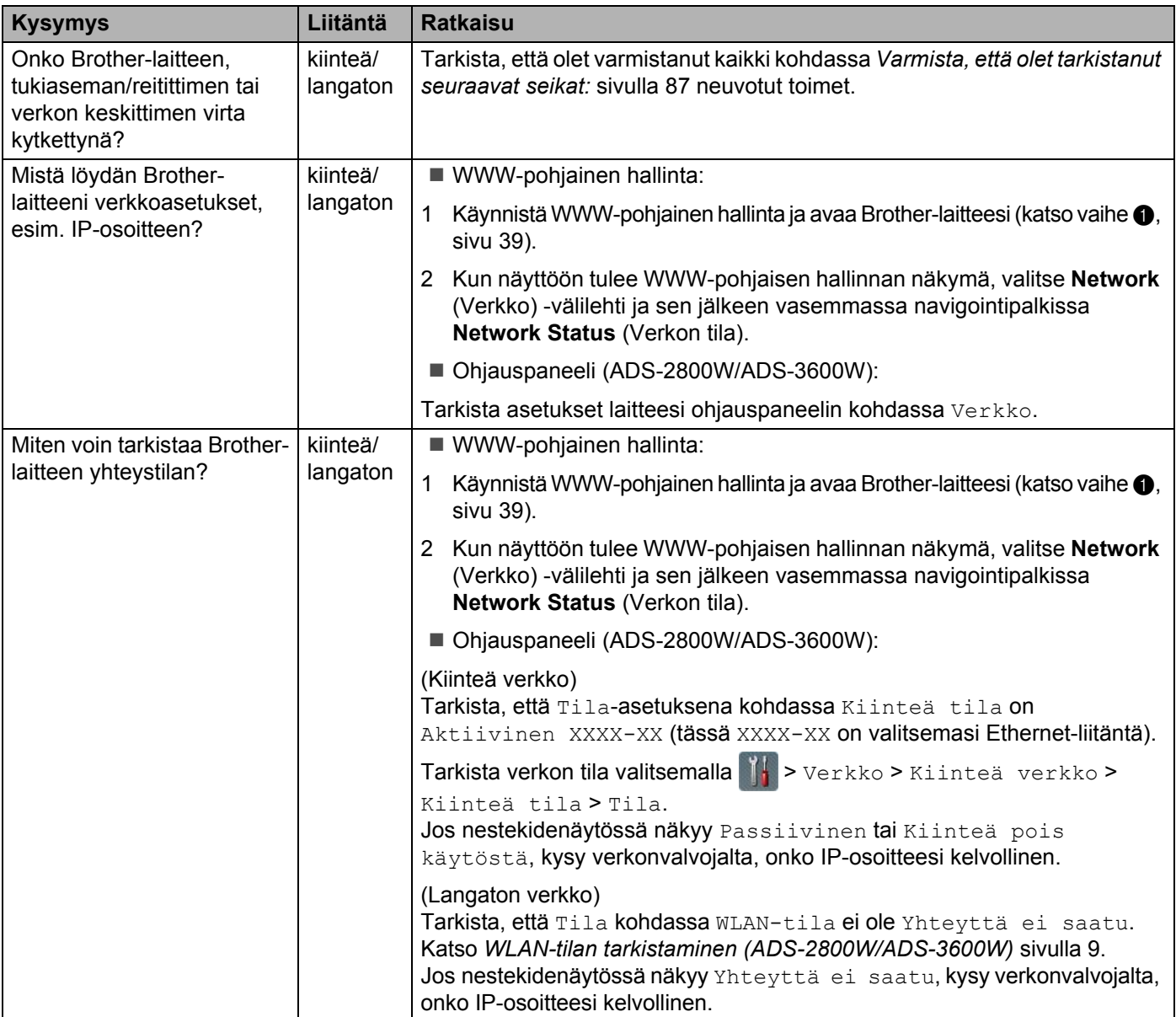

#### Vianetsintä

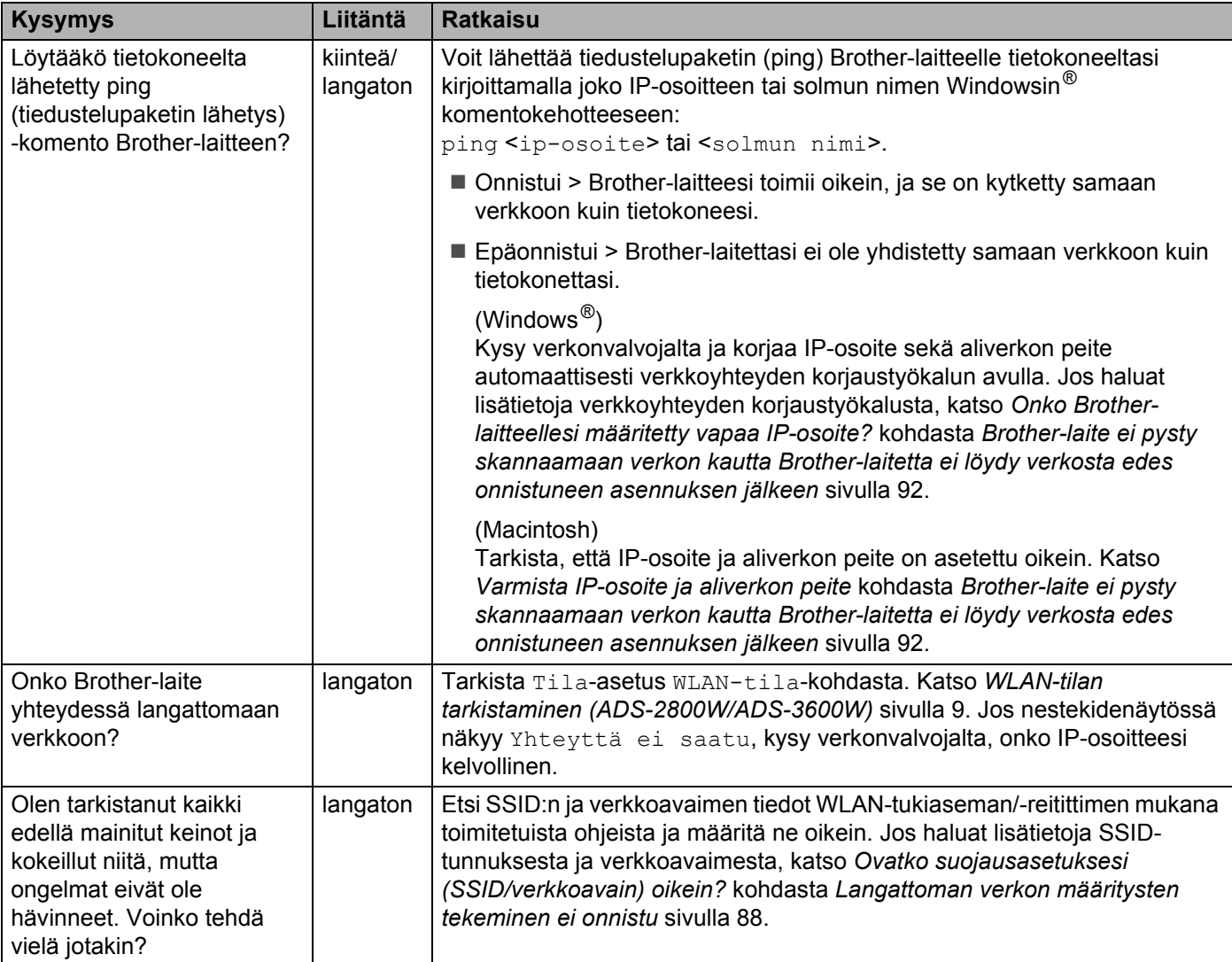

**8**

# **Lisäverkkoasetukset (Windows®) <sup>8</sup>**

## **Asetustyypit <sup>8</sup>**

Käytettävissä on myös seuraavat valinnaiset verkkotoiminnot:

- WWW-palvelut skannaukselle (Windows Vista<sup>®</sup>, Windows<sup>®</sup> 7, Windows<sup>®</sup> 8, Windows<sup>®</sup> 8.1 ja Windows<sup>®</sup> 10)
- Vertical Pairing (Windows<sup>®</sup> 7, Windows<sup>®</sup> 8, Windows<sup>®</sup> 8.1 ia Windows<sup>®</sup> 10)

### **VINKKI**

Varmista, että joko isäntätietokone ja laite ovat samassa aliverkossa tai että reititin on määritetty siten, että tieto voi kulkea näiden laitteiden välillä.

## **WWW-palveluiden avulla skannauksessa käytettyjen ohjainten asennus (Windows Vista®, Windows® 7, Windows® 8, Windows® 8.1, Windows® 10) <sup>8</sup>**

WWW-palvelutoiminnolla voit valvoa verkossa olevia laitteita, mikä helpottaa ohjainten asennusprosessia. WWW-palveluiden kautta tapahtuvassa skannauksessa käytettävät ohjaimet voidaan asentaa napsauttamalla hiiren kakkospainikkeella skannerin kuvaketta tietokoneessa, jolloin tietokoneen WWW-palveluiden portti (WSD-portti) luodaan automaattisesti. (Katso lisätietoja skannauksesta WWW-palveluiden avulla kohdasta *Skannaaminen Web Servicesin avulla (Windows Vista*®*, Windows*® *7, Windows*® *8, Windows*® *8.1 ja Windows*® *10). Käyttöoppaasta*.)

## **VINKKI**

Ennen kuin voit määrittää tämän asetuksen, sinun on määritettävä laitteesi IP-osoite.

1 Avaa käyttöjärjestelmäsi verkkoasetukset:

■ Windows Vista $^{\circledR}$ 

Valitse (**Käynnistä**) > **Verkko**.

 $\blacksquare$  Windows  $\lhd$  7

Valitse (**Käynnistä**) > **Ohjauspaneeli** > **Verkko ja Internet** > **Tarkastele verkon tietokoneita ja laitteita**.

 $\blacksquare$  Windows $^\circledR$  8 / Windows $^\circledR$  8.1 Siirrä hiiren osoitin työpöydän oikeaan alakulmaan. Kun valikkopalkki tulee näyttöön, valitse **Asetukset** > **Muuta tietokoneen asetuksia** > **Laitteet** > **Lisää laite**.

```
■ Windows<sup>®</sup> 10
```
Napsauta (**Käynnistä**) ja valitse **Asetukset** > **Laitteet** > **Tulostimet ja skannerit**.

2 Laitteen WWW-palveluiden nimi näytetään skannerin kuvakkeen kanssa.

- Windows Vista<sup>®</sup> / Windows<sup>®</sup> 7 / Windows<sup>®</sup> 8 / Windows<sup>®</sup> 8.1 Napsauta asennettavaa laitetta hiiren kakkospainikkeella.
- Windows $^{\circledR}$  10 Napsauta asennettavaa laitetta.

## **VINKKI**

Brother-laitteen WWW-palveluiden nimi on mallin nimi ja laitteen MAC-osoite (Ethernet-osoite) (esim. Brother ADS-XXXXX (mallin nimi) [XXXXXXXXXXXX] (MAC-osoite/Ethernet-osoite)).

Lisäverkkoasetukset (Windows®)

- 3 Aloita asennus koneelle:
	- Windows Vista<sup>®</sup> / Windows<sup>®</sup> 7 Valitse laitteen pudotusvalikosta **Asenna**.
	- Windows® 8 / Windows® 8.1 Valitse laite, jonka haluat asentaa.
	- $\blacksquare$  Windows<sup>®</sup> 10 Napsauta **Lisää laitteita**.

## **Verkkoskannauksen asennus infrastruktuuritilassa käytettäessä Vertical Pairing -toimintoa (Windows® 7, Windows® 8, Windows® 8.1, Windows® 10) <sup>8</sup>**

Windows<sup>®</sup> Vertical Pairing on tekniikka, jonka avulla Vertical Pairing -toimintoa tukeva langaton laite voi muodostaa yhteyden infrastruktuuriverkkoon WPS-toiminnon PIN-menetelmän ja WWW-palvelutoiminnon avulla. Tämä mahdollistaa myös skanneriohjaimen asennuksen skannerikuvakkeesta **Lisää laite** -näkymässä.

Jos olet infrastruktuuritilassa, voit liittää laitteesi langattomaan verkkoon ja asentaa sitten skanneriohjaimen tämän toiminnon avulla. Toimi seuraavasti:

## **VINKKI**

- Jos olet asettanut laitteesi WWW-palvelutoiminnon Off (Pois) -tilaan, se on asetettava takaisin On (Käytössä) -tilaan. WWW-palvelujen oletusasetus Brother-laitteelle on On (Käytössä). Voit muuttaa WWW-palvelujen asetusta WWW-pohjaisen hallinnan (WWW-selaimen) tai BRAdmin Professional 3 -apuohjelman avulla.
- Varmista, että WLAN-tukiasemassa/-reitittimessä on Windows® 7-, Windows® 8-, Windows® 8.1- tai Windows<sup>®</sup> 10 -yhteensopivuudesta ilmoittava logomerkki. Jos et ole varma yhteensopivuusmerkistä, ota yhteys tukiaseman/reitittimen valmistajaan.
- Varmista, että tietokoneessa on Windows $^{\circledR}$  7-, Windows $^{\circledR}$  8-, Windows $^{\circledR}$  8.1- tai Windows $^{\circledR}$  10 -yhteensopivuudesta ilmoittava logomerkki. Jos et ole varma yhteensopivuusmerkistä, ota yhteys tietokoneen valmistajaan.
- Jos määrität langatonta verkkoa ulkoisen langattoman verkon kortin kautta, varmista, että langattoman verkon kortissa on Windows<sup>®</sup> 7-, Windows® 8-, Windows® 8.1- tai Windows<sup>®</sup> 10 -yhteensopivuudesta ilmoittava logomerkki. Saat lisätietoja langattoman verkon kortin valmistajalta.
- Jos haluat käyttää Windows $^{\circledR}$  7-, Windows $^{\circledR}$  8-, Windows $^{\circledR}$  8.1- tai Windows $^{\circledR}$  10 -tietokonetta rekisterinpitäjänä, se on rekisteröitävä verkkoon etukäteen. Katso WLAN-tukiaseman/-reitittimen mukana toimitetut ohjeet.
- 1 Kytke laitteeseen virta.
- 2 Aseta laite WPS-tilaan (katso *[WPS \(Wi-Fi Protected Setup™\) -toiminnon PIN-menetelmän käyttö](#page-22-0)* [sivulla 19](#page-22-0)).
- 3 Avaa käyttöjärjestelmäsi Lisää laite -valikko:
	- $\blacksquare$  Windows  $\stackrel{\circ}{\otimes}$  7
		- Valitse (**Käynnistä**) > **Laitteet ja tulostimet** > **Lisää laite**.
	- Windows<sup>®</sup> 8 / Windows<sup>®</sup> 8.1 Siirrä hiiren osoitin työpöydän oikeaan alakulmaan. Kun valikkorivi tulee näkyviin, valitse **Asetukset** > **Ohjauspaneeli** > **Laitteisto ja äänet** > **Laitteet ja tulostimet** > **Lisää laite**.

■ Windows $^{\circledR}$  10

Napsauta (**Käynnistä**) ja valitse **Asetukset** > **Laitteet** > **Tulostimet ja skannerit** > **Lisää tulostin tai skanneri**.

- 4 Valitse laitteesi ja kirjoita PIN-koodi, jonka laite näytti.
- 5 Valitse infrastruktuuriverkko, johon haluat muodostaa yhteyden, ja valitse sitten **Seuraava**.
- 6 Kun laitteesi näkyy **Laitteet ja tulostimet** -valintaikkunassa, langattoman verkon määritys ja skanneriohjaimen asennus on onnistunut.

## **Tuetut protokollat ja suojausominaisuudet <sup>A</sup>**

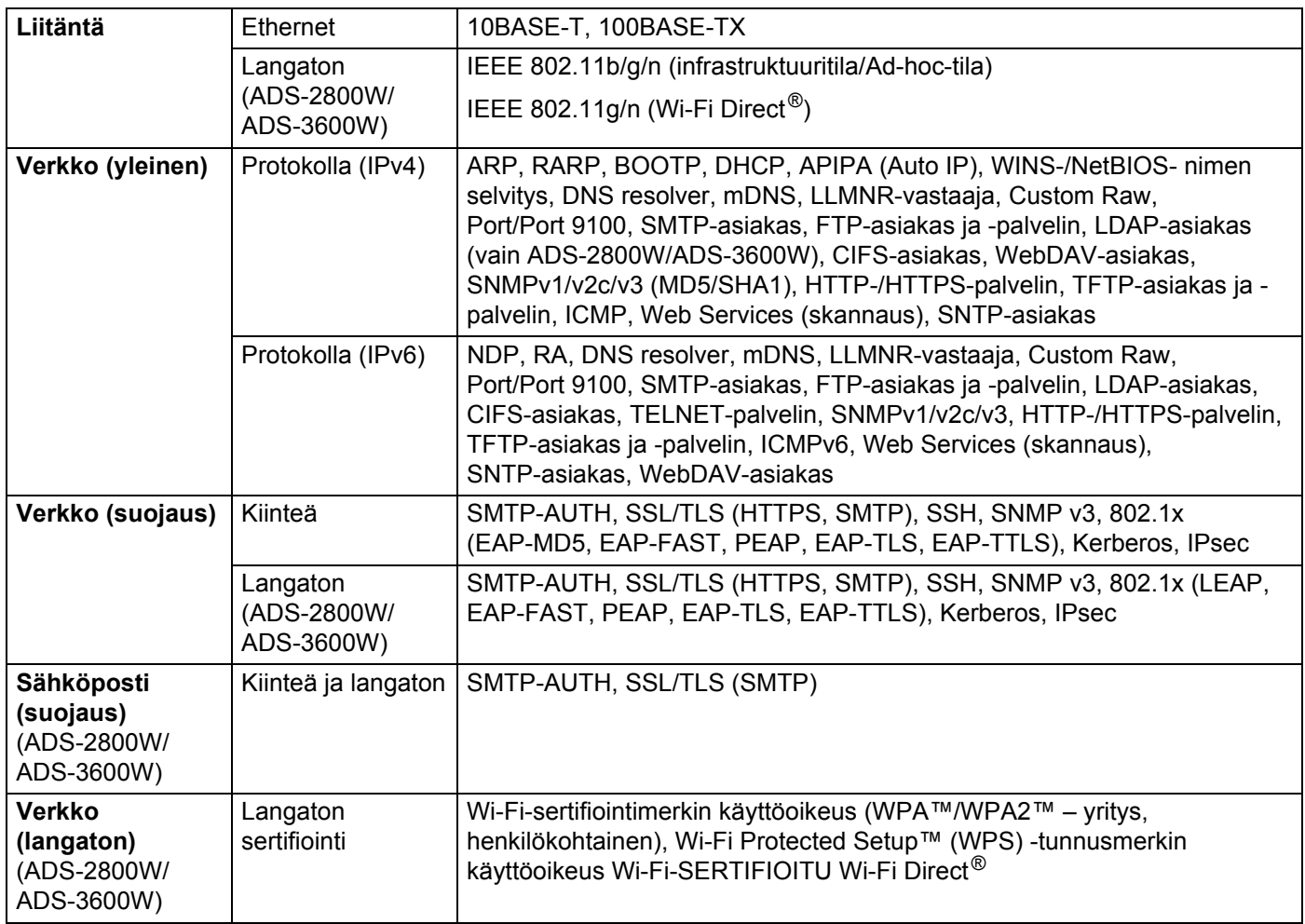

## **WWW-pohjaisen hallintatoiminnon taulukko**

## **VINKKI**

Lisätietoja saat valitsemalla 2 WWW-pohjaisen hallintaliittymän kunkin sivun oikeassa reunassa.

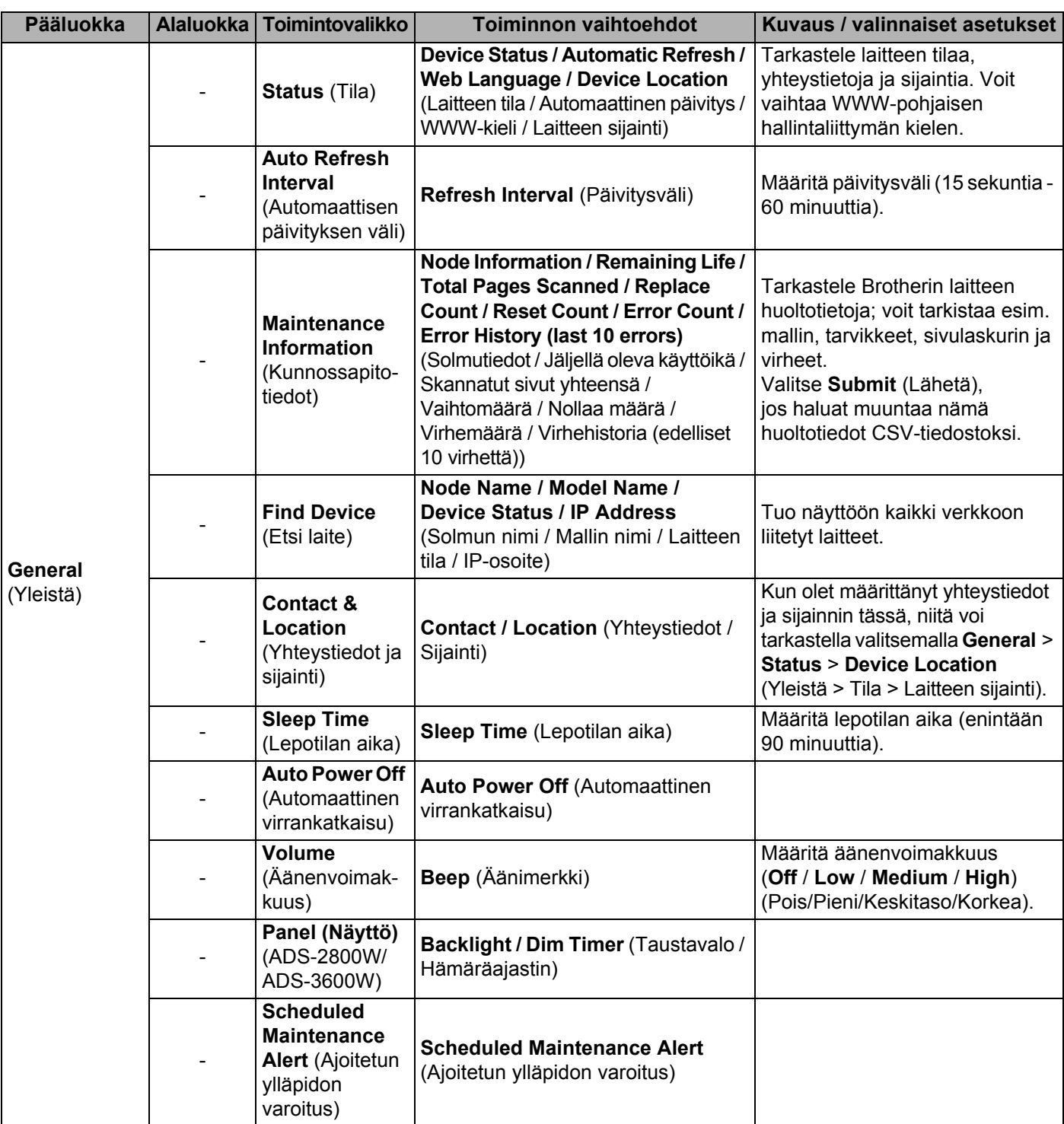

**101**

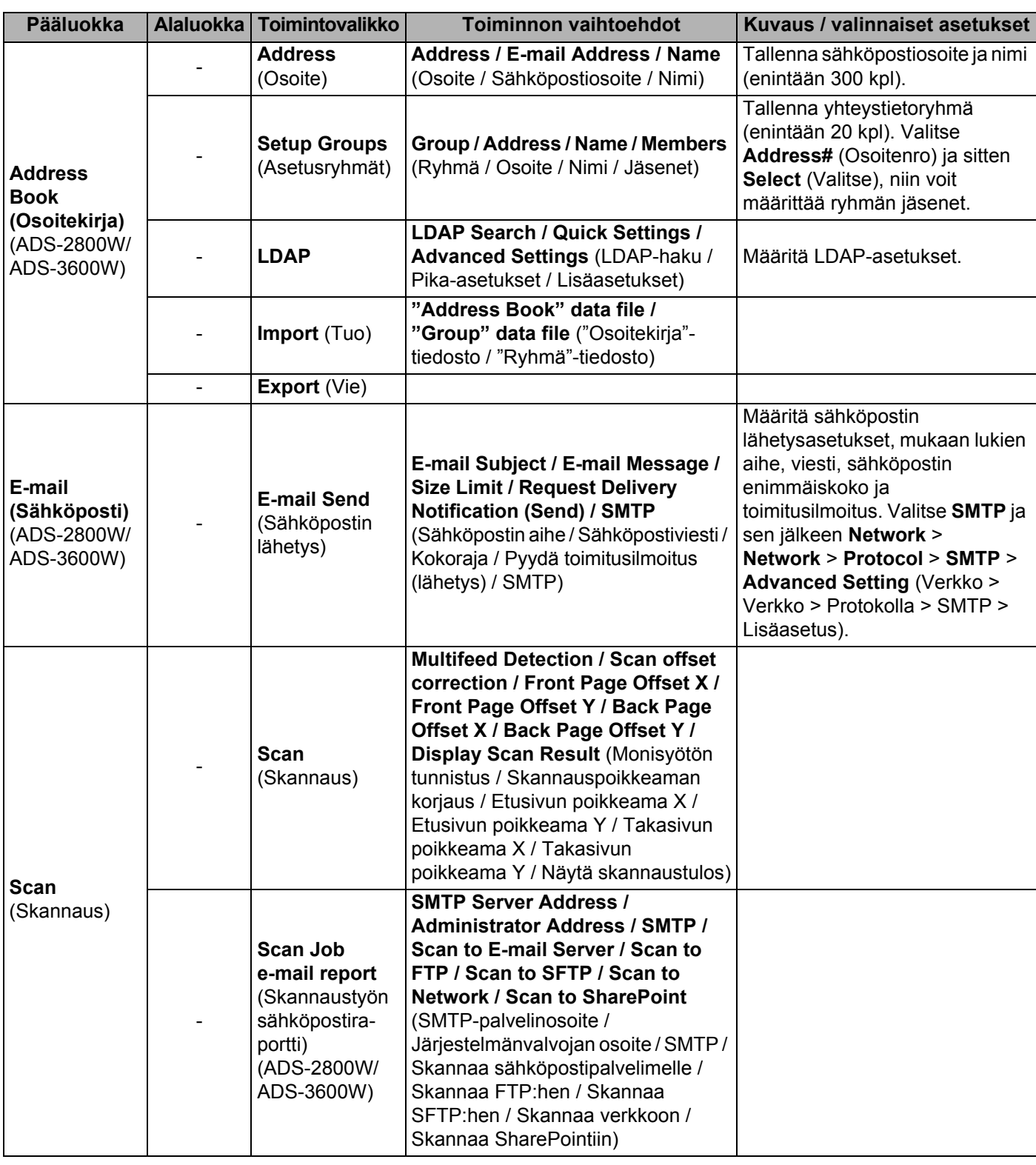

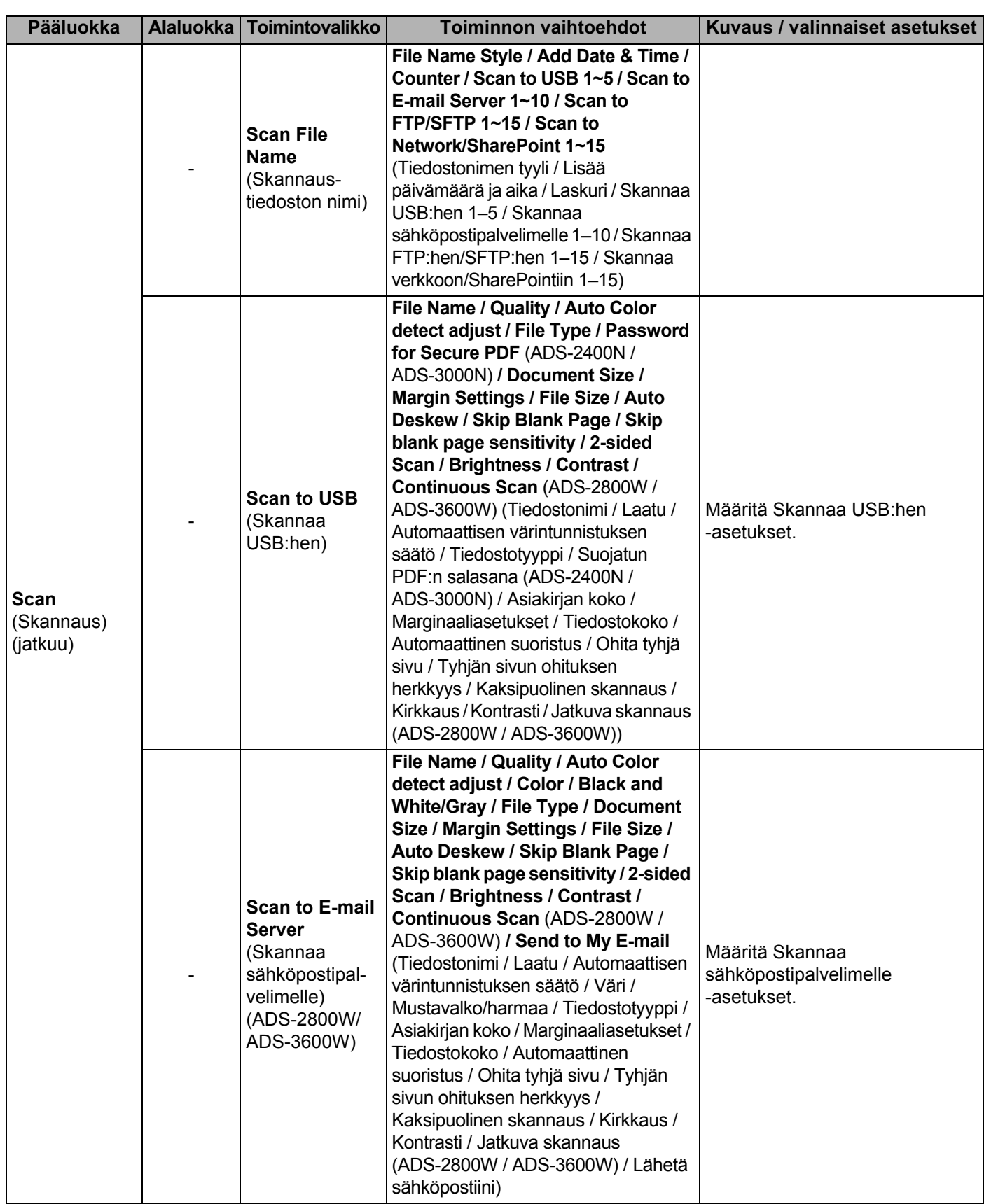

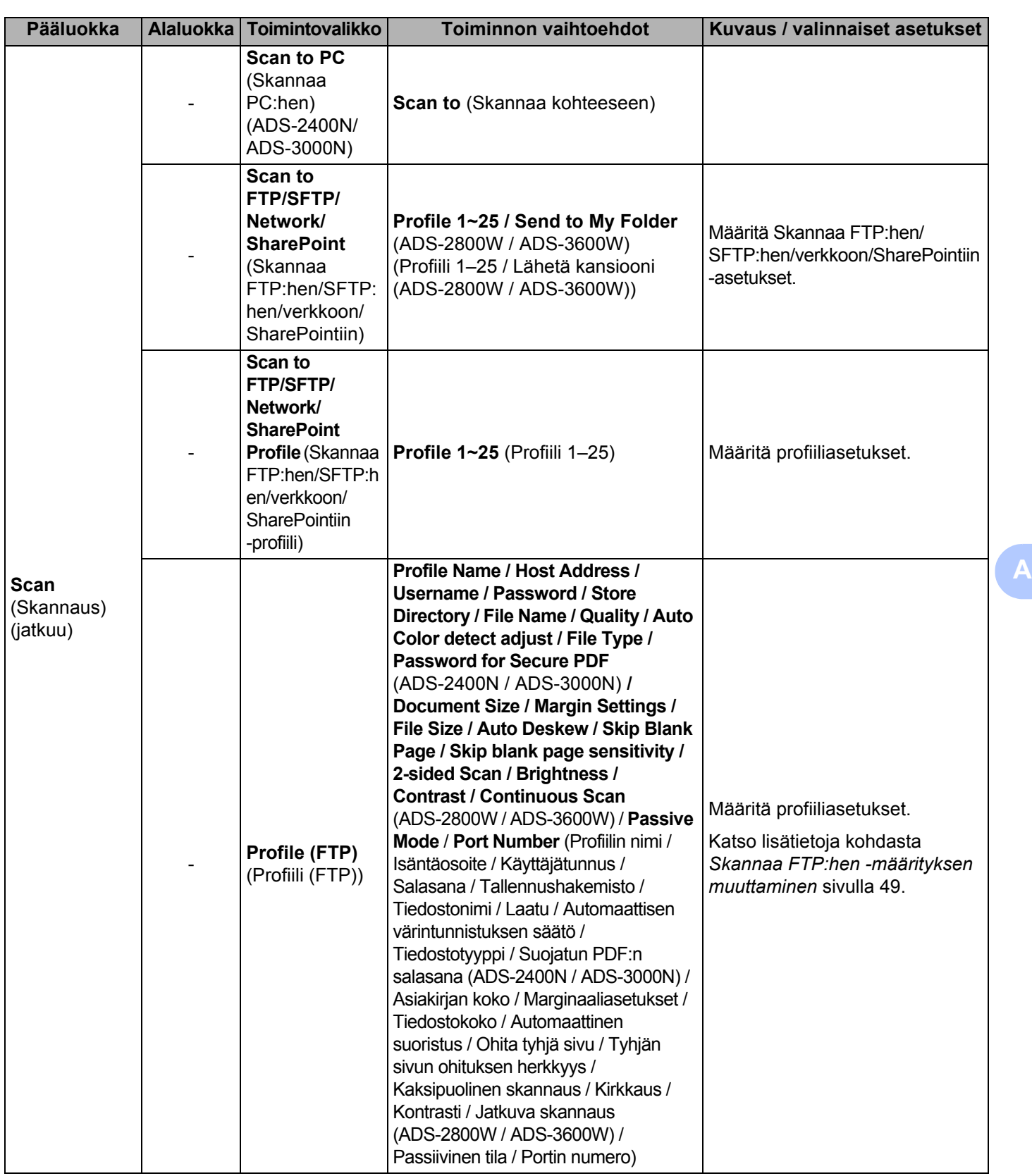
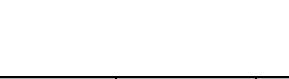

Liite

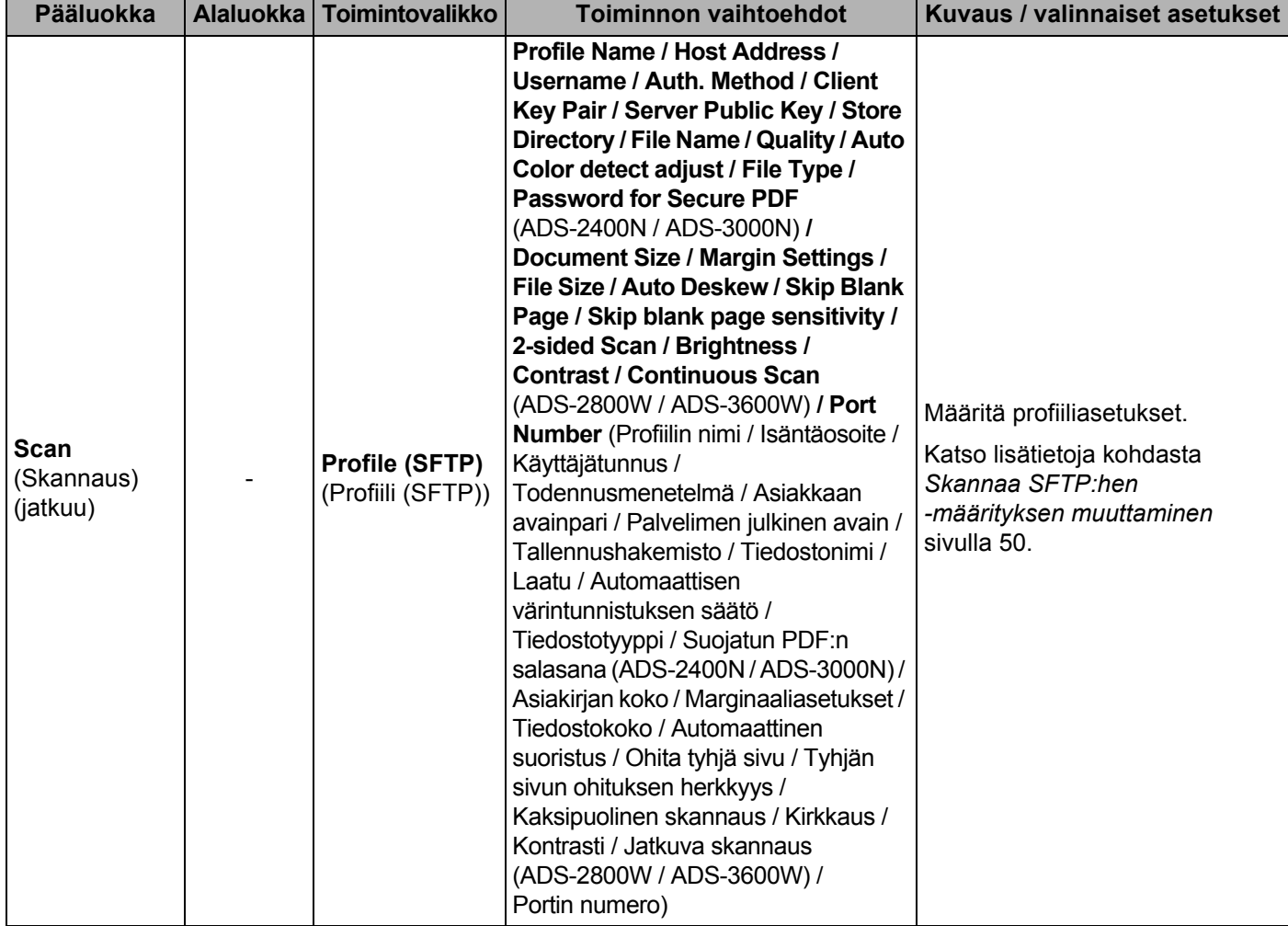

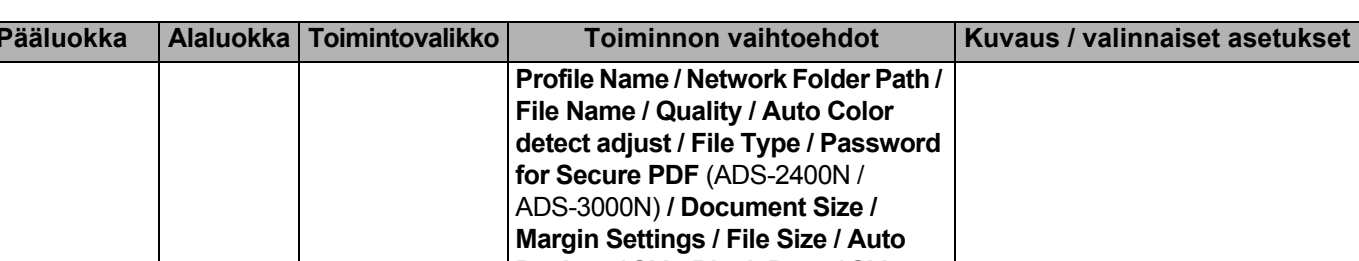

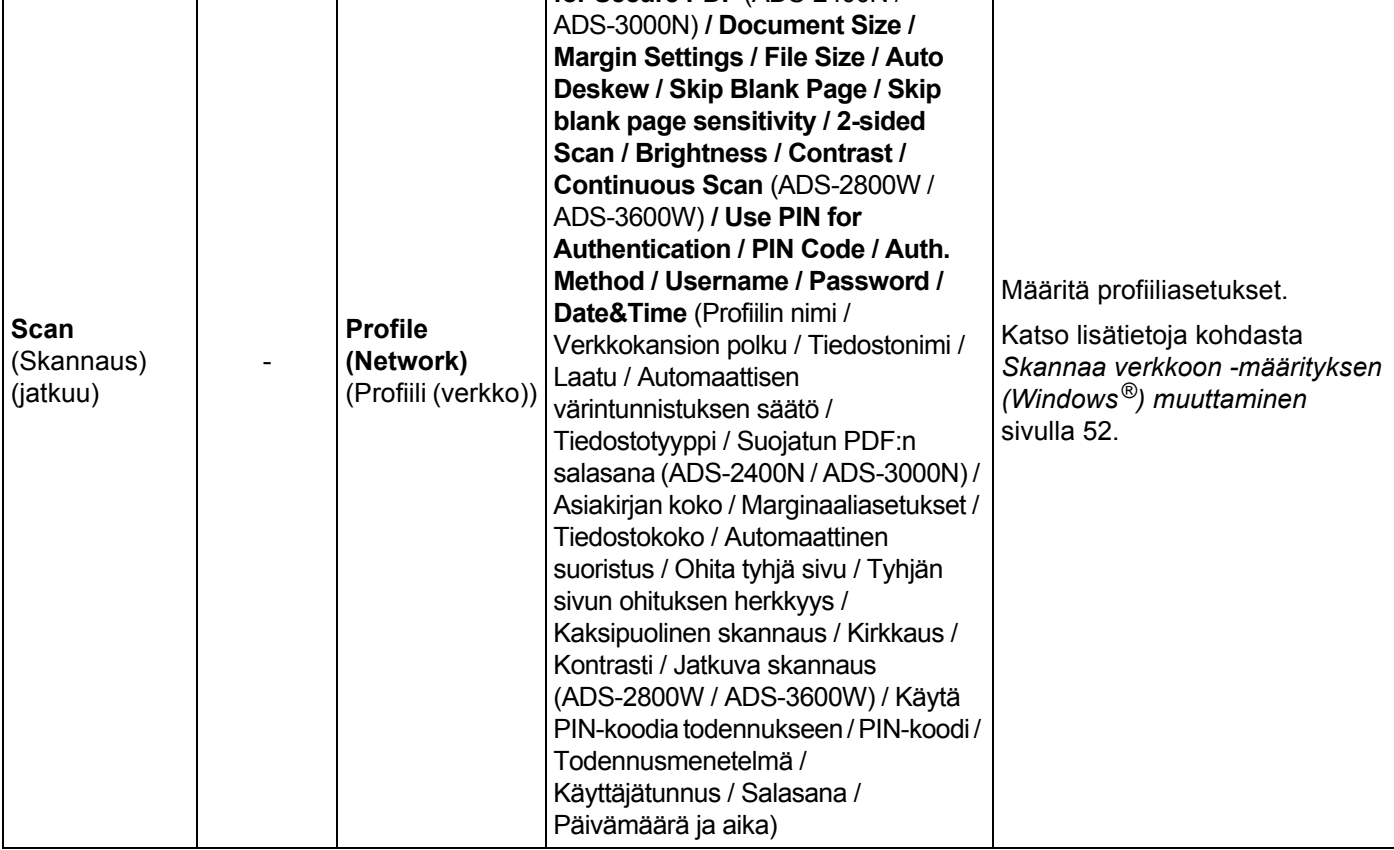

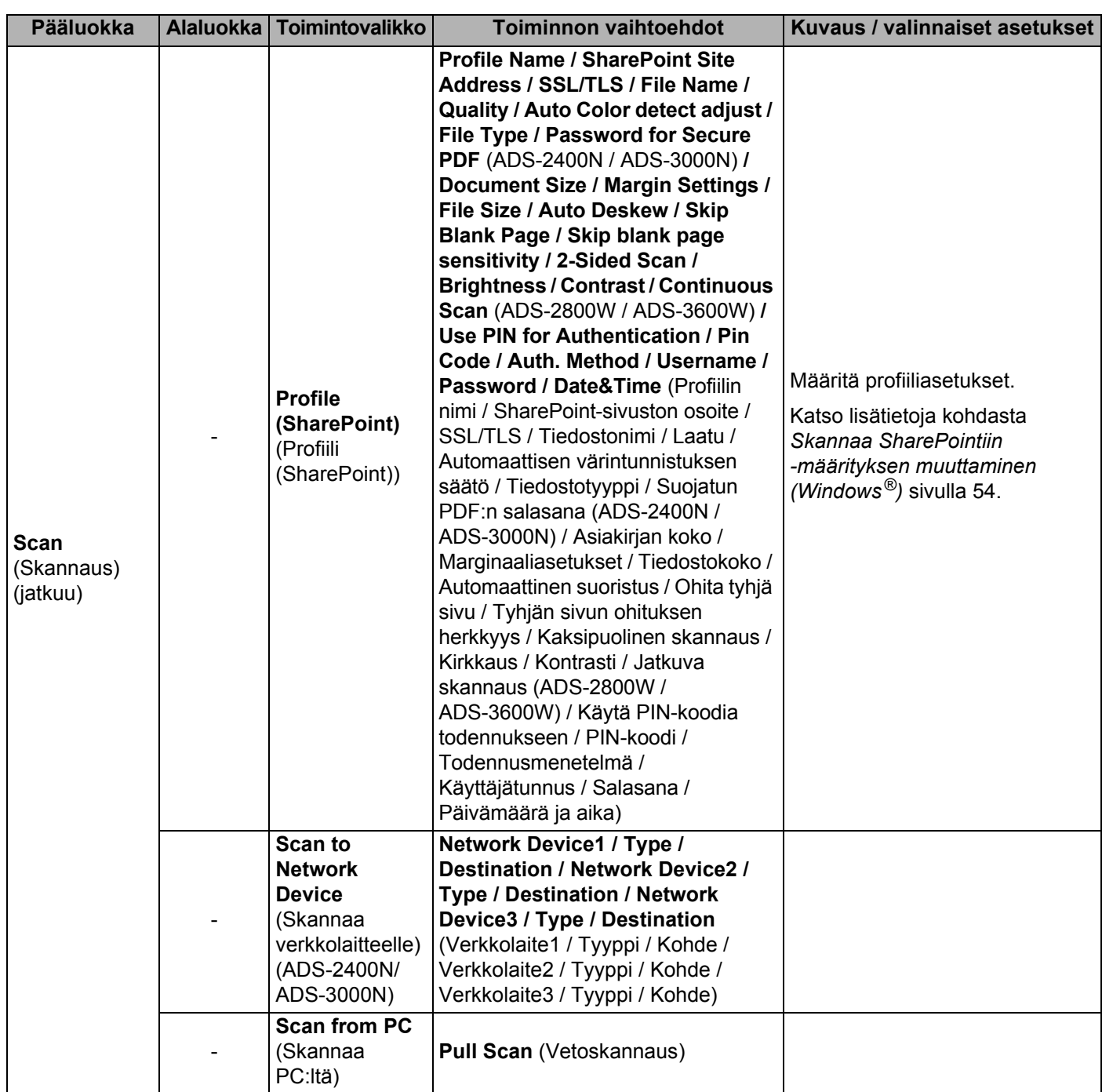

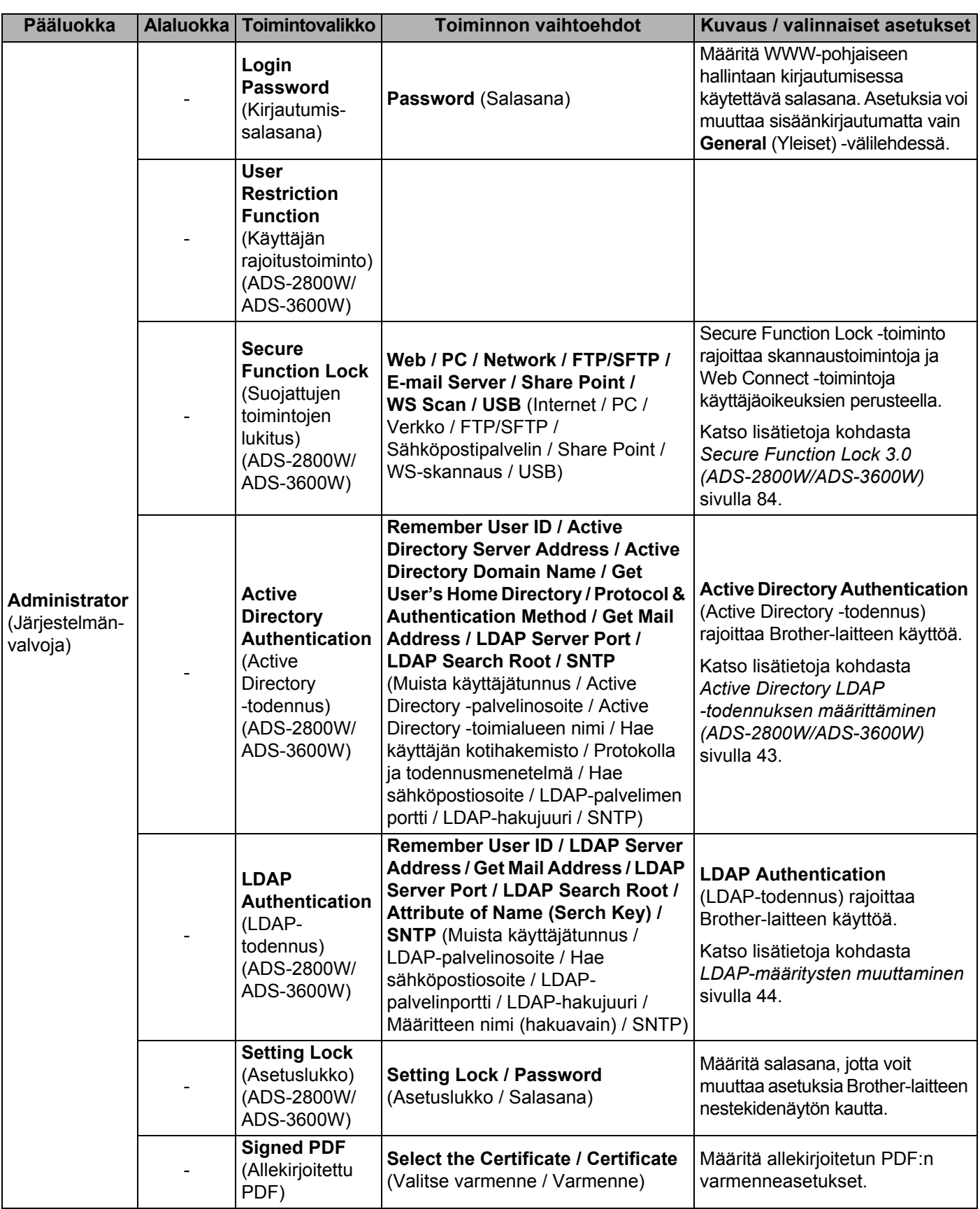

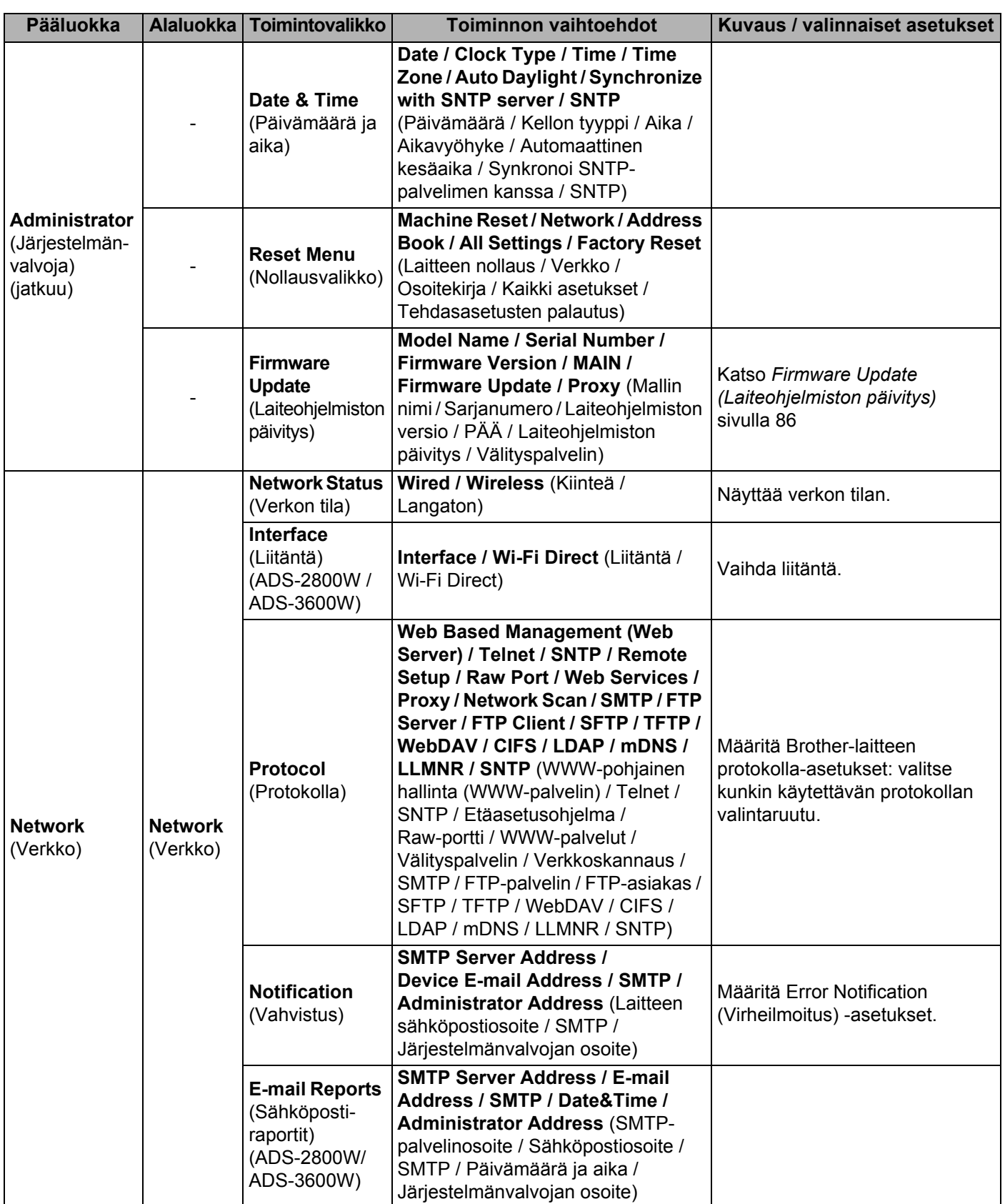

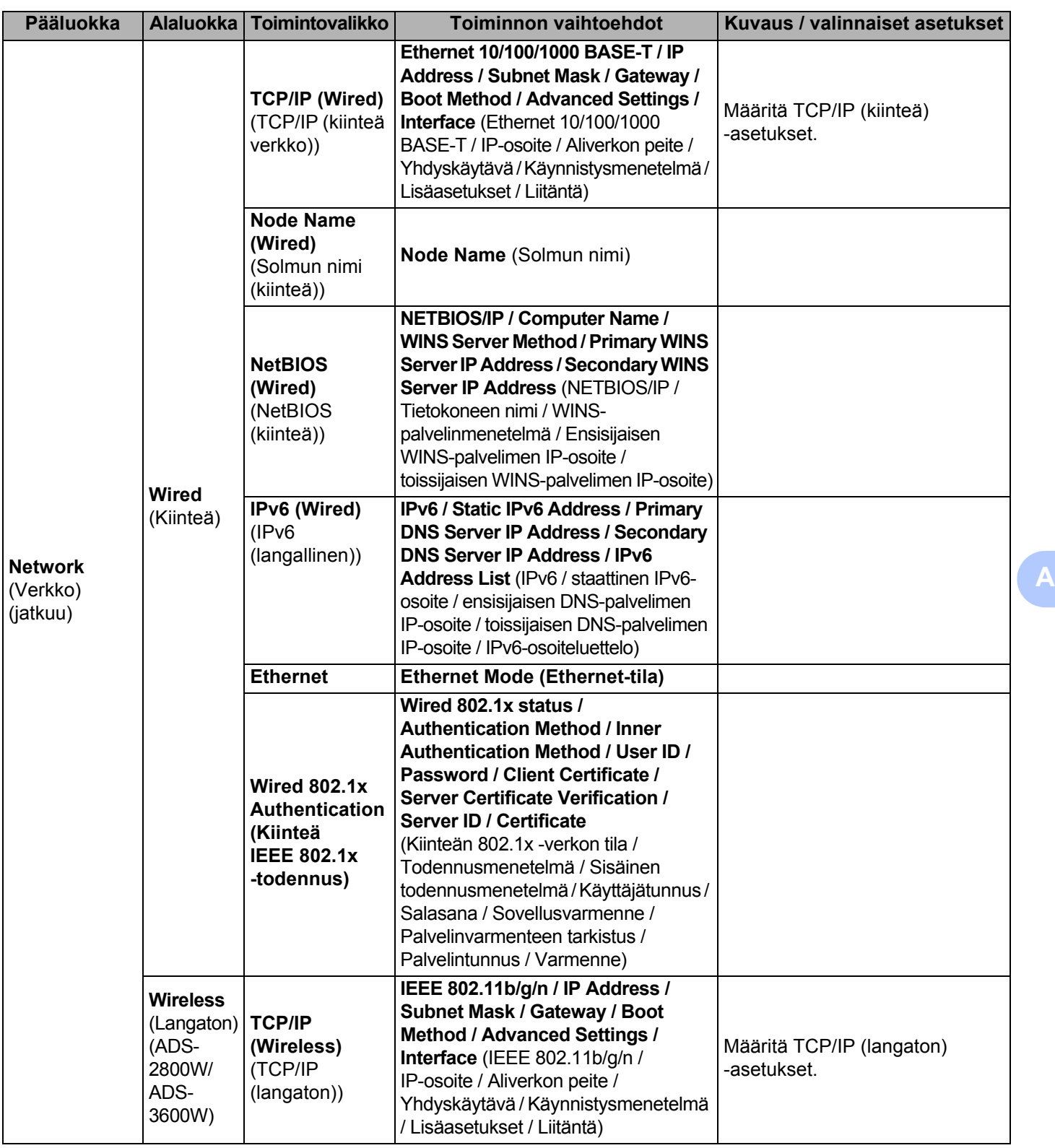

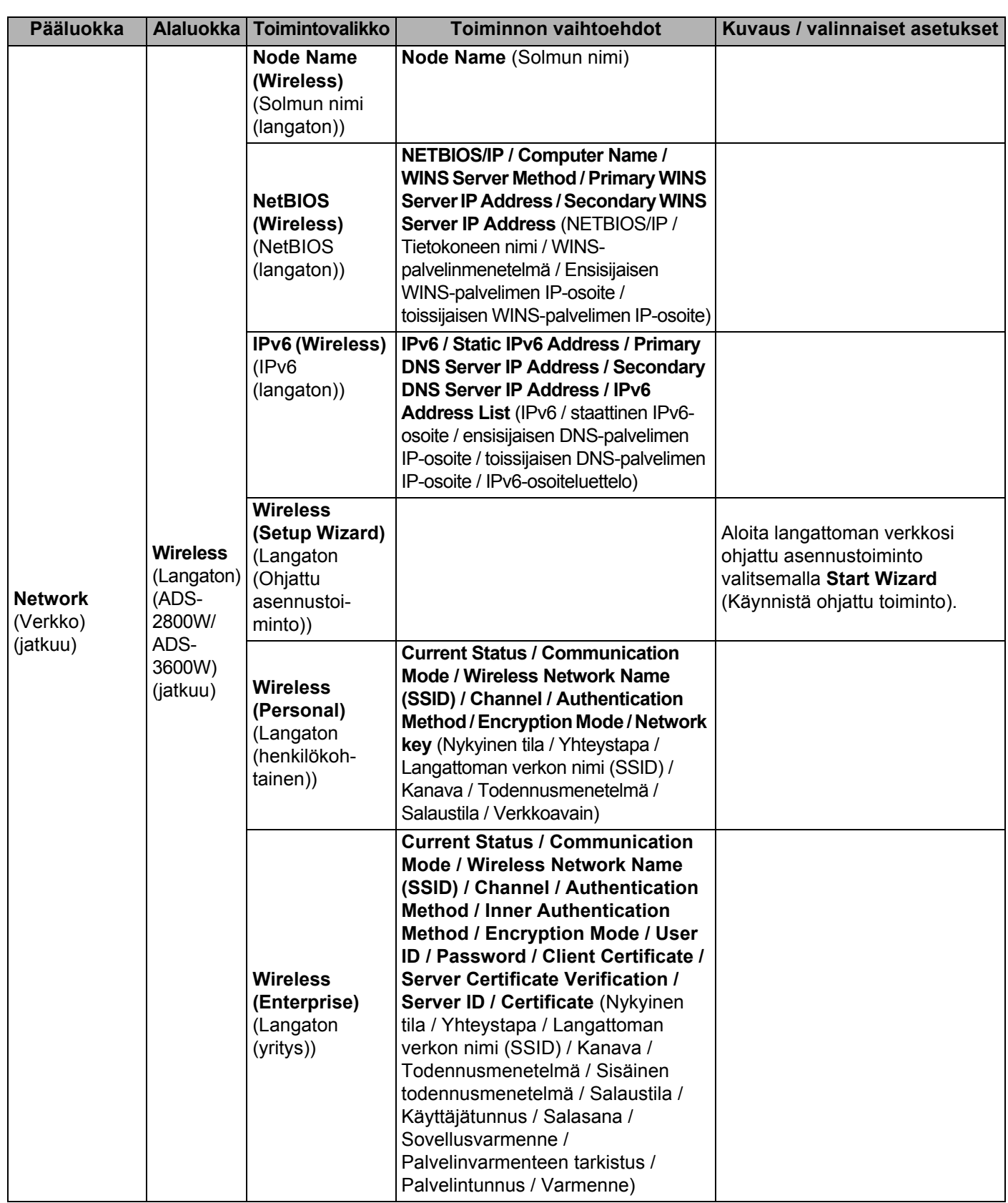

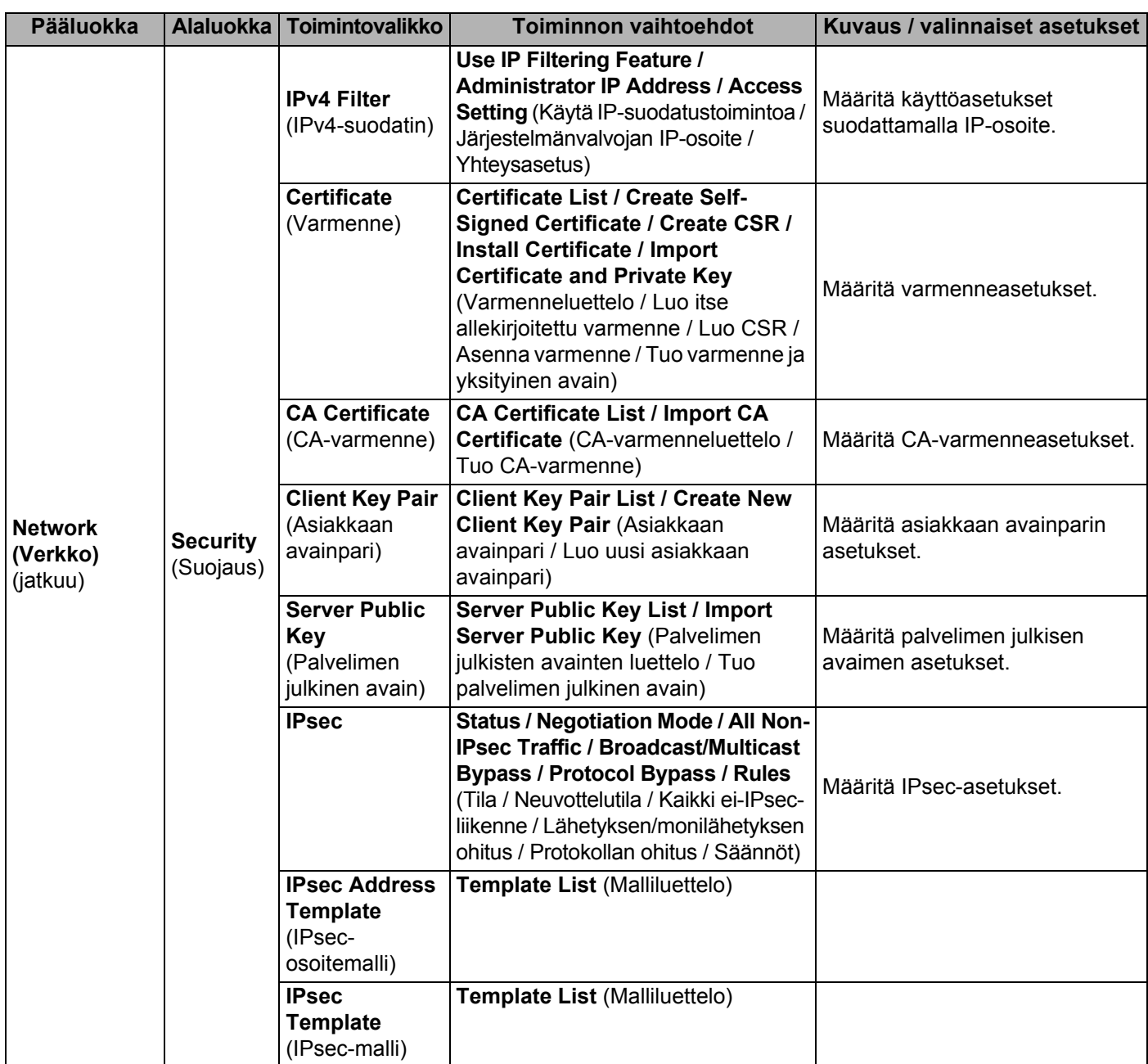

# B Hakemisto

# $\overline{\mathsf{A}}$

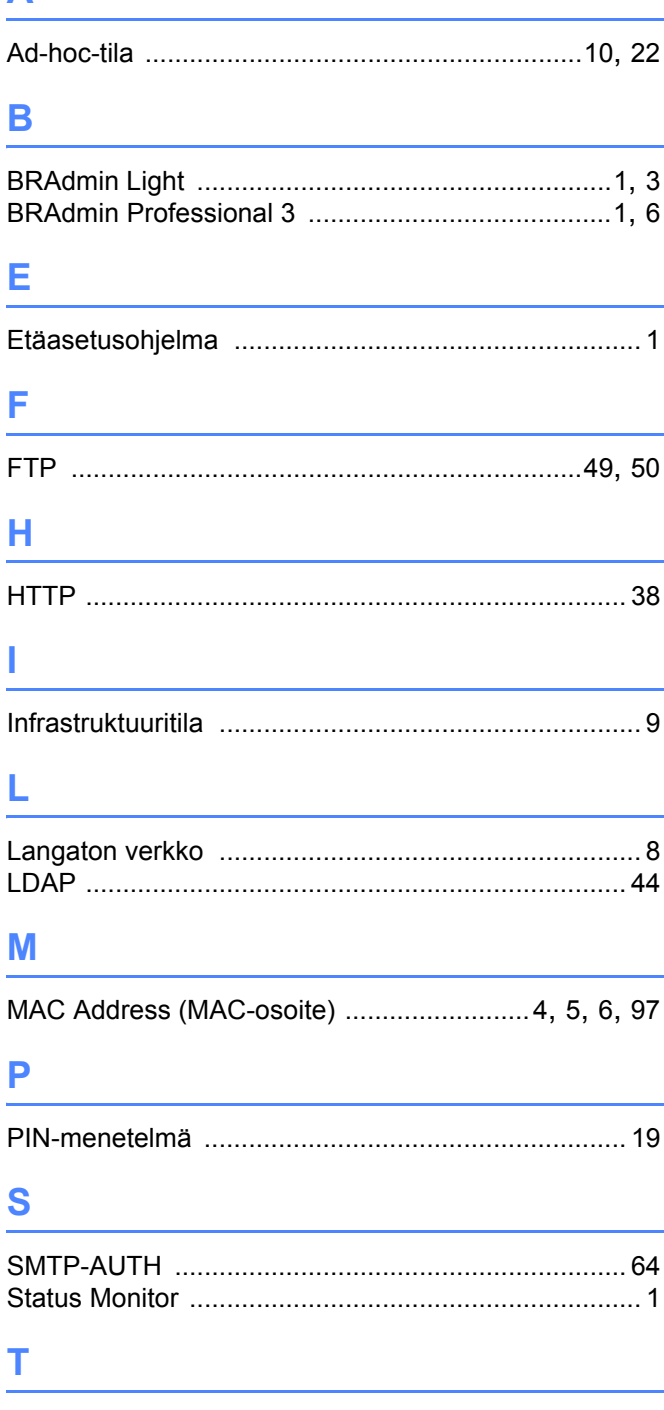

#### Tuetut protokollat ja suojausominaisuudet .............. 100

## $\mathbf V$

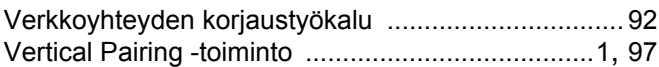

## W

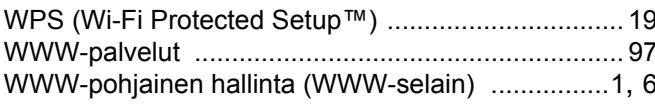